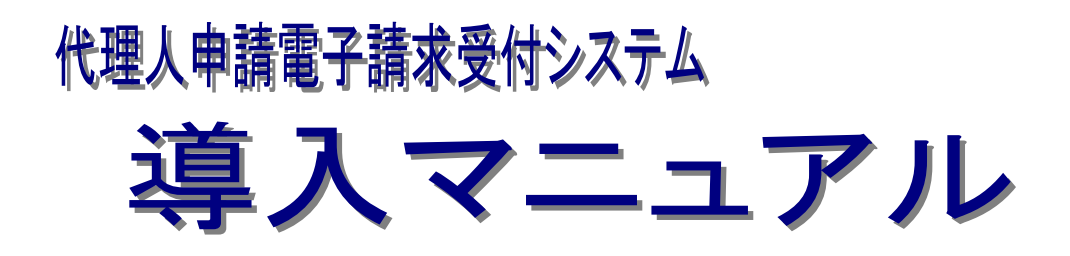

# 第 1.9 版

国民健康保険中央会

国民健康保険中央会

国民健康保険中央会の許可なく複製、改変を行うことはできません。 本書の内容に関しては将来予告なしに変更することがあります。 また、本システムにより生じたいかなる損害についても本会では責任 を負いかねますのであらかじめご了解のうえ、システムをご使用くださ い。

# ◆◆目次◆◆

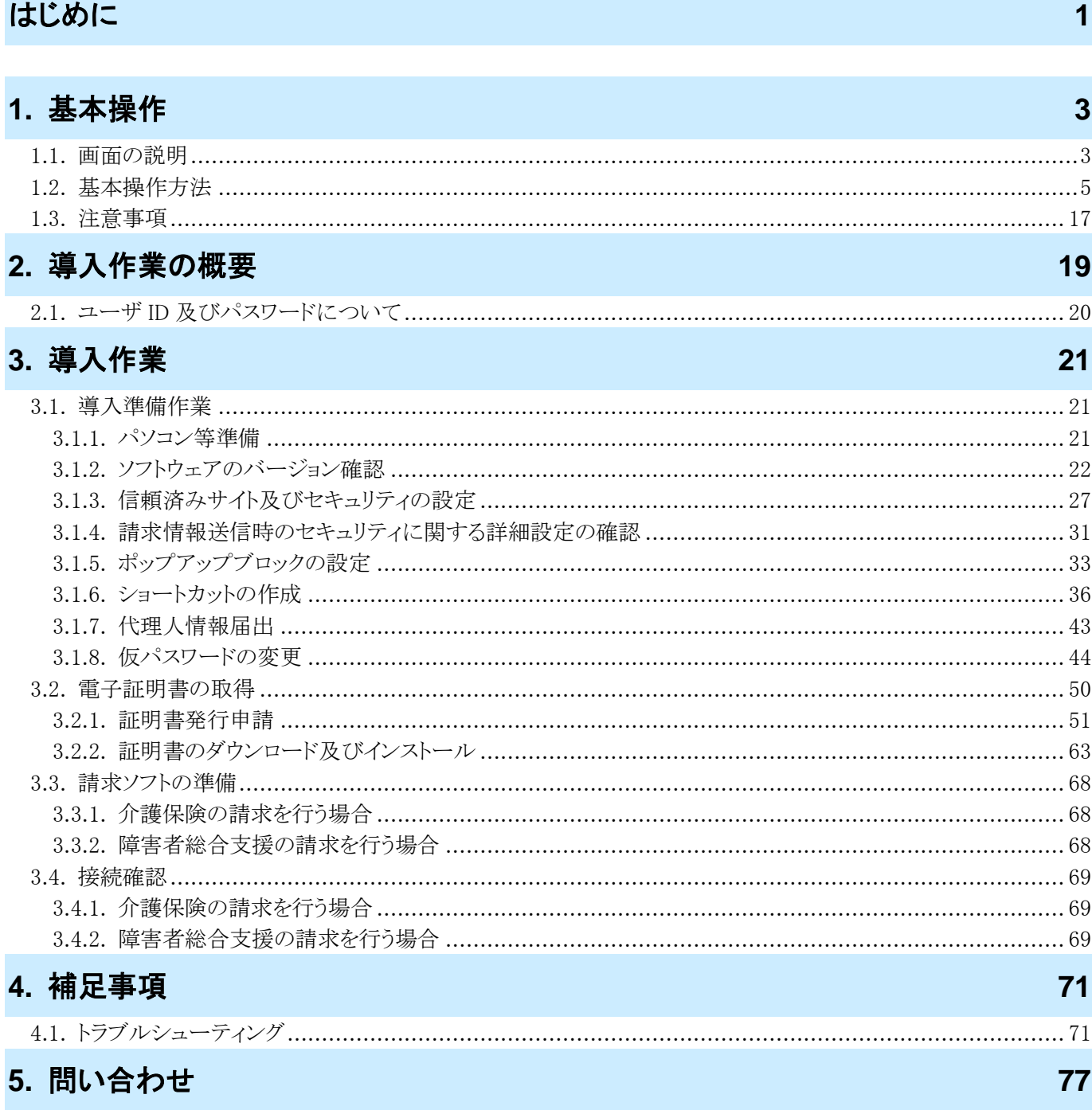

付録 代理人申請電子請求受付システム 導入チェックリスト

# <span id="page-4-1"></span><span id="page-4-0"></span>はじめに

このマニュアルでは、代理人が代理人申請電子請求受付システムを利用するにあたり必要となる導入作業・電子 証明書の取得方法について説明します。

なお、導入作業は管理者権限のあるアカウントで作業を行ってください。

#### 代理人申請電子請求受付システムの動作環境

代理人申請電子請求受付システムを利用する際に、必要となる動作環境は以下の通りです。

※ 以下の内容は、2021 年 9 月現在の情報となります。最新の動作環境は、代理人申請電子請求受付システム の【動作環境】画面を確認してください。【動作環境】画面については、[代理人申請電子請求受付システム 操作マニュアル 3.7. 動作環境]を参照してください。 ①OS(オペレーティングシステム) Microsoft® Windows® 10 Home(ホーム)/ Pro(プロ)/ Enterprise(エンタープライズ) Microsoft® Windows® 8.1 / 8.1 Pro(プロ)/ 8.1 Enterprise(エンタープライズ) ※ 日本語(32 ビット)版及び日本語(64 ビット)版の対応となります。 ※ 上記以外の OS では動作保証ができません。ご了承ください。 ②CPU Intel® Pentium® 4 1.5GHz 以上 ③メモリ Windows® 8.1 及び 10 日本語(32 ビット)版の場合、1GB 以上の RAM(推奨 2GB 以上) Windows® 8.1 及び 10 日本語(64 ビット)版の場合、2GB 以上の RAM(推奨 4GB 以上) ④Web ブラウザ Windows® Internet Explorer®(インターネット・エクスプローラー) Windows® Internet Explorer® 11.0 ※ 上記以外の Web ブラウザでは動作保証ができません。ご了承ください。 ※ TLS1.2 のみ通信が可能となります。 ※ 利用する際には信頼済みサイト及びセキュリティに関する設定が必要となります。設定方法については [[P27](#page-30-1) 3.1.3. 信頼済みサイト及びセキュリティの設定]を参照してください。 ⑤Adobe® Acrobat Reader® (アドビアクロバットリーダー) Adobe® Acrobat Reader® DC(Adobe Systems 社のホームページより無償ダウンロードできます。) ⑥電子証明書 代理人申請電子請求受付システムより発行申請を行います(有償)。 ⑦通信回線 インターネット回線(推奨 ADSL 以上) ⑧プリンタ 印刷機能を利用される場合、必要となります。

### 請求を受け付けるしくみ

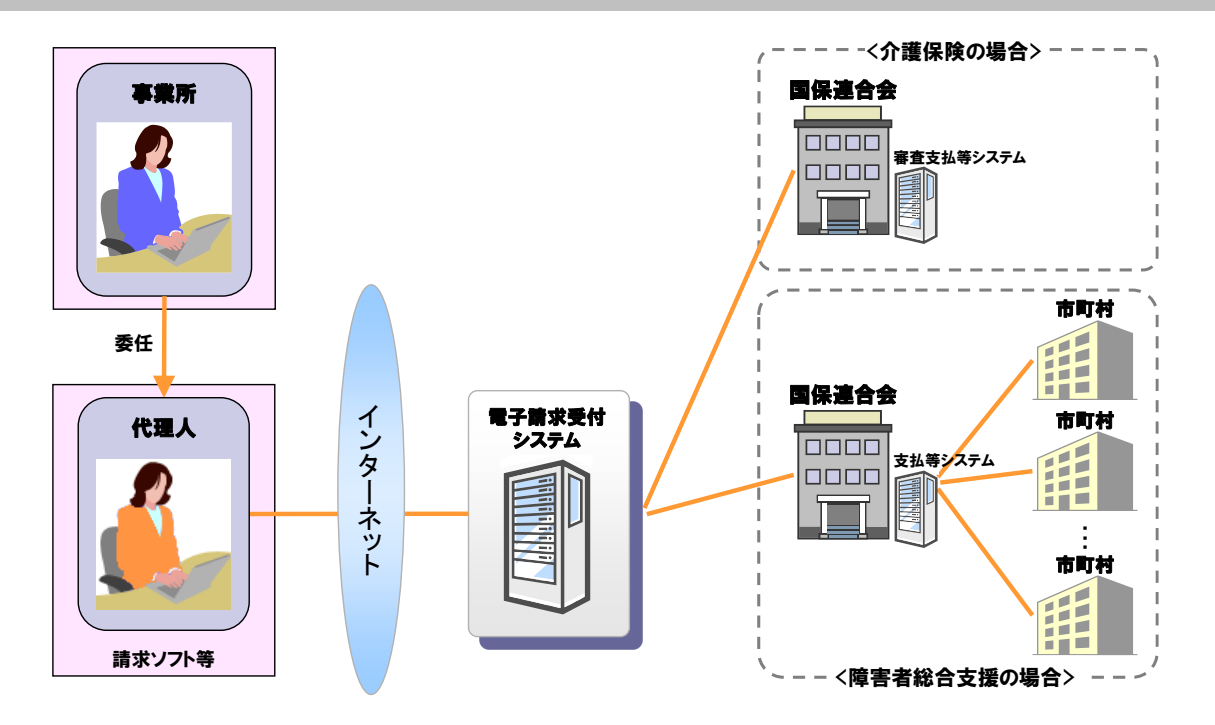

#### 表記の規則

このマニュアルは、以下の規則に従って記述されています。

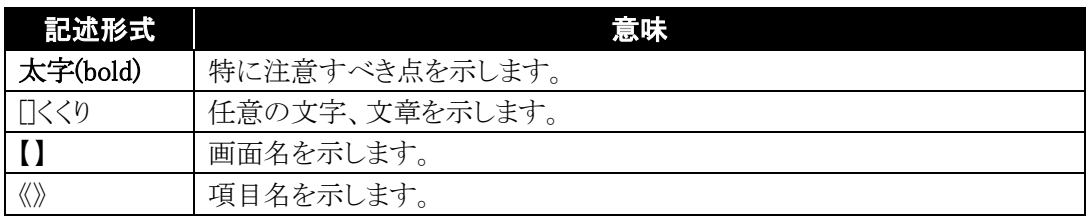

#### 略称について

このマニュアルでは、名称は略称で記述されています。

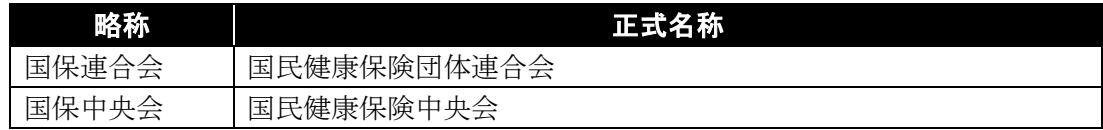

#### 登録商標について

- Microsoft、Windows、Internet Explorer は 米国 Microsoft Corporation の米国およびその他の国における登録商標です。
- Adobe Acrobat Reader、Adobe PDF ロゴは、Adobe Systems Incorporated(アドビ システムズ社)の商標で す。
- その他、本マニュアルに記載されている会社名、製品・サービス名は各社の登録商標、または商標です。

# <span id="page-6-0"></span>**1.** 基本操作

代理人申請電子請求受付システムで、よく使用する画面及び操作について説明します。 また、使用するにあたって注意していただきたい事項を説明します。

# <span id="page-6-1"></span>**1.1.** 画面の説明

基本の画面構成を説明します。 《メニュー部》は、ログイン前後で表示するボタンが異なります。

#### ◆画面構成◆

《 基本画面 》

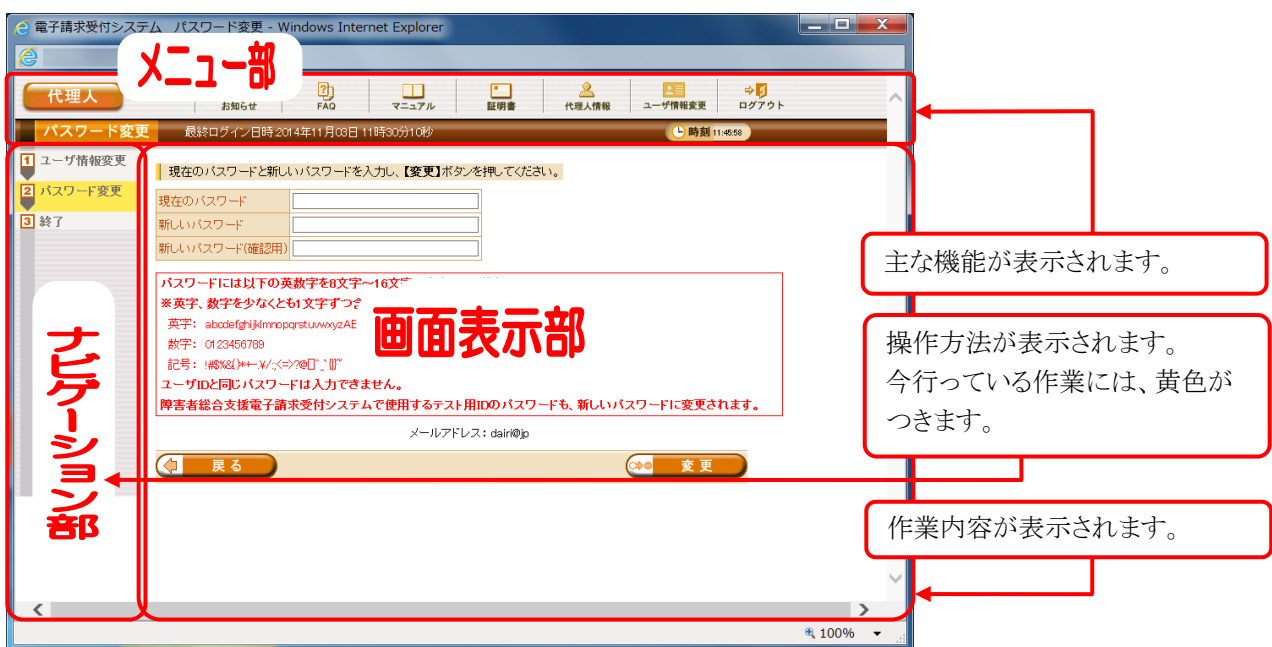

《 トップメニュー 》 ※ ログイン前の表示です。

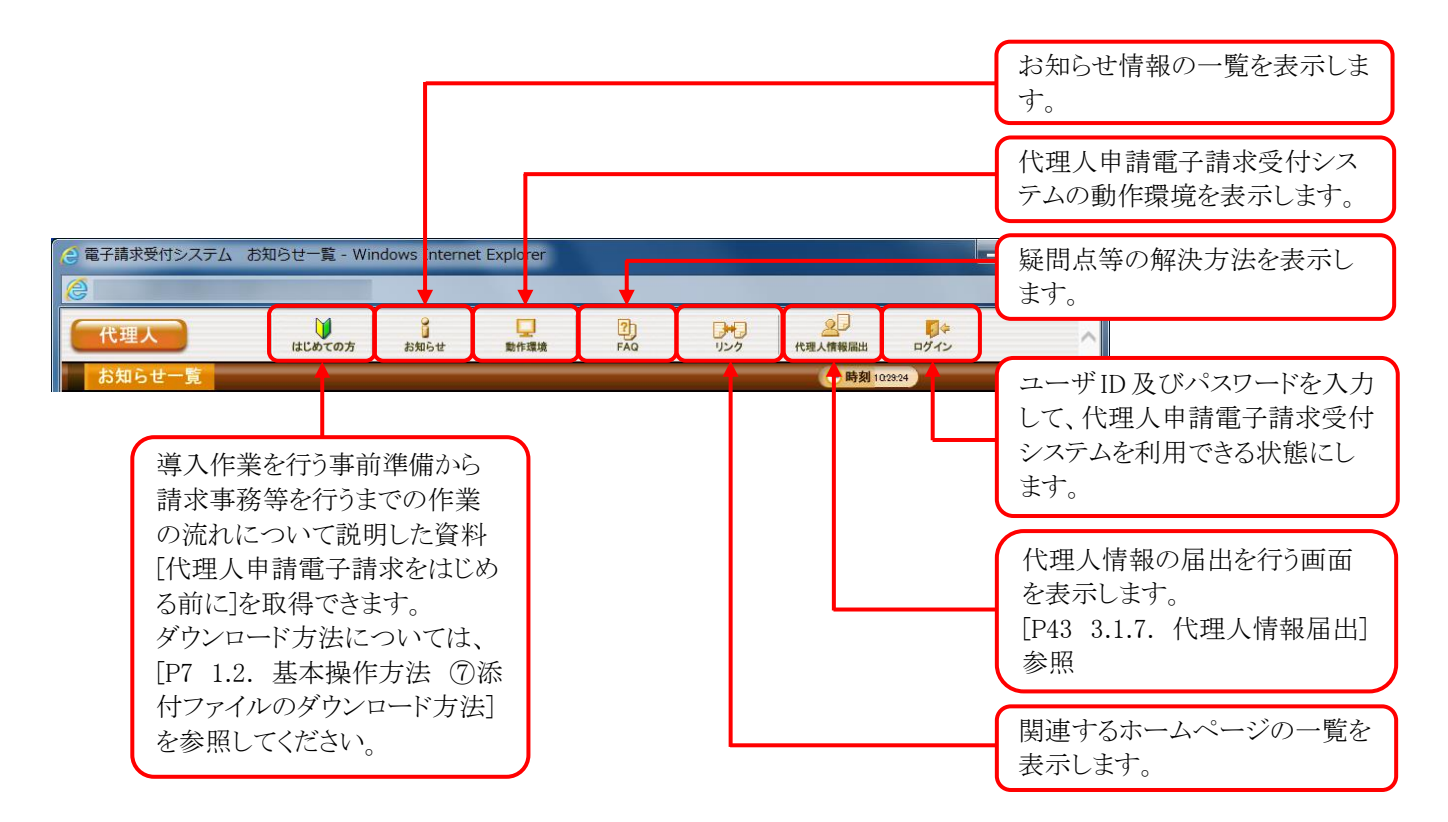

#### 《 メインメニュー 》 ※ ログイン後の表示です。

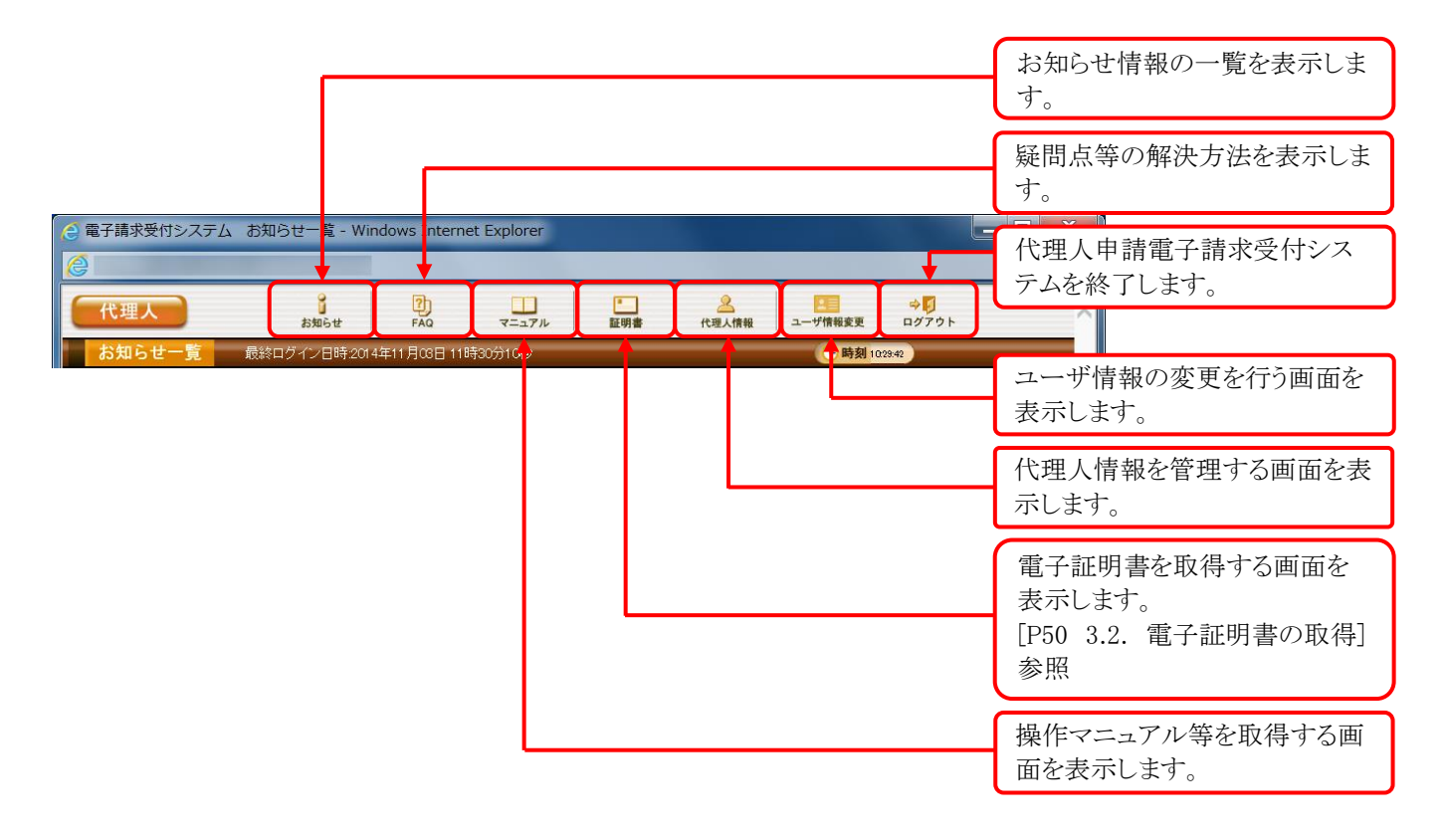

# <span id="page-8-0"></span>**1.2.** 基本操作方法

画面で使用する基本的な操作方法について説明します。

#### ①リンクの操作方法

文字に下線がついているものがリンクになります。 下線がついている文字をクリックすると、次の画面に移動します。

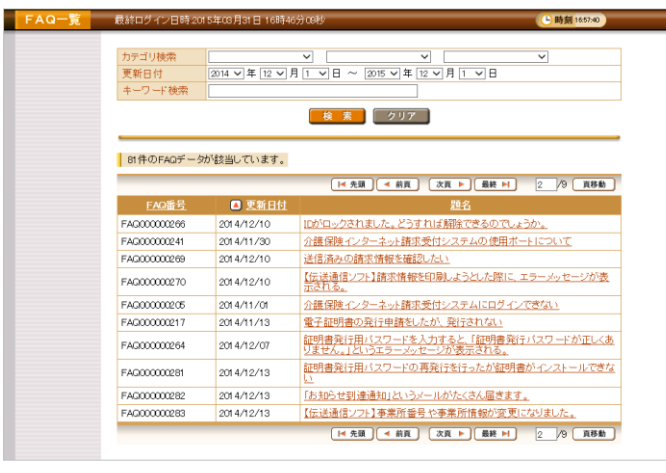

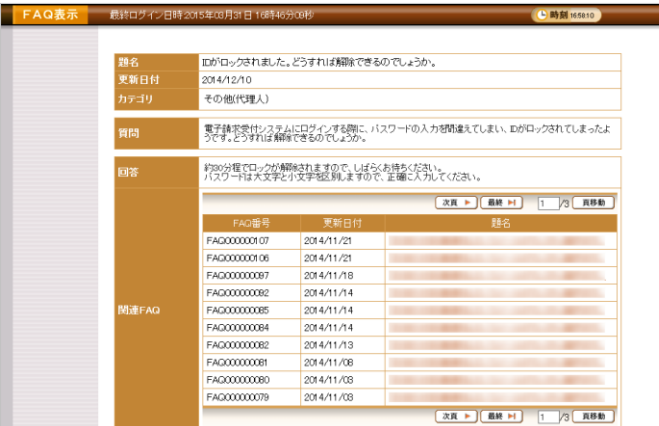

1. 閲覧したいお知らせのタイトルをクリックしま す。

2. クリックしたタイトルの詳細が表示されます。

# <span id="page-8-1"></span>②テキストボックスの操作方法

テキストボックスに入力するためには、カーソルが点滅しているかを確認してから入力します。

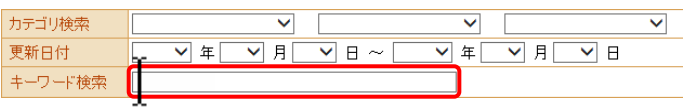

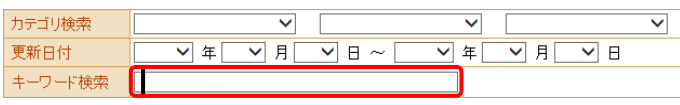

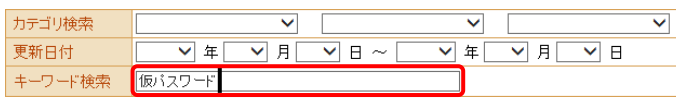

- 1. 入力したいテキストボックスに、カーソルが点 滅していない場合、テキストボックスをクリック します。
- 2. カーソルが点滅します。
- 3. カーソルが点滅したら、入力を行います。

カテゴリ検索

キーワード検索

更新日付

#### ③プルダウンメニューの操作方法

▼ をクリックすると、一覧より選択できます。

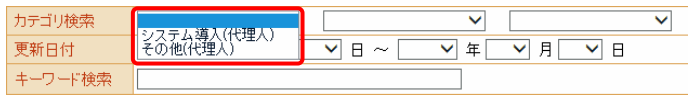

 $\boxed{\mathbf{v}}$   $\mathbf{H}$   $\sim$ 

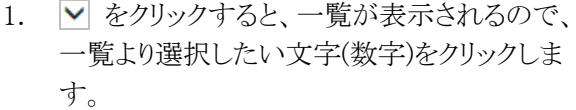

2. クリックした文字(数字)が表示されます。

 $\overline{\mathbf{v}}$ 

#### <span id="page-9-0"></span>④チェックボックスの操作方法

システム導入(代理人) >

▽年

▽月

チェックボックスは、対象項目を選択することができます。

 $\overline{\overline{\smile}}$ 

 $\overline{\sqrt{A}}$ 

 $\overline{\triangledown}$  B

 $\overline{\triangledown}$  #

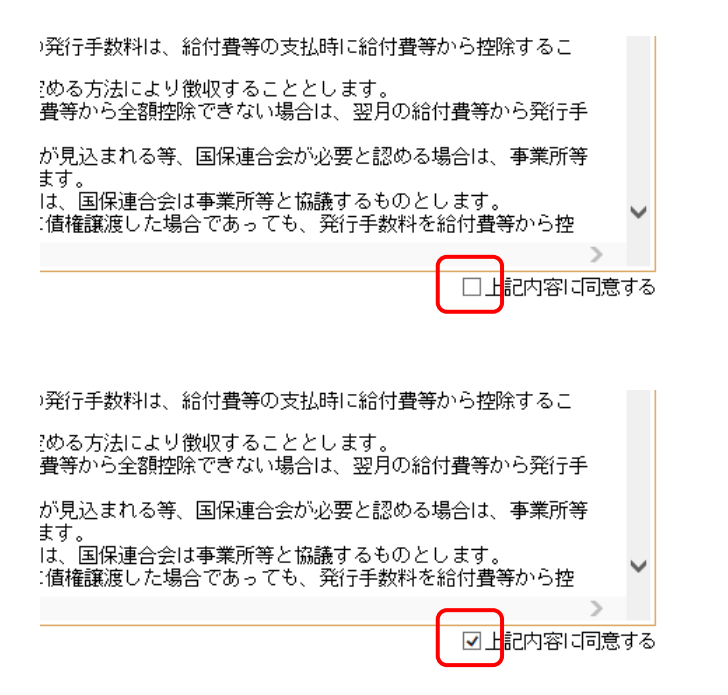

1. □ をクリックし、チェックをつけます。

2. クリックすると √ になります。 再度クリックすると □ に戻ります。

#### ⑤ラジオボタンの操作方法

複数の選択項目の中から一つだけを選択することができます。

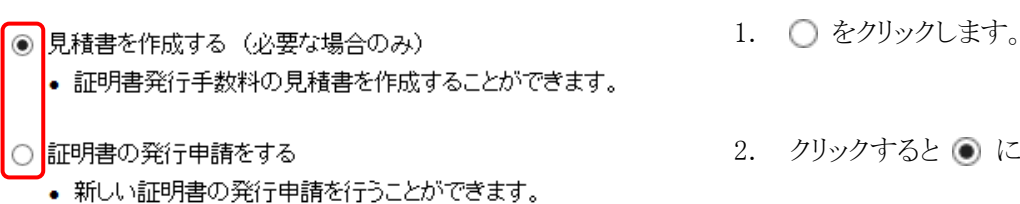

2. クリックすると ● になります。

#### ⑥スクロールの操作方法

画面内で表示しきれない部分があった場合、上下左右のボタンをクリックすると、全体を見ることができま す。

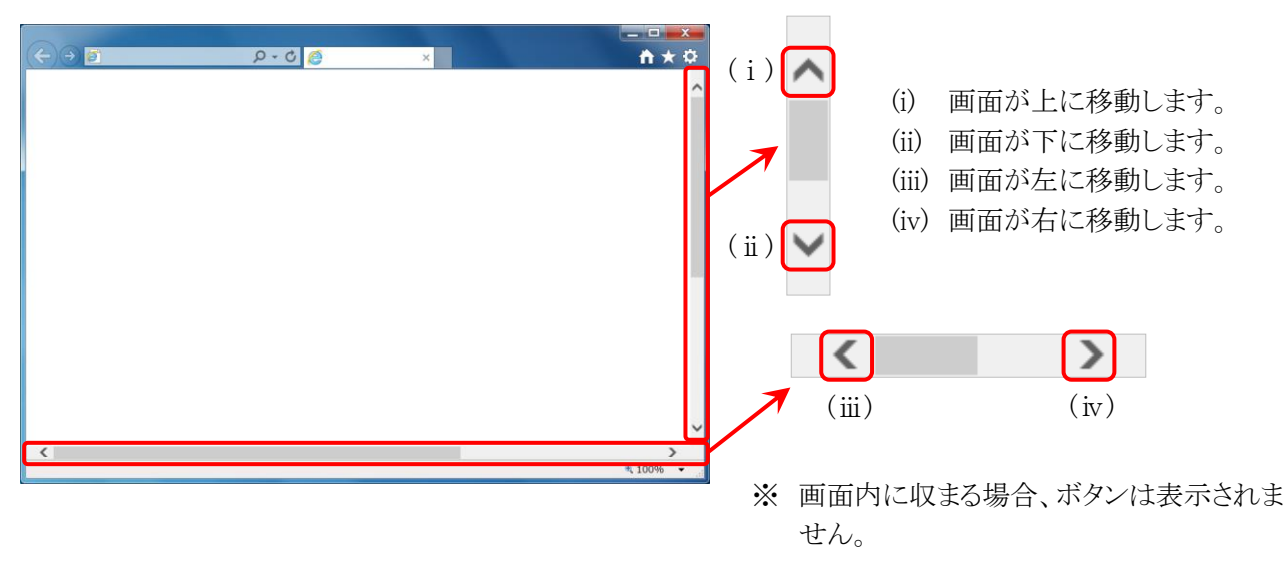

#### <span id="page-10-0"></span>⑦添付ファイルのダウンロード方法

必要なファイル等があった場合、パソコンの中に保存することができます。

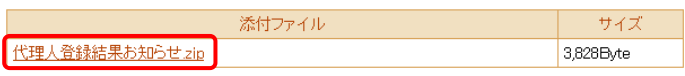

1. ダウンロードしたいファイル名をクリックしま す。

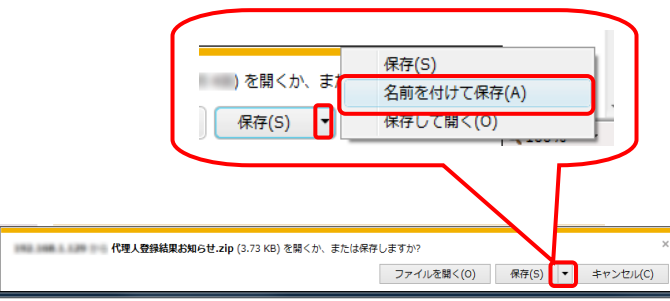

2. 画面下部に通知バーが表示されるので、 「 RF(S) マ の マ をクリックし、表示されたメニ ューより《名前を付けて保存(A)》をクリックしま す。

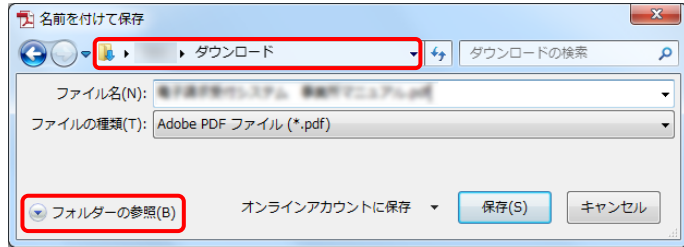

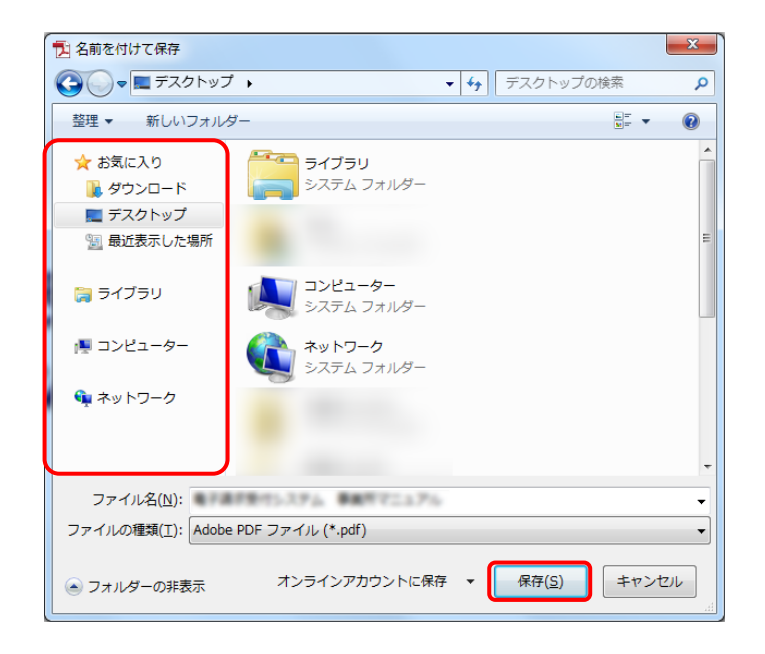

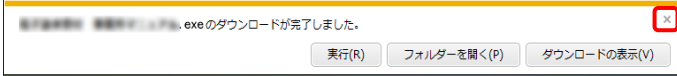

- 3. 【名前を付けて保存】画面が表示されるので、 画面上部に表示されている保存先を確認し、 変更したい場合、《フォルダーの参照(B)》を クリックします。
	- ※ 保存先を変更する必要がない場合、そ のまま – ��(s) をクリックし、[手順 5.]に 進んでください。
- 4. 保存先を選択する画面が表示されるので、 任意のフォルダを指定し、 ※約(5) をクリック します。(ここではデスクトップに保存します。)
	- ※ 本マニュアルでは、デスクトップにダウン ロードした場合のインストール手順を説 明しています。 任意のフォルダにダウンロードしたい場 合、ダウンロード先を変更してください。

5. ダウンロードが完了すると、画面下部の通知 バーに「ダウンロードが完了しました。」と表示 されるので、 X をクリックします。

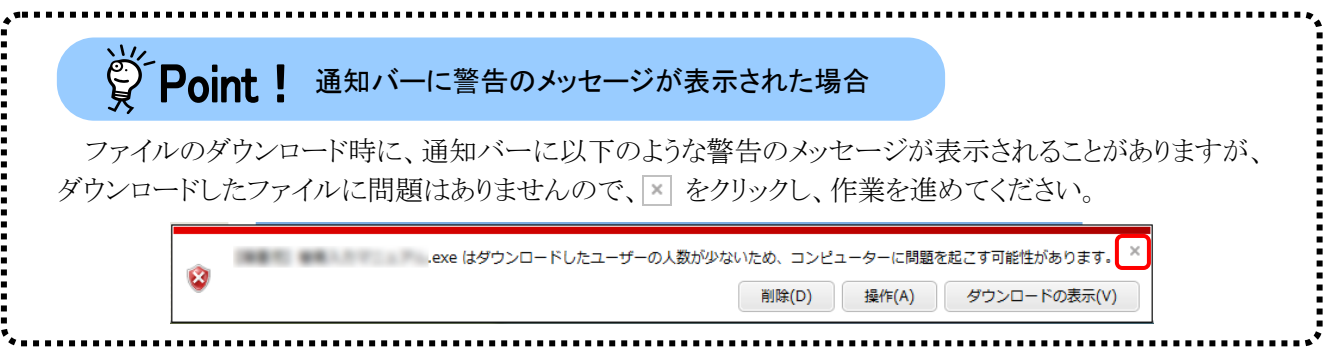

6. 指定した場所にファイルが保存されます。

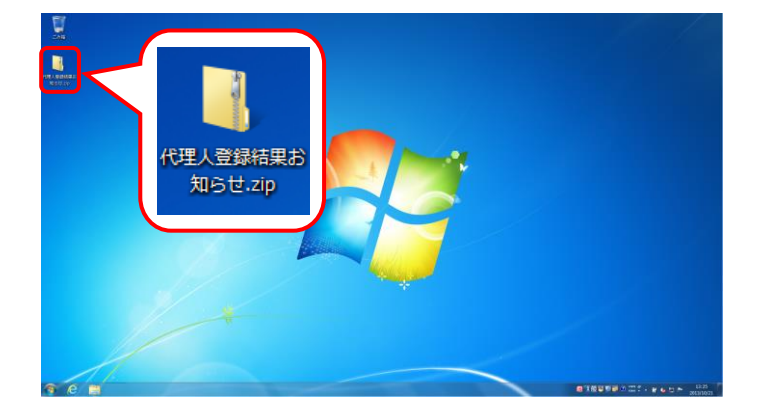

### <span id="page-12-0"></span>⑧メニューバーの表示方法

Internet Explorer のメニューバーが表示されていない場合、以下の手順で表示することができます。

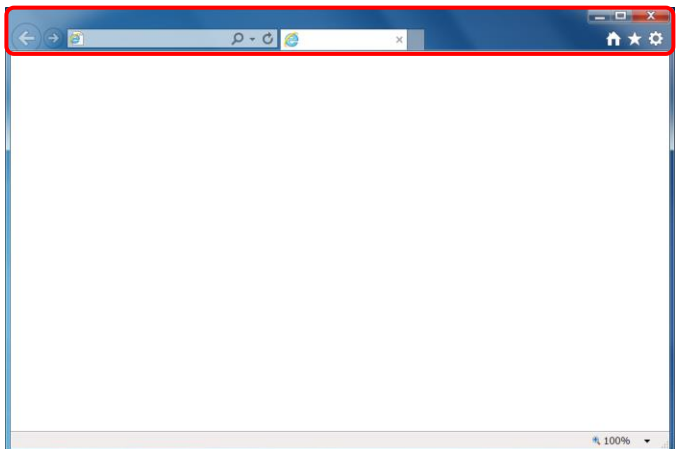

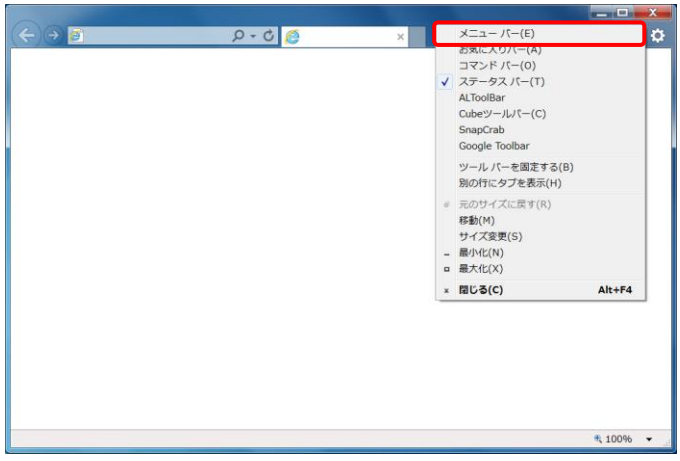

1. Internet Explorer の画面上の赤枠部を右クリ ックします。 画面右上にある 3 をクリックしても、メニ : ューが表示できます。 ※アoint!メニューバーの表示方法について =

2. 表示されたメニューより《メニューバー(E)》を クリックします。

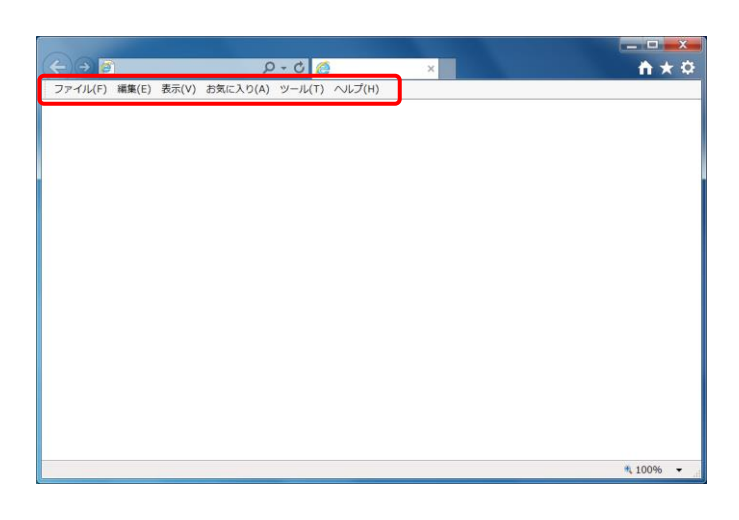

3. メニューバーが表示されます。

#### <span id="page-13-0"></span>⑨Windows 8.1 でデスクトップを表示する方法

Windows 8.1 では、スタート画面が初期表示されます。この場合、以下の手順でデスクトップを表示すること ができます。

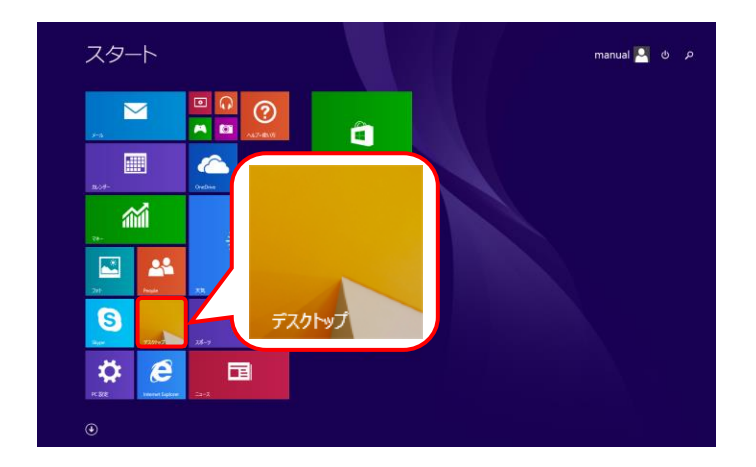

1. スタート画面で《デスクトップ》ショートカットを クリックします。

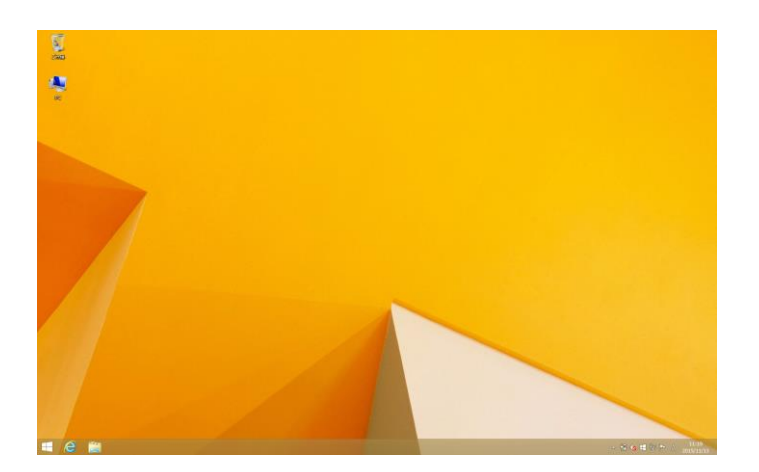

2. デスクトップが表示されます。

### <span id="page-14-0"></span>⑩Windows 10 でタスクバーに Internet Explorer のアイコンを表示する方法

Windows 10 では、タスクバーに Internet Explorer のアイコンが初期表示されません。この場合、以下の手 順でタスクバーにアイコンを表示することができます。

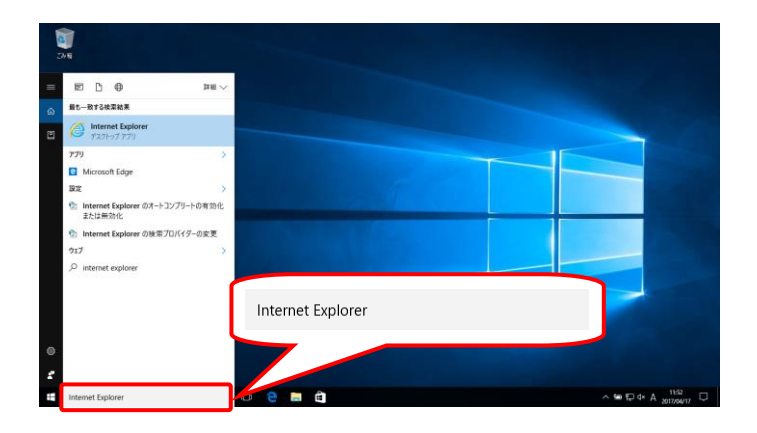

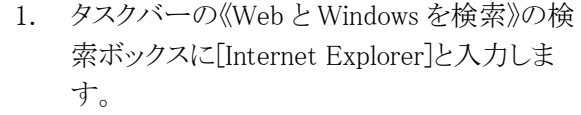

2. 検索結果の《Internet Explorer》にマウスを合 わせ、右クリックします。表示されたメニューよ り《タスクバーにピン留め》をクリックします。

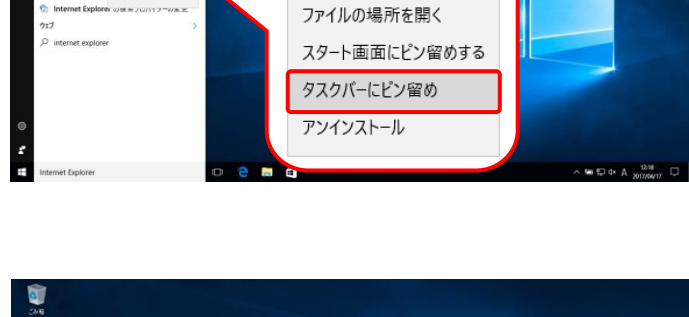

管理者として実行

**S** Internet Explorer

E D ⊕<br>t—anramatank

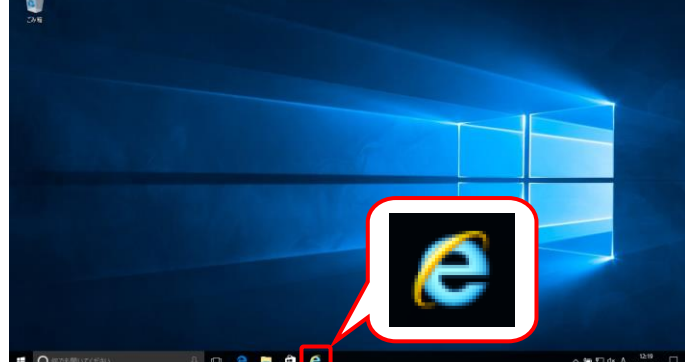

3. タスクバーに 2 が表示されます。

#### ⑪代理人申請電子請求受付システムにログインする方法

代理人申請電子請求受付システムには、【電子請求受付システム 総合窓口】画面からアクセスしてログイ ンする必要があります。代理人申請電子請求受付システムへのログイン方法は以下の通りです。

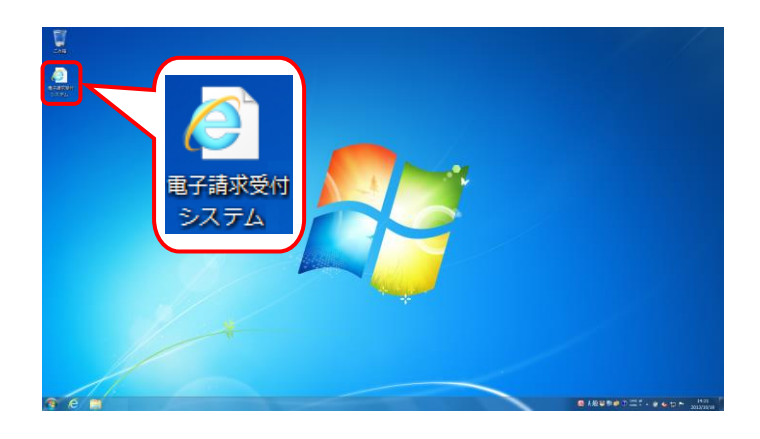

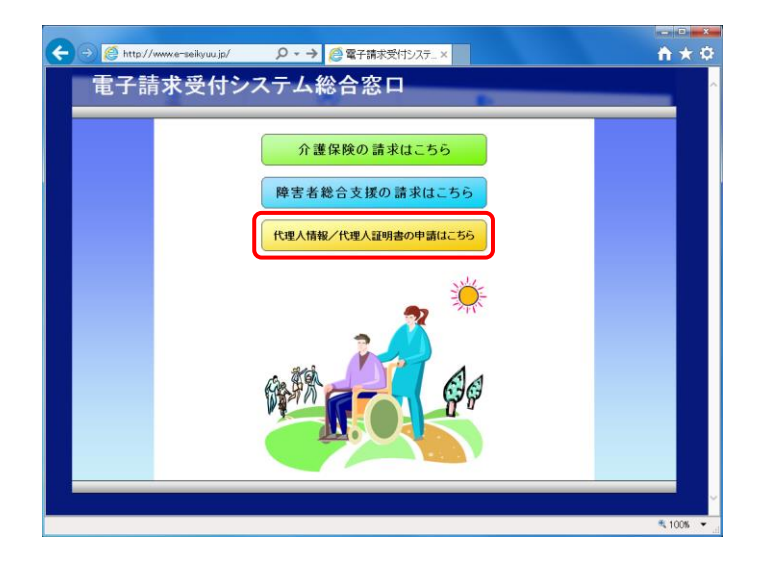

- 1. デスクトップにある をダブルクリックしま す。
	- ※ デスクトップの[電子請求受付システム]の ショートカットは、[[P36](#page-39-1) 3.1.6. ショートカ ットの作成]の手順を参照して作成してく ださい。
	- ※ Windows 8.1 の場合、デスクトップが初期 表示されません。デスクトップの表示方 法については、[[P10](#page-13-0) ⑨ Windows 8.1 でデスクトップを表示する方法]を参照し てください。
- 2. 【電子請求受付システム 総合窓口】画面が 表示されるので、「<del>telAffel/telAiry aopiality」</del> なケ リックします。
	- ※ 「他地の情報/代理人証明書の申請はこちら」 なクリックしても面 面が表示されない場合、[[P72](#page-75-0) 4.1. トラ ブルシューティング (2)ボタンまたはリン クをクリックしても何も表示されない]を参 照してください。

※ 「この Web サイトのセキュリティ証明書に は問題があります。」というエラーが表示 された場合、[[P75](#page-78-0) 4.1. トラブルシュー ティング (7)セキュリティ証明書のエラー が表示された]を参照してください。

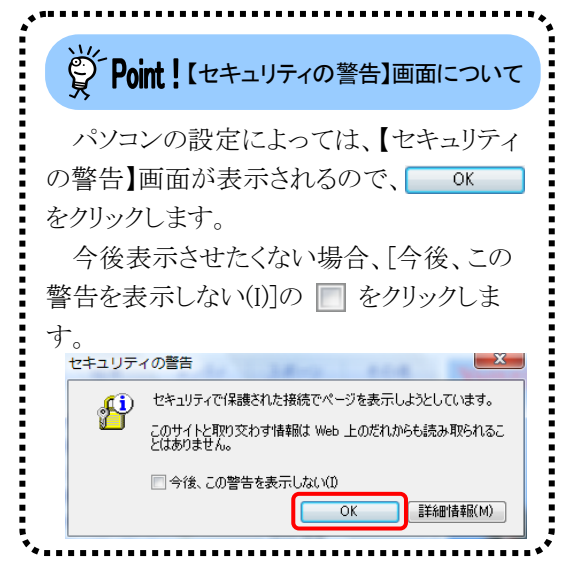

3. 《トップメニュー》より、 第 をクリックします。

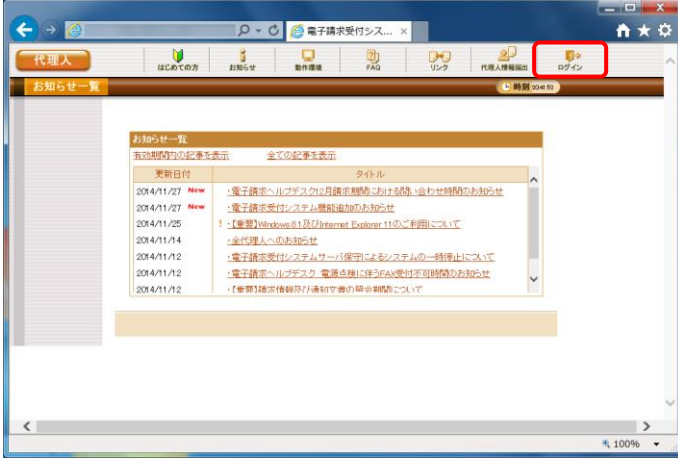

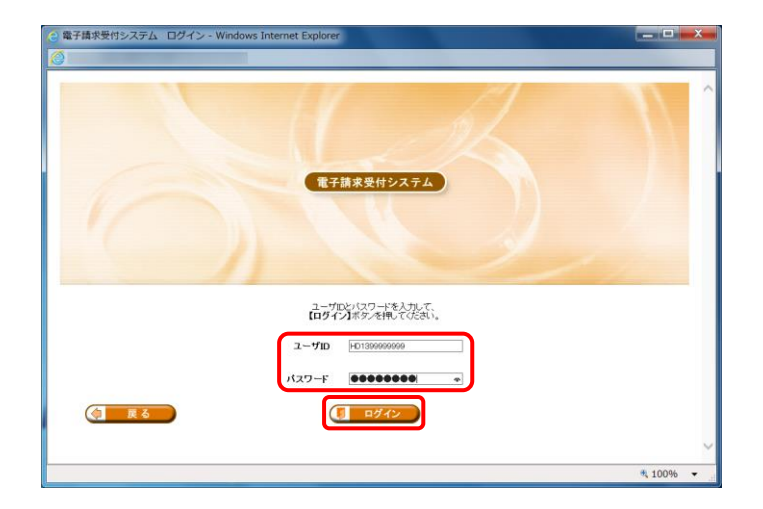

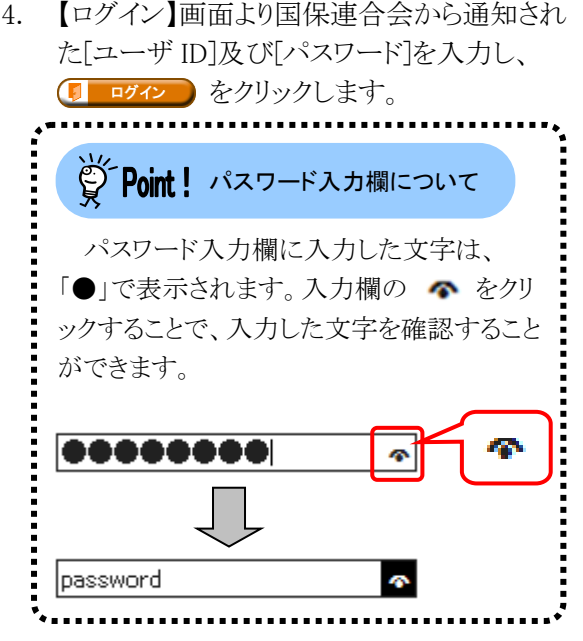

5. 《メインメニュー》が表示されます。

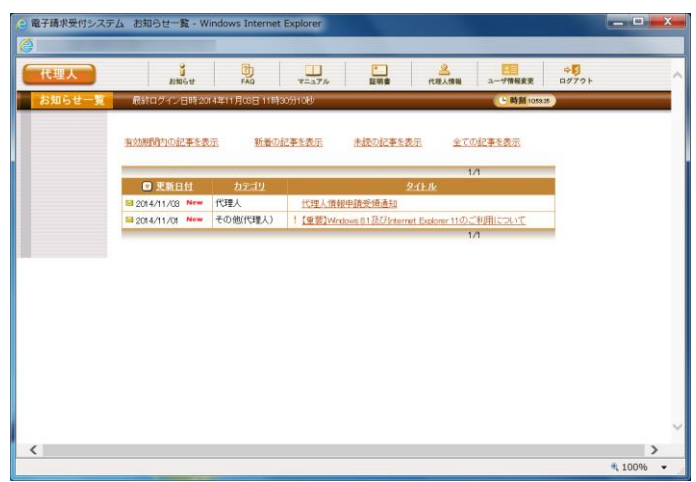

<span id="page-17-0"></span>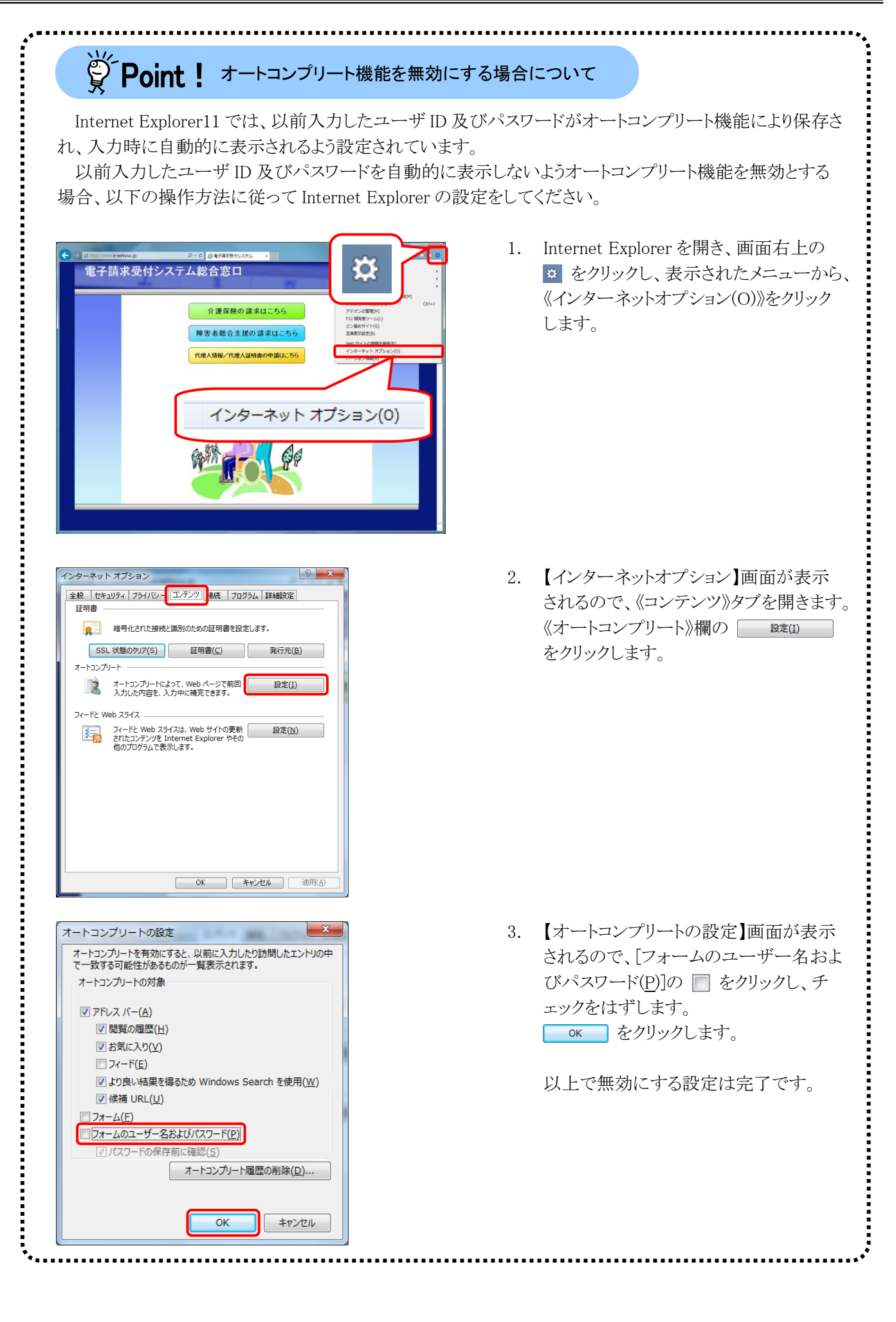

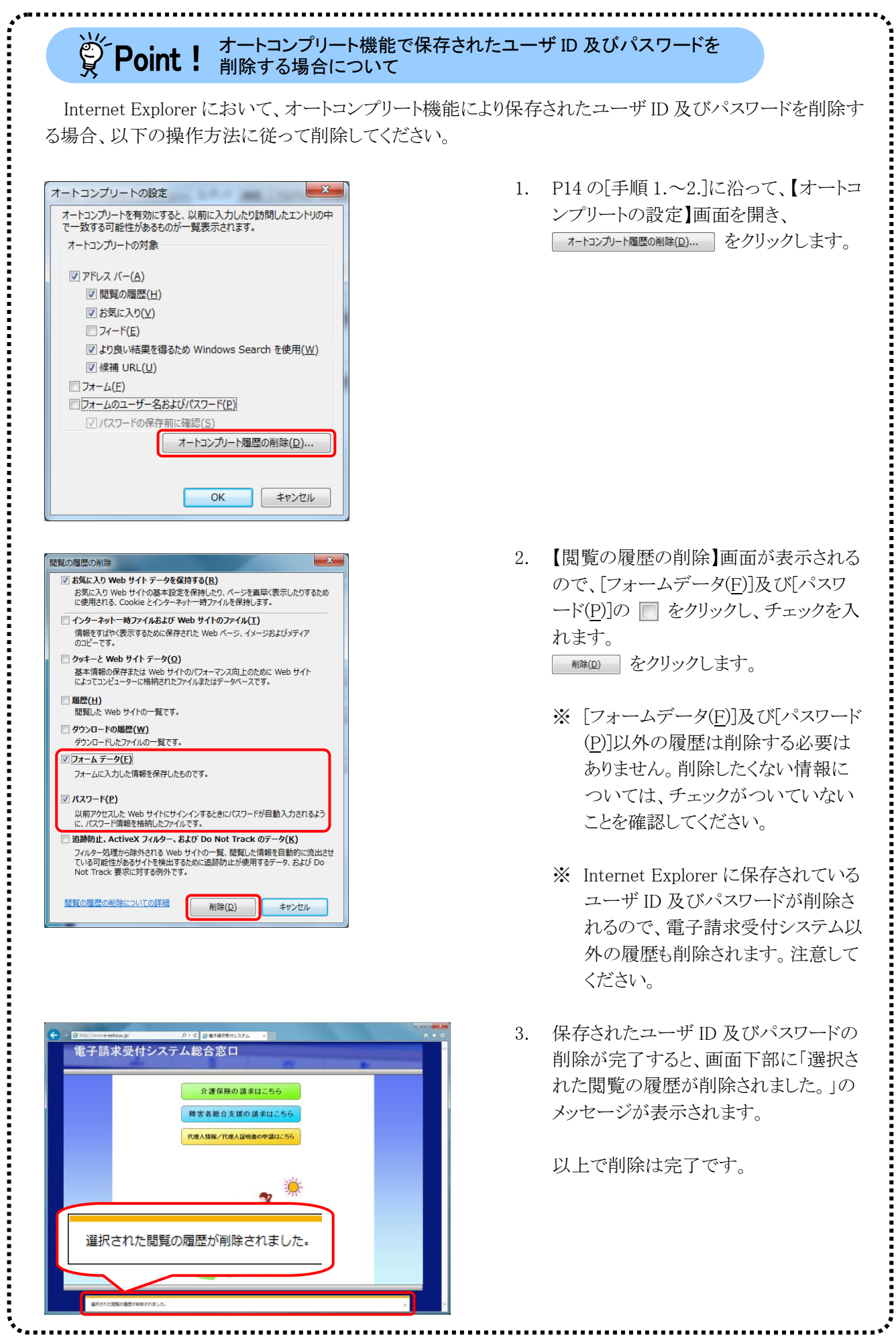

#### ⑫代理人申請電子請求受付システムをログアウトする方法

代理人申請電子請求受付システムを終了する場合、《メインメニュー》からログアウトする必要があります。代 理人電子請求受付システムからのログアウト方法は以下の通りです。

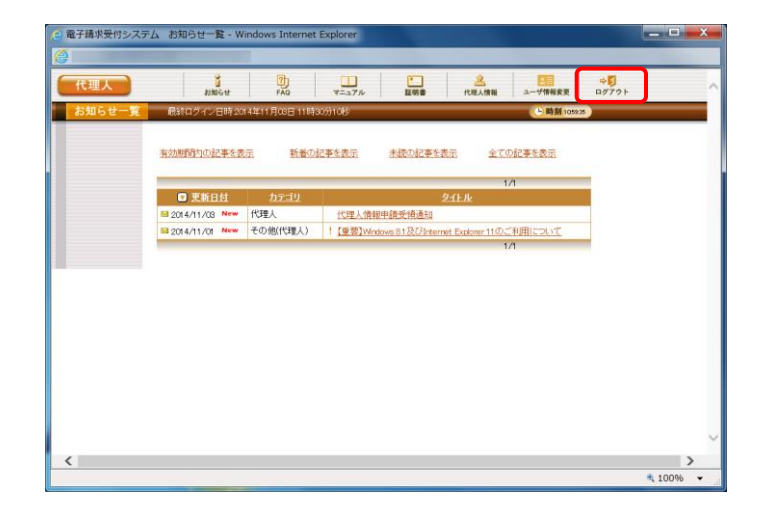

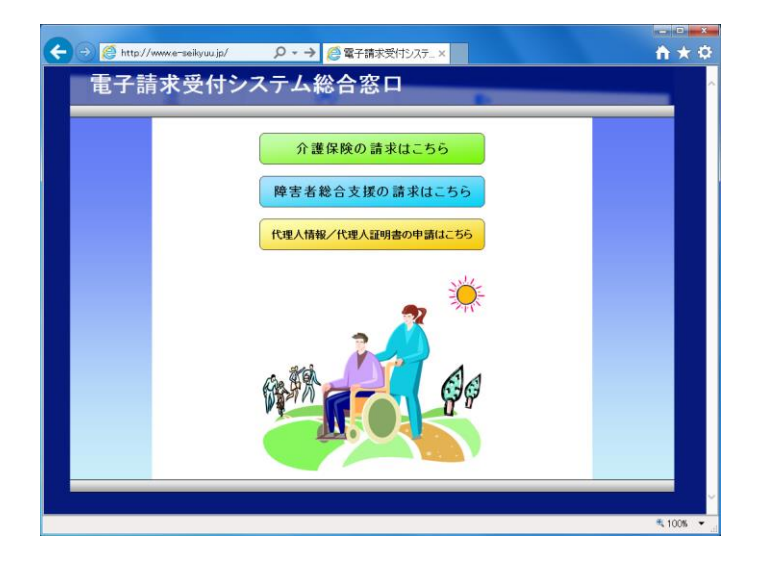

1. 《メインメニュー》より、 キワ をクリックします。

2. 【電子請求受付システム 総合窓口】画面が 表示されます。

### <span id="page-20-0"></span>**1.3.** 注意事項

代理人申請電子請求受付システムを利用するにあたり、注意していただきたい事項です。 ご利用前に必ず確認してください。

#### ①閉じる ボタンについて

代理人申請電子請求受付システムにログインしている状態で、画面の x を使用しないでください。

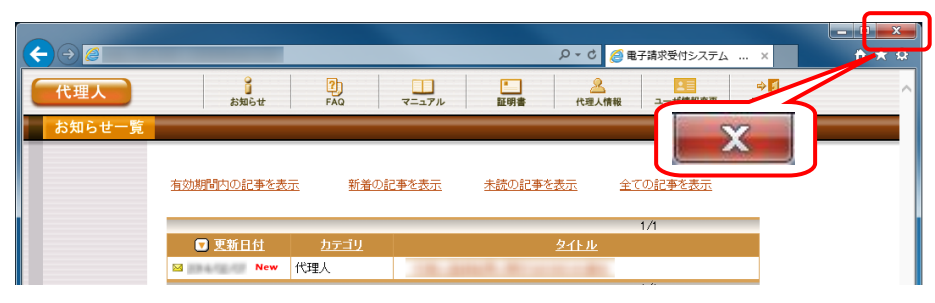

ログアウトせずに ス を使用すると、次回ログインする場合、メッセージ(下画面参照)が表示される場合 がありますので、注意してください。

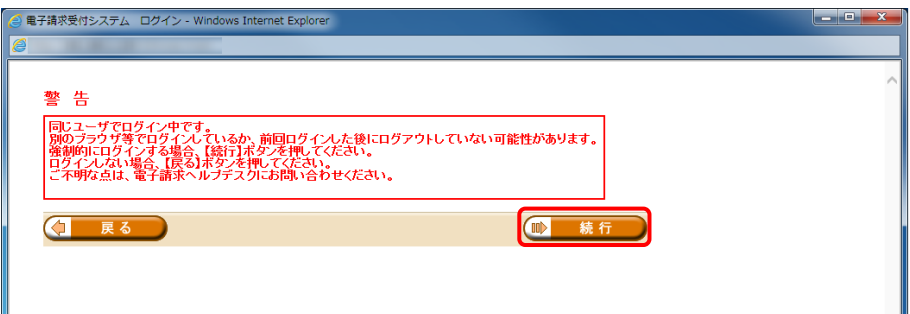

表示された場合、 ■ まt 2 をクリックして作業を続行します。

#### ②Internet Explorer の[コマンド]について

Internet Explorer の[コマンド]は代理人申請電子請求受付システムの操作中には使用できません。 [戻る]等の操作については、画面内にあるボタンを使用してください。

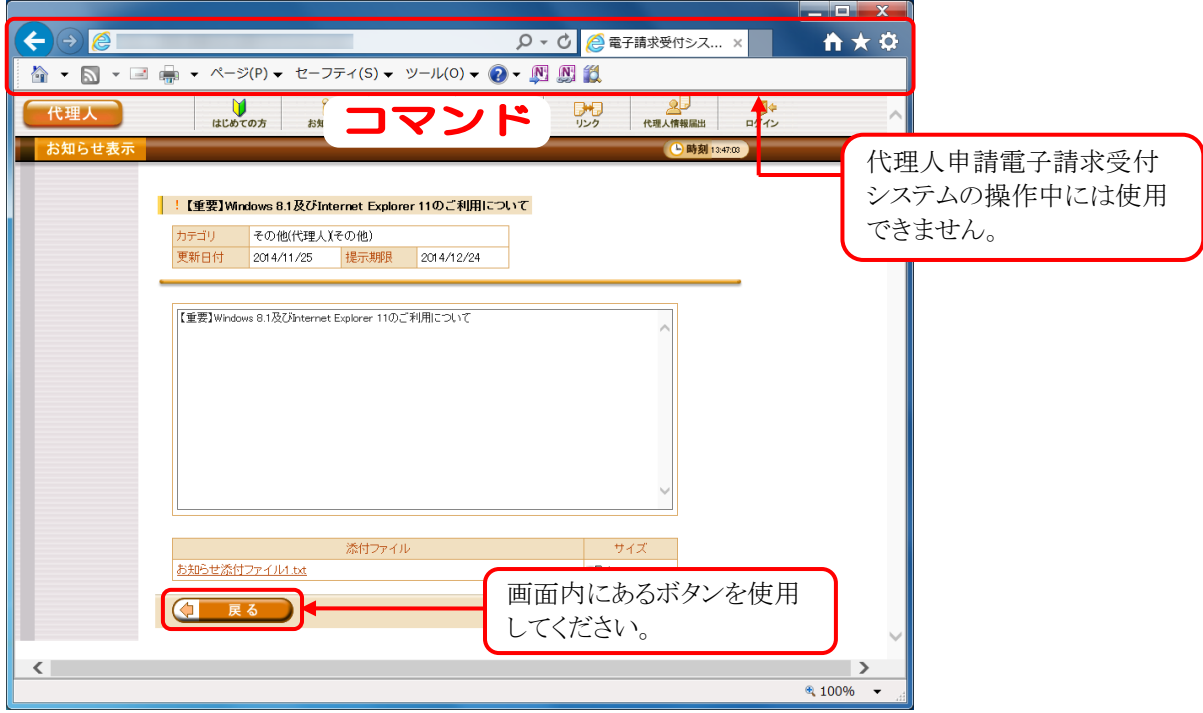

#### ③インターネットの接続について

インターネット回線の料金体系が従量課金制の場合、利用時間に応じて課金されるので、長時間利用する 際は注意してください。

#### ④[システムの復元]について

システムの復元を行うとパソコンが不安定になり、システムが使用できなくなる可能性があります。 Windows の再インストールが必要となる場合もありますので、システムの復元は行わないようにお願いし ます。

# <span id="page-22-0"></span>**2.** 導入作業の概要

代理人申請電子請求受付システムを利用するにあたり、事前に導入作業が必要です。以下に導入作業の手 順概要を示します。実際の導入作業は、[[P21](#page-24-0) 3. 導入作業]の通りに必ず行ってください。

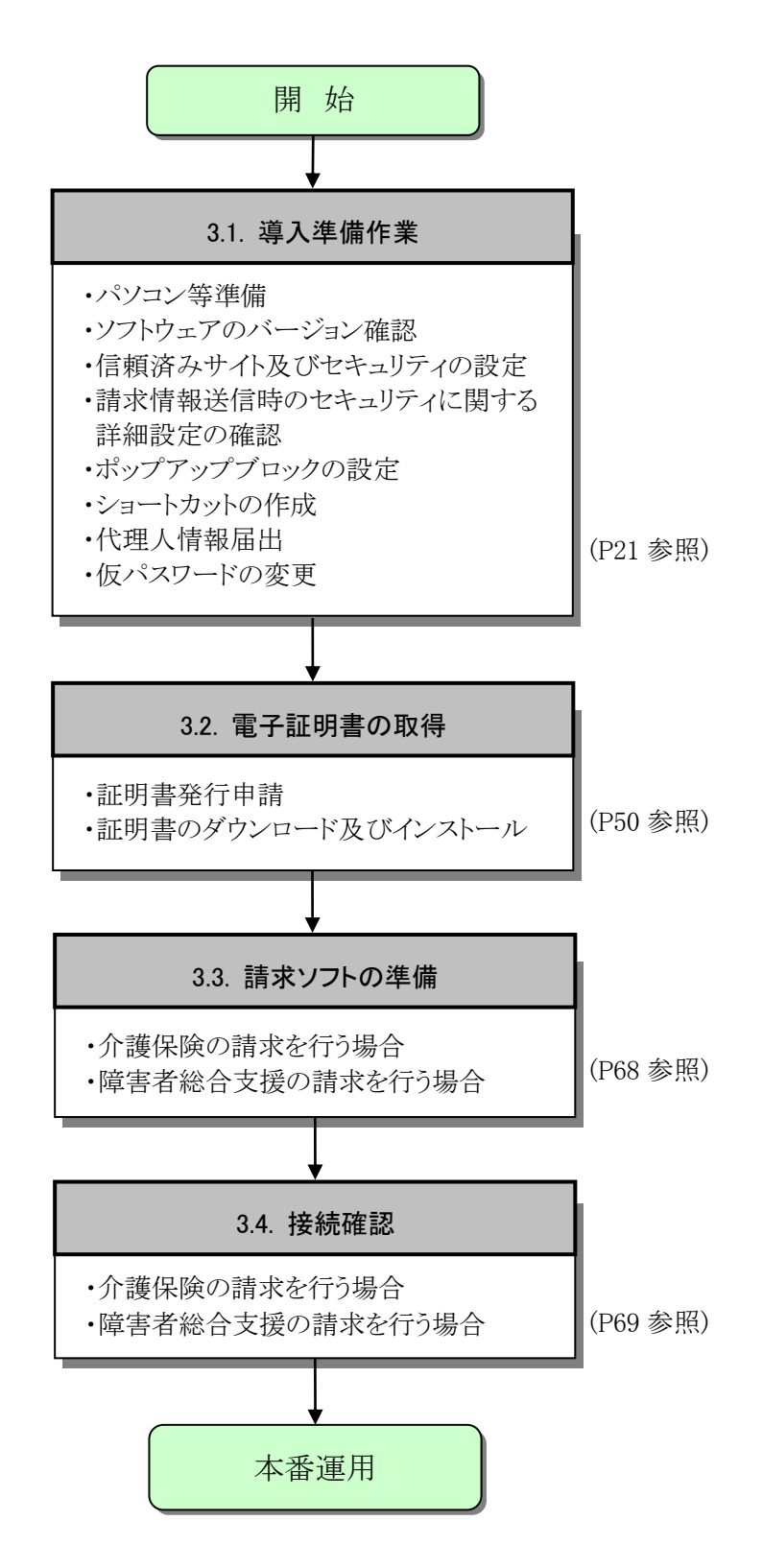

# <span id="page-23-0"></span>**2.1.** ユーザ **ID** 及びパスワードについて

国保連合会から代理人へ通知される「電子請求代理人登録結果に関するお知らせ」に記載のユーザ ID 及びパスワードは、「ユーザ ID」、「テストユーザ ID」、「仮パスワード」及び「証明書発行用パスワード」になり ます。使用する際のユーザ ID 及びパスワードは以下を参照してください。

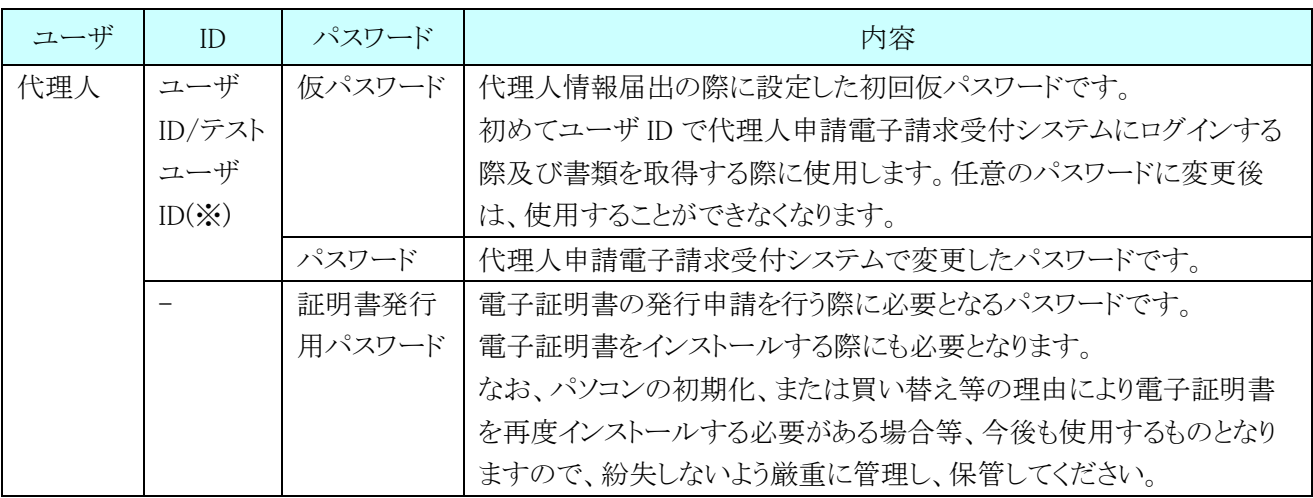

※ テストユーザ ID は、障害者総合支援電子請求受付システムを利用する場合に使用します。

# <span id="page-24-0"></span>**3.** 導入作業

代理人申請電子請求受付システムを利用するために必要な事前作業について説明します。

### <span id="page-24-1"></span>**3.1.** 導入準備作業

導入準備作業の手順について説明します。

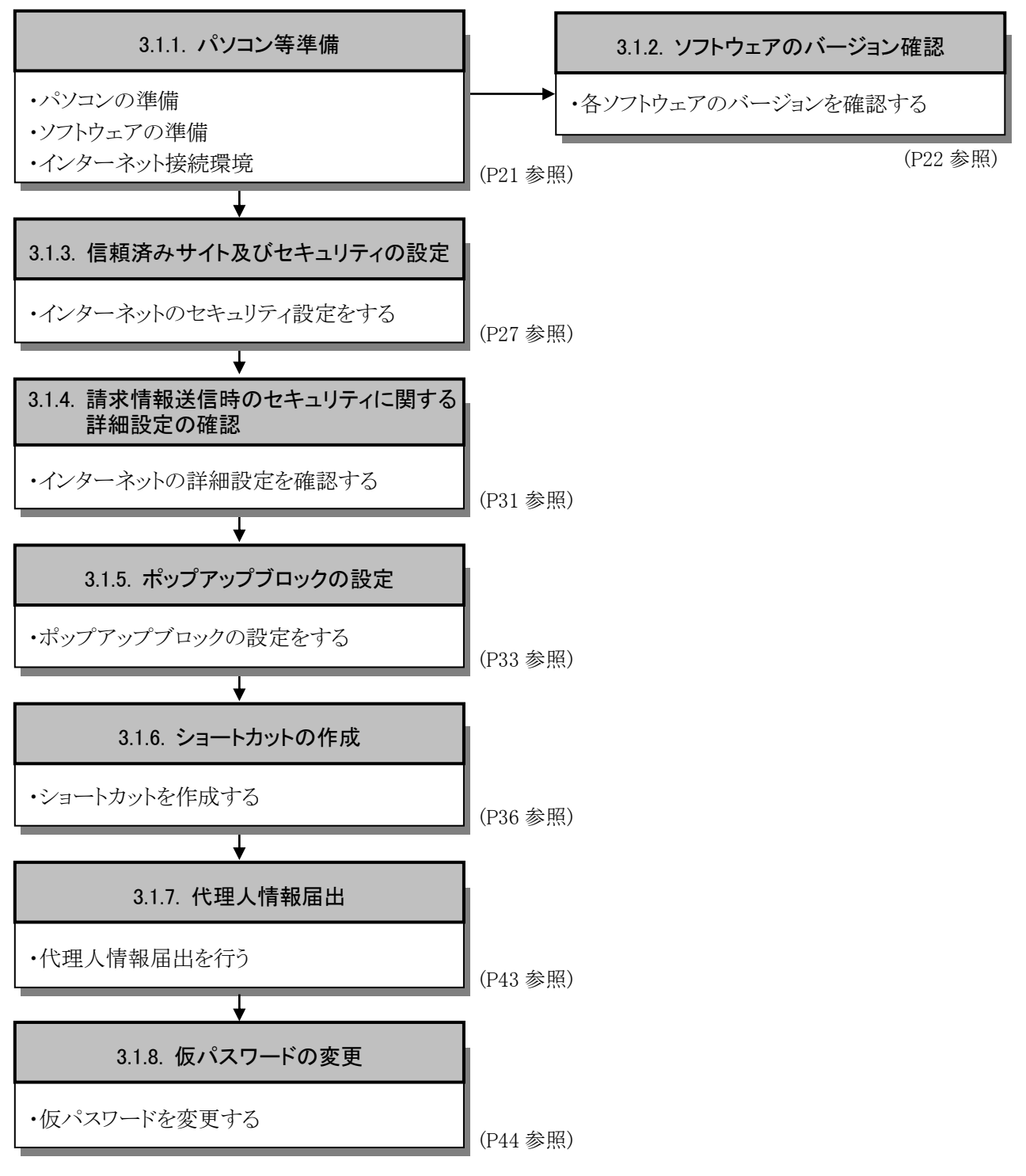

#### <span id="page-24-2"></span>**3.1.1.** パソコン等準備

代理人申請電子請求受付システムを利用するには、以下の環境が必要となります。

- ・パソコンの準備
- ・ソフトウェアの準備
- ・インターネット接続環境

#### <span id="page-25-0"></span>**3.1.2.** ソフトウェアのバージョン確認

パソコンのソフトウェアについては、改良される毎に本の版数と同様にソフトウェア自体の版数が変わってい きます。この版数のことを[バージョン]といいます。代理人申請電子請求受付システムは、[[P1](#page-4-1) はじめに 代 理人申請電子請求受付システムの動作環境]で指定された以外のバージョンでは正しく動作しない場合があ ります。

お使いのパソコンのソフトウェアについて、次の項目より正しいバージョンであるか確認してください。

ここでは、確認方法について説明します。 (1)Windows のバージョンを確認します。

(2)Acrobat Reader DC のバージョンを確認します。

実際のバージョンについては、[[P1](#page-4-1) はじめに 代理人申請電子請求受付システムの動作環境]を参照して

ください。

#### (1)Windows のバージョン確認方法

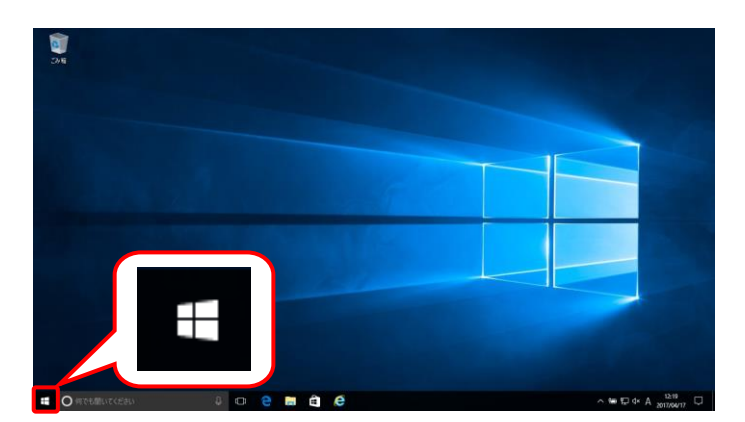

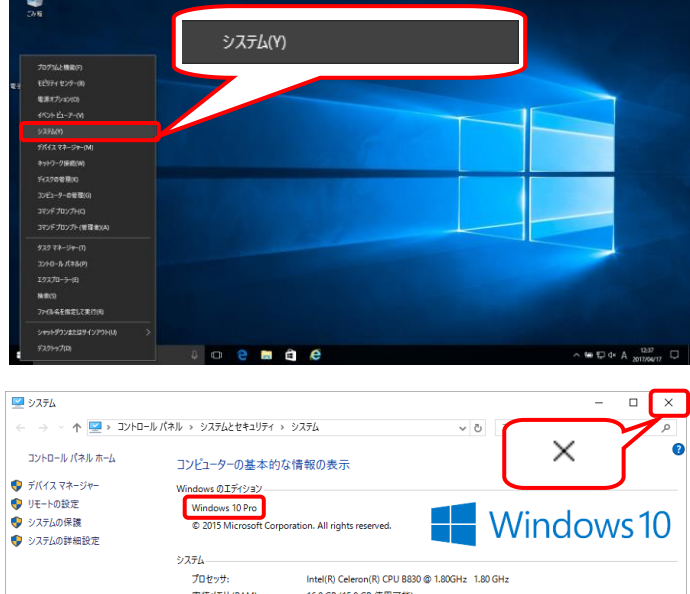

inter(iv) Celebritiv) CFO 8830 @ 1.803Hz<br>16.0 GB (15.9 GB 使用可能)<br>64 ピット オペレーティング システム、x64 ベース プロセッサ<br>このディスプレイでは、ペン入力とタッチ入力は利用できません <sub>フロモフフ</sub>。<br>実装メモリ (RAM)<br>システムの種類: ペンとタッチ: コンピューター名、ドメインおよびワークグループの設定 コンピューター名: ●設定の変更 Manual-PO フルコンピューター名: Manual-PC フルーン ビー・フール<br>コンピューターの説明:<br>ワークグループ: **WORKGROUR** Windows ライセンス認証 関連項目 セキュリティとメンテナンス プロダクト ID: 00330-80000-00000-AA724 ●プロダクトキーの変更

- 1. デスクトップの左下の にマウスを合わせ、 右クリックします。
	- ※ Windows 8.1 の場合、[[P23](#page-26-0) Windows 8.1 でバージョンを確認する場合]を参照して ください。
- 2. 表示されるメニューより、《システム(Y)》をクリ ックします。

3. 【システム】画面より Windows のバージョンを 確認します。 確認できたら × をクリックします。

<span id="page-26-0"></span>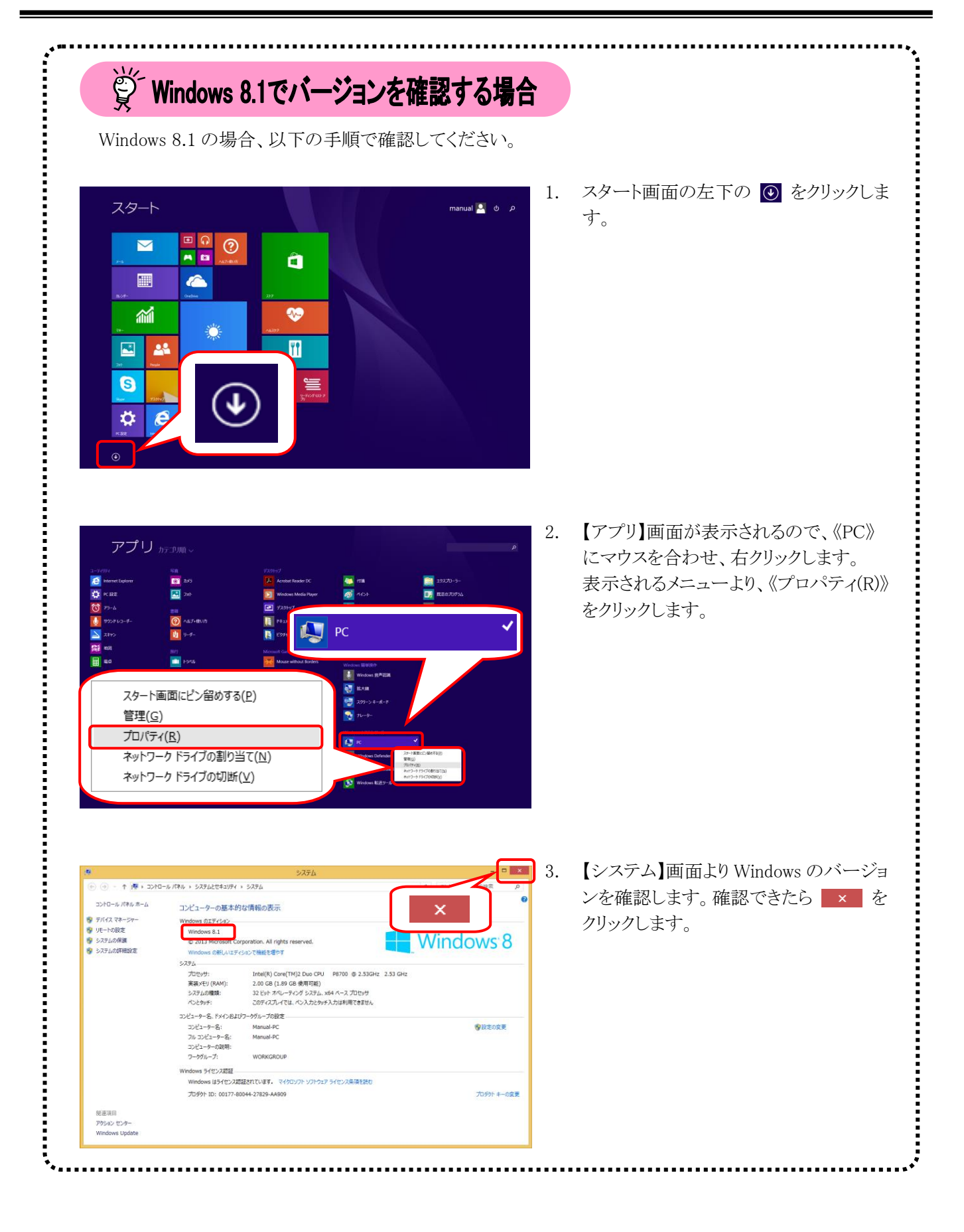

(2)Acrobat Reader DC の確認方法

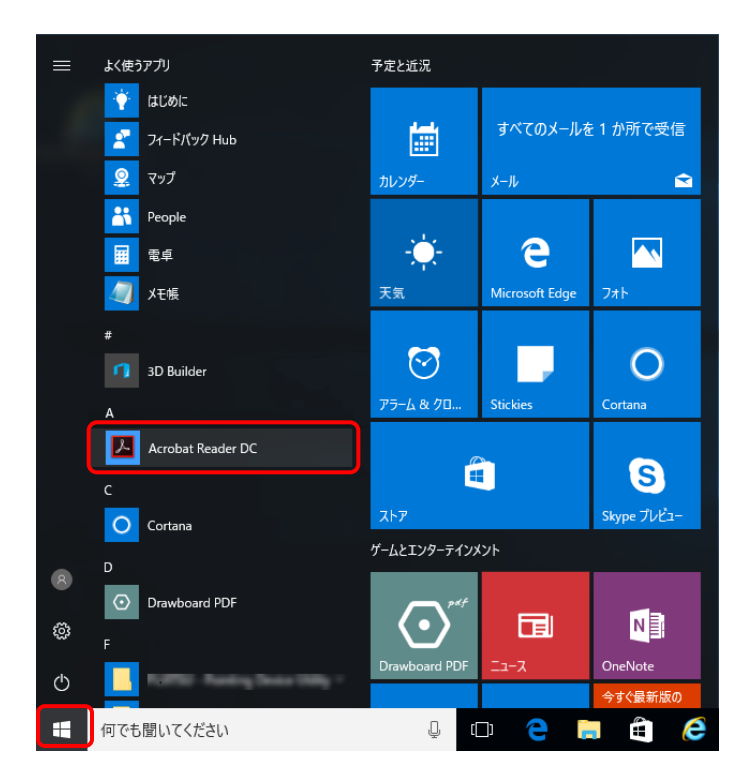

- 1.  **をクリックします。** 
	- ※ Windows 8.1 の場合、[[P26](#page-29-0) Windows 8.1 の場合]を参照してください。
- 2. 表示されたアプリの一覧から、《Acrobat Reader DC》をクリックします。

- $\Box$  $\overline{\mathbf{x}}$ Adobe Acrobat Reader DC -<br>ケイル 編集 表示(V) ウィンドウ(W)  $\blacksquare$ **オンラインサポート©** ② サインイン **ホーム** ツール  $F1$ ようこそ(W)..  $\times$ ファイルリスト (?) Adobe Acrobat Reader DC の詳細情報(L). が新しくなりました。 最近使用し 確認してください。<br>バ導入を支援します。 bat Reader DC 送信済み bbe プラグインについて (P Adobe Scan システムレポートを生成(S). に詳しく インストールの修復(F) ストレージ マイコンピューター  $\mathbb{R}^2$ Document Cloud アカウントを追加 最近使用したファイルはありません 最近使用したファイルをクリア
- Adob --<br>ケイル 編集 表示(V) ウィンドウ(W) ヘルプ(H) ② サインイン <u>ホーム</u> ツール ファイルリスト W Adobe Acrobat Reader DC 最近使用し 送信済み Adobe Scan ストレージ Adobe Acrobat Reader DC マイコンピュータ Document Cloud アカウントを追加 Amgina read ved.<br>Portions utilize Microsoft Windows Media Tech<br>Rights Reserved. Copyright 2003-2017 Solid Doc  $\overline{a}$ 最近使用したファイルをクリア

3. 【Adobe Acrobat Reader DC】画面より《ヘル プ(H)》→《Adobe Acrobat Reader DC につ いて(A)》をクリックします。

4. 表示された画面よりバージョンを確認します。 確認できたらバージョンの表記箇所(画面上 の赤枠部)をクリックします。

5. をクリックし、【Adobe Acrobat Reader DC】 画面を終了します。

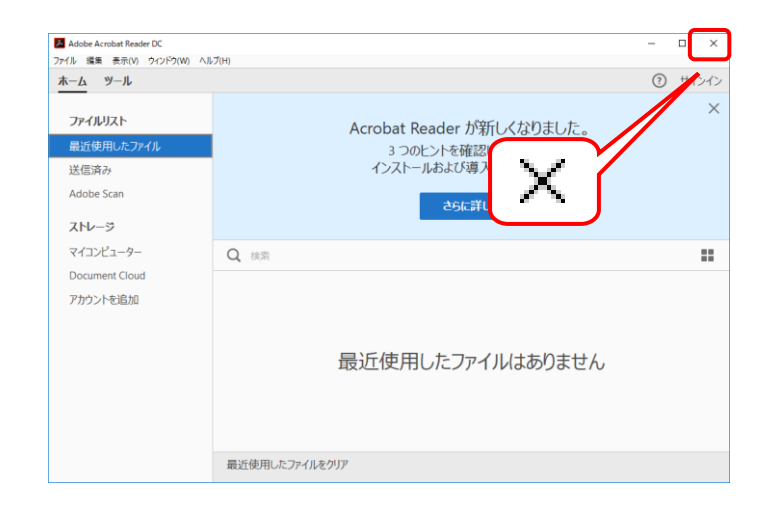

<span id="page-29-0"></span>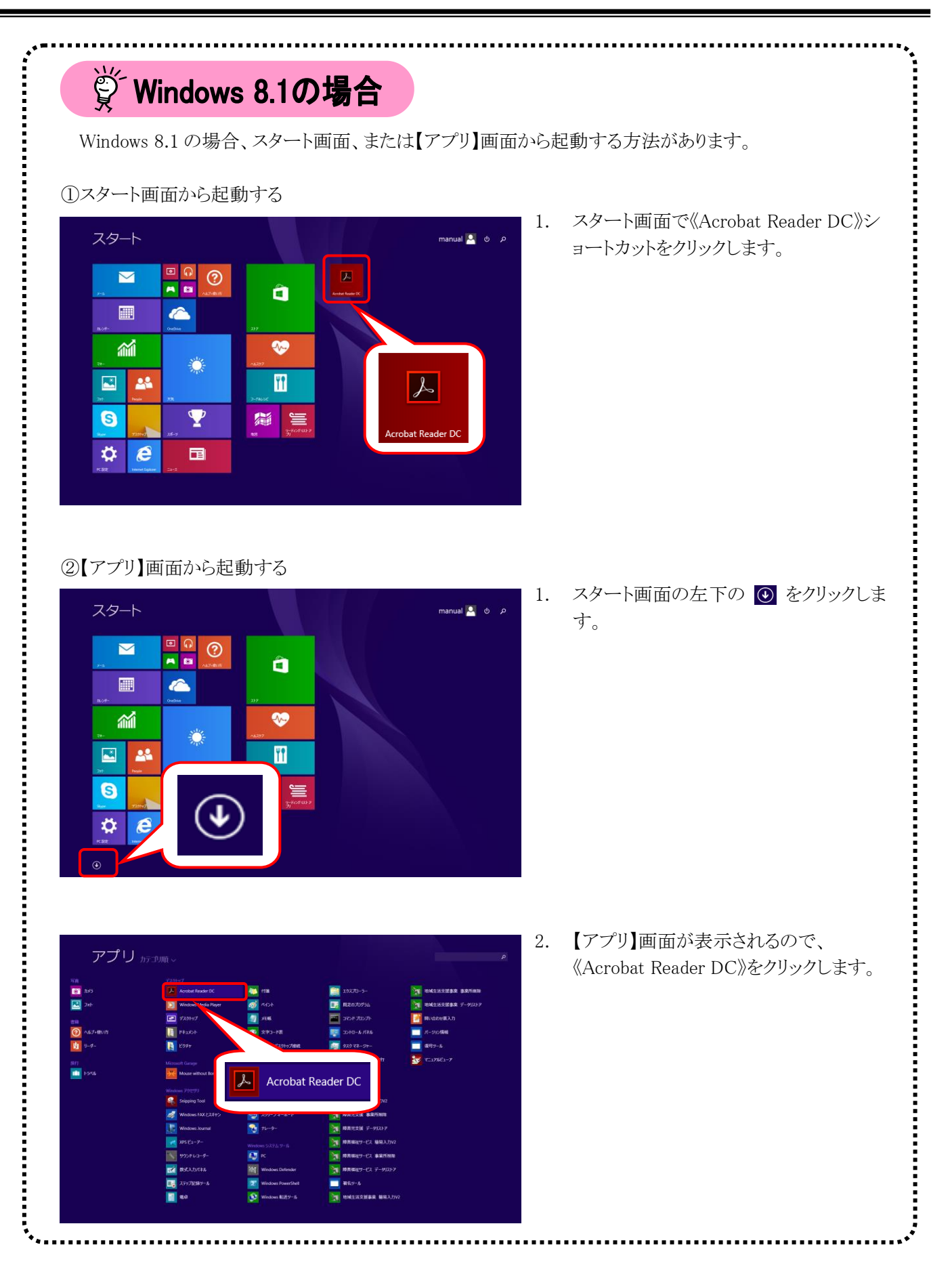

#### <span id="page-30-1"></span><span id="page-30-0"></span>**3.1.3.** 信頼済みサイト及びセキュリティの設定

代理人申請電子請求受付システムを利用する前に、信頼済みサイト及びセキュリティに関する設定が必要 となります。

以下の操作方法に従って Internet Explorer の設定をしてください。

なお、セキュリティの設定については、国保連合会より発行された通知文書を取得する際に必要となります。 設定されていないと、通知文書が取得できませんので、必ず事前に設定をしておいてください。

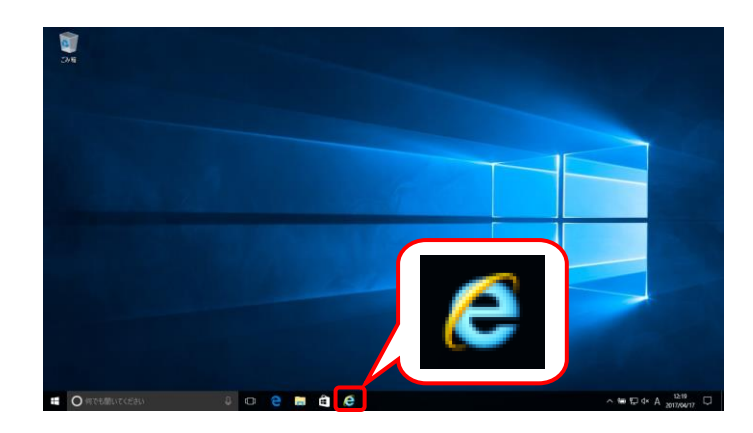

1. タスクバーの △ をクリックします。 なお、Windows 10 の場合、タスクバーに が初期表示されません。タスクバーへの 6 の表示方法については、[[P11](#page-14-0) 1.2. 基本操 作方法 ⑩Windows 10 でタスクバーに Internet Explorer のアイコンを表示する方 法]を参照してください。

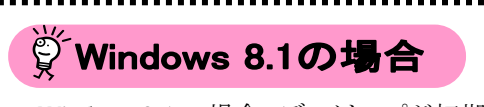

Windows 8.1 の場合、デスクトップが初期表 示されません。デスクトップの表示方法につ いては、[[P10](#page-13-0) 1.2. 基本操作方法 ⑨ Windows 8.1 でデスクトップを表示する方法] を参照してください。

- $0 c$   $\theta$  $\ominus$   $\ominus$  $\times$ ファイル(F) 編集(E) 表示(V) お気に入り(A) ヘルプ(H) 問覧履展の削除(D)...  $Ctrl + Shift + Del$ ☆ ▼ 国 ▼ 国 曲 ▼ ページ(P) ▼ セー InPrivate ブラウズ(I) Ctrl+Shift+P 追跡防止を有効にする(K) ActiveX フィルター(X) 接続の問題を修正(C). 最終閲覧セッションを再度開く(S) サイトをアプリ ビューに追加(A) ダウンロードの表示(N)  $Ctrl + J$ ポップアップ ブロック(P) SmartScreen フィルター機能(T) メディア ライセンスの管理(M) アドオンの管理(A) 互换表示設定(B) このフィードの受信登録(F)... フィード探索(E) Windows Update(U) パフォーマンス ダッシュボード Ctrl+Shift+U F12 開発者ツール(L) OneNote リンク ノート(K) OneNote に送る(N) Web サイトの問題を報告(R インターネット オプション(0)
- 2. Internet Explorer のメニューバーの《ツール (T)》→《インターネットオプション(O)》をクリッ クします。
	- ※ メニューバーが表示されていない場合、 [[P9](#page-12-0) 1.2. 基本操作方法 ⑧メニューバ ーの表示方法]を参照してください。
	- ※ 画面右上にある ☆ をクリックしても、メ ニューが表示できます。

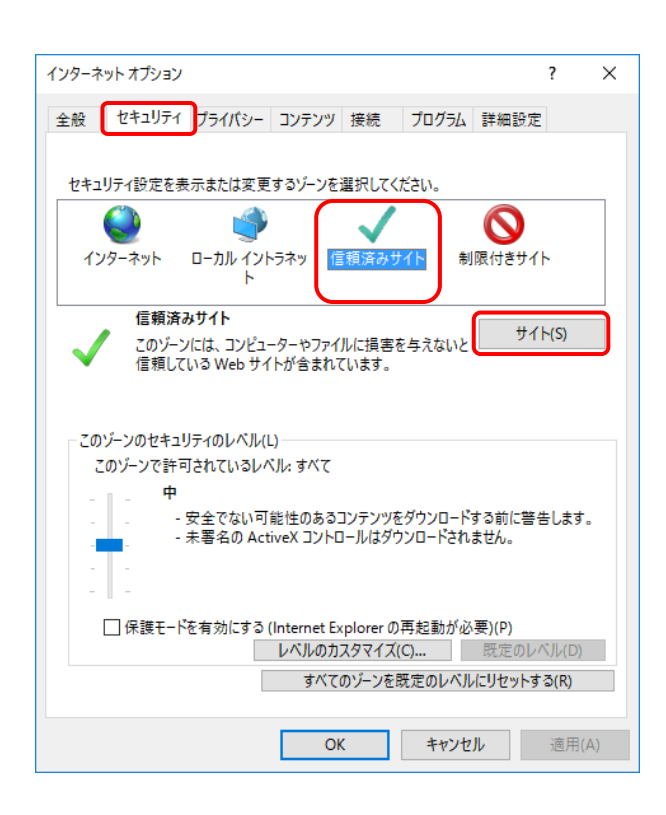

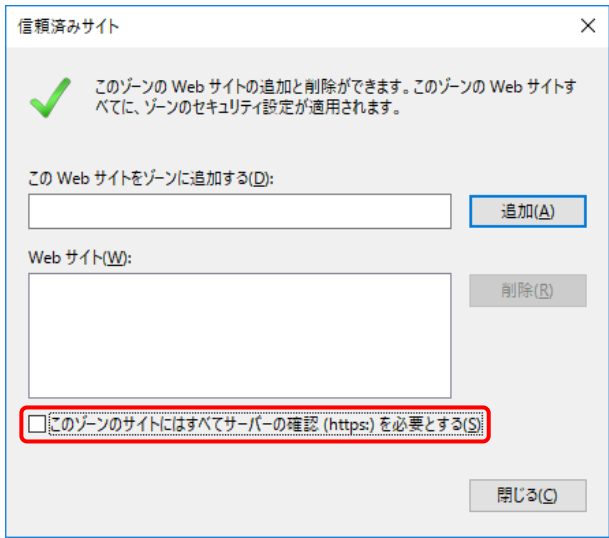

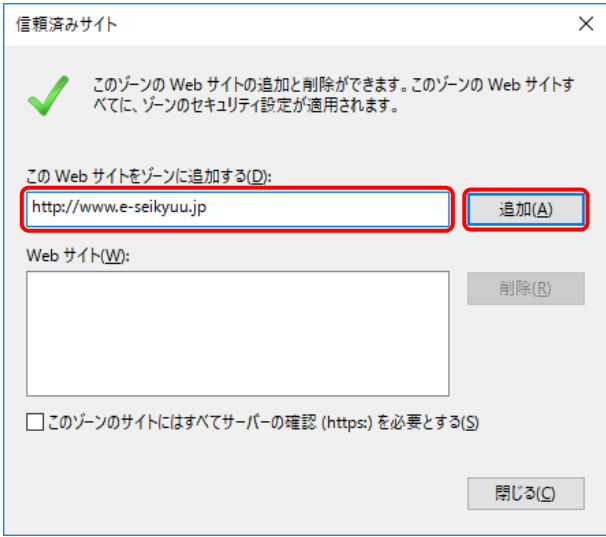

3. 《セキュリティ》タブをクリックします。 [信頼済みサイト]のアイコンをクリックし、 《信頼済みサイト》欄の サイト(s) をクリック します。

4. [このゾーンのサイトにはすべてサーバーの 確認(https:)を必要とする(S)]の ■ をクリック し、チェックをはずします。

- 5. 《この Web サイトをゾーンに追加する(D):》欄 にすべて半角で [http://www.e-seikyuu.jp]と入力し、 | 追加(A) をクリックします。
	- ※ 入力の操作方法については、[[P5](#page-8-1) 1.2. 基本操作方法 ②テキストボックスの操 作方法]を参照してください。

信頼済みサイト  $\times$ このゾーンの Web サイトの追加と削除ができます。このゾーンの Web サイトす こっプラング・・・・コック・・・・・ファンの通信を行う。 この Web サイトをゾーンに追加する(D): https://www.jshien.e-seikyuu.jp 追加(A) Web サイト(W): http://www.e-seikyuu.jp 削除(R) □このゾーンのサイトにはすべてサーバーの確認 (https:) を必要とする(S) 閉じる(C)

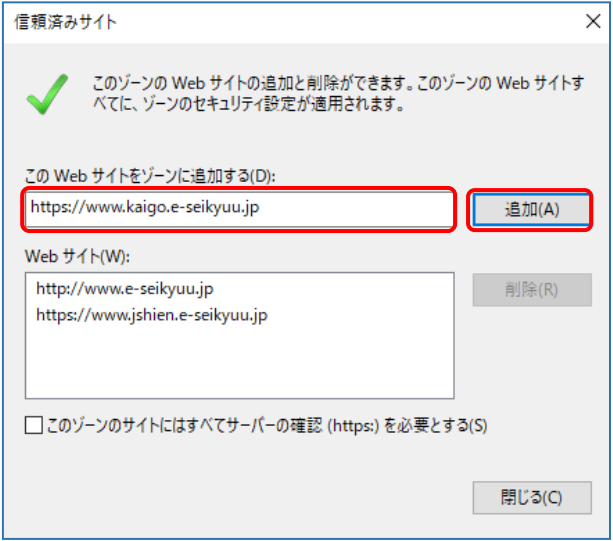

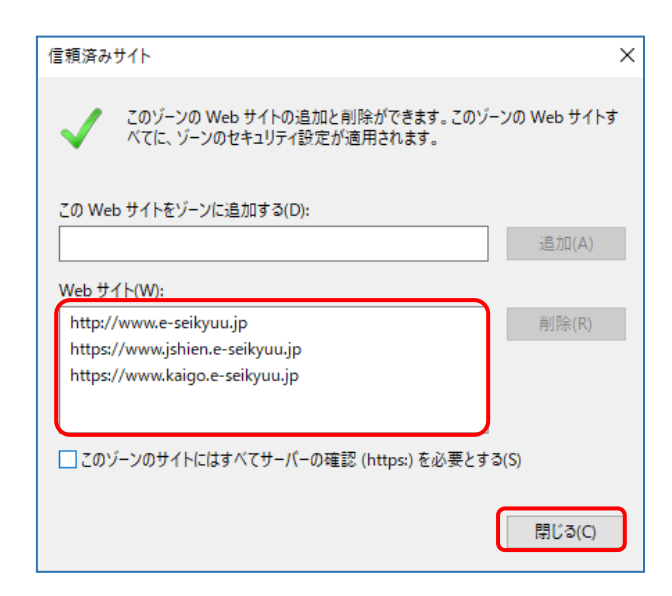

6. 同様に、《このWebサイトをゾーンに追加する (D):》欄にすべて半角で [https://www.jshien.e-seikyuu.jp]と入力し、 画個の をクリックします。

7. 同様に、《このWebサイトをゾーンに追加する (D):》欄にすべて半角で [https://www.kaigo.e-seikyuu.jp]と入力し、 画個の をクリックします。

8. 《Web サイト(W):》欄に [http://www.e-seikyuu.jp]、 [https://www.jshien.e-seikyuu.jp]及び [https://www.kaigo.e-seikyuu.jp]が表示され たことを確認し、 まい をクリックします。

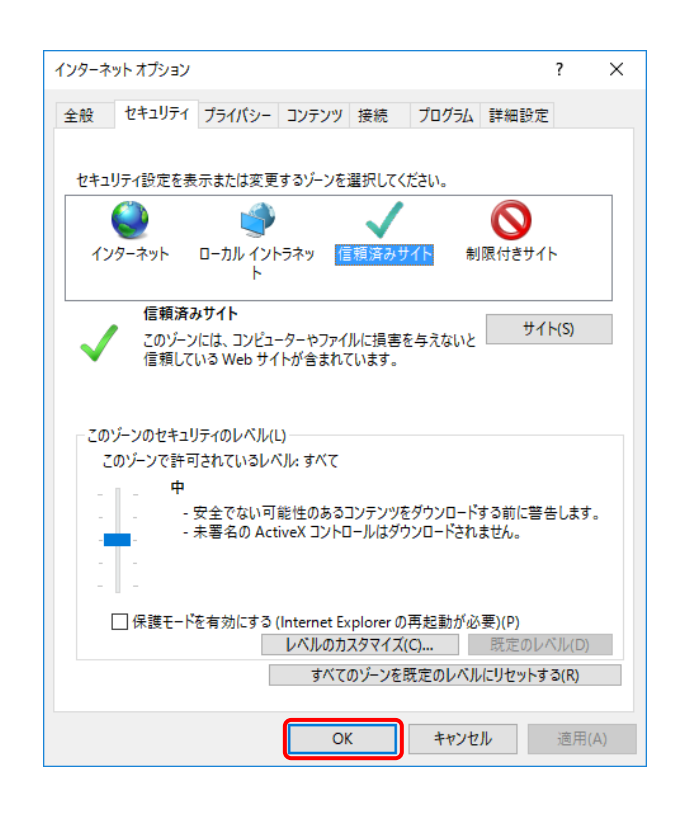

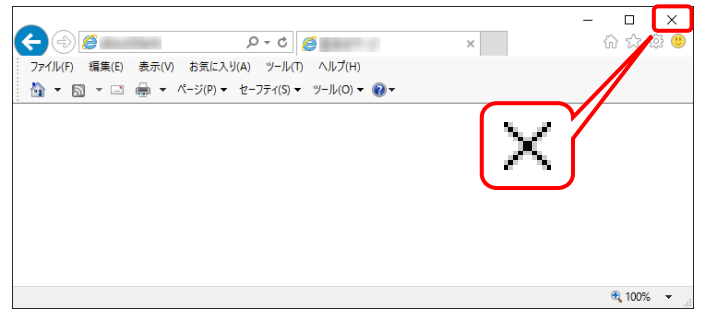

9. 【インターネットオプション】画面の ■ ok ■ をクリックします。

10. をクリックし、Internet Explorer を終了しま す。

### <span id="page-34-0"></span>**3.1.4.** 請求情報送信時のセキュリティに関する詳細設定の確認

電子請求受付システムを利用する際に、請求情報送信時のセキュリティに関する詳細設定の確認が必要と なります。以下の操作方法に従って詳細設定の確認をしてください。

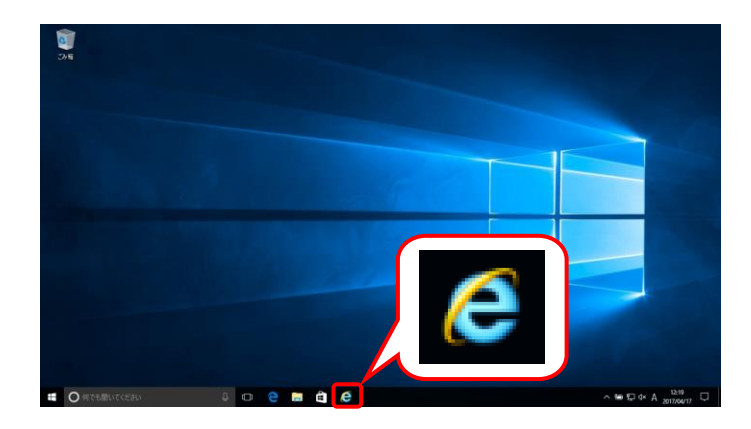

1. タスクバーの ● をクリックします なお、Windows 10 の場合、タスクバーに が初期表示されません。タスクバーへの の表示方法については、[[P11](#page-14-0) 1.2. 基本操 作方法 ⑩Windows 10 でタスクバーに Internet Explorer のアイコンを表示する方 法]を参照してください。

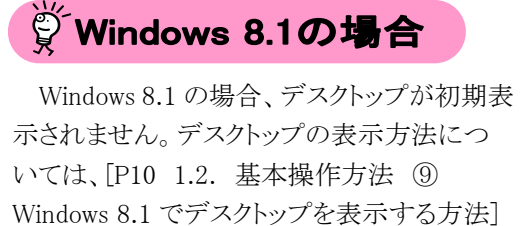

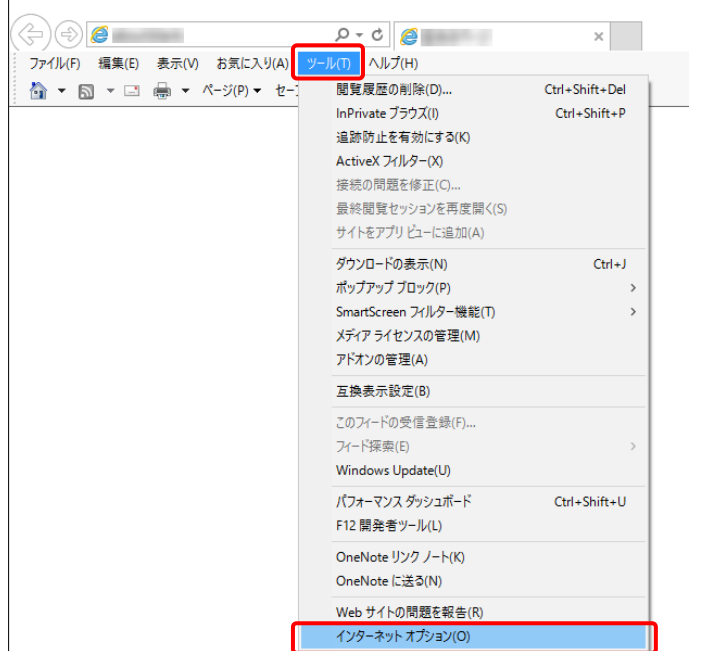

2. Internet Explorer のメニューバーの《ツール (T)》→《インターネットオプション(O)》をクリッ クします。

を参照してください。

- ※ メニューバーが表示されていない場合、 [[P9](#page-12-0) 1.2. 基本操作方法 ⑧メニューバ ーの表示方法]を参照してください。
- ※ 画面右上にある ☆ をクリックしても、メ ニューが表示できます。

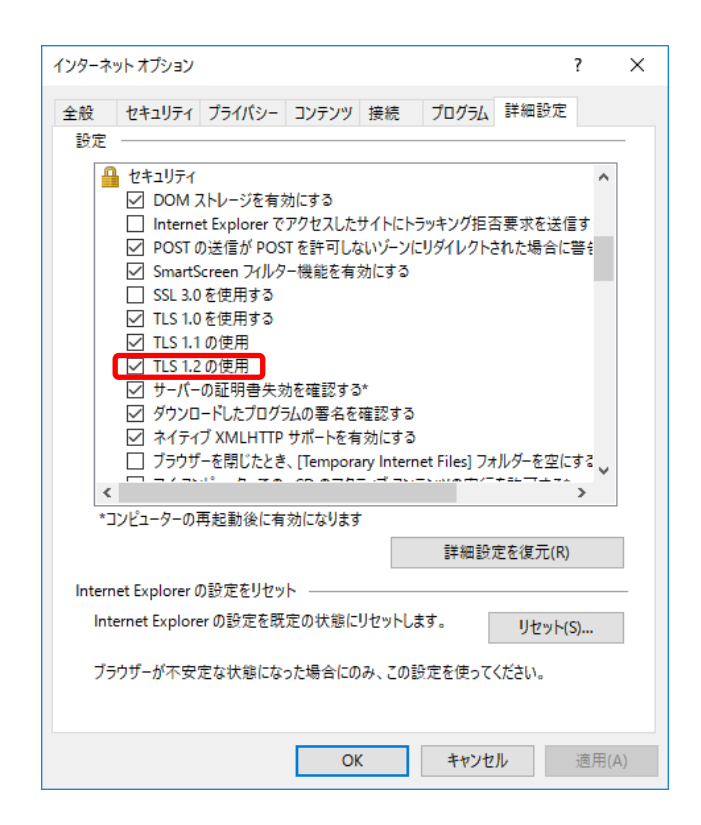

- 3. 《詳細設定》タブをクリックします。 《セキュリティ》欄の[TLS1.2 の使用]にチェッ クがついていることを確認します。 チェックがついていない場合、[TLS1.2 の使 用]の □ をクリックし、チェックを入れます。
	- ※ □ の選択方法については、[[P6](#page-9-0) 1.2. 基本操作方法 ④チェックボックスの操 作方法]を参照してください。
## **3.1.5.** ポップアップブロックの設定

代理人申請電子請求受付システムで見積書等を表示するには、ポップアップブロックの設定が必要となり ます。

以下の操作方法に従って Internet Explorer の設定をしてください。

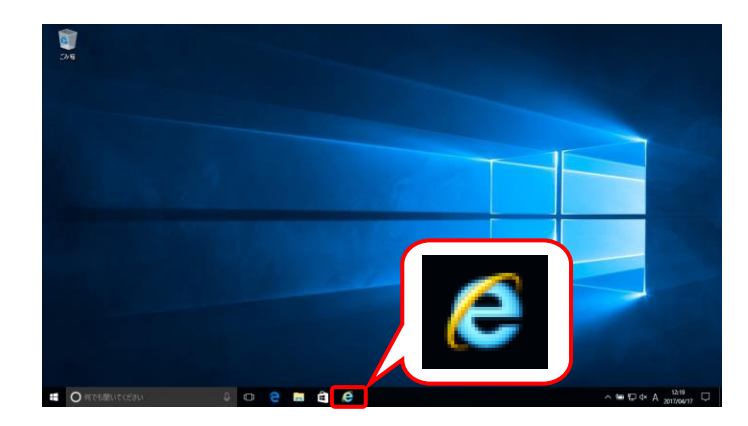

1. タスクバーの △ をクリックします。 なお、Windows 10 の場合、タスクバーに が初期表示されません。タスクバーへの の表示方法については、[[P11](#page-14-0) 1.2. 基本操 作方法 ⑩Windows 10 でタスクバーに Internet Explorer のアイコンを表示する方 法]を参照してください。

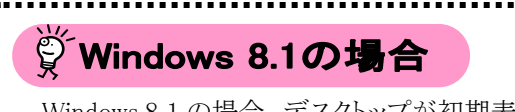

Windows 8.1 の場合、デスクトップが初期表 示されません。デスクトップの表示方法につ いては、[[P10](#page-13-0) 1.2. 基本操作方法 ⑨ Windows 8.1 でデスクトップを表示する方法] を参照してください。

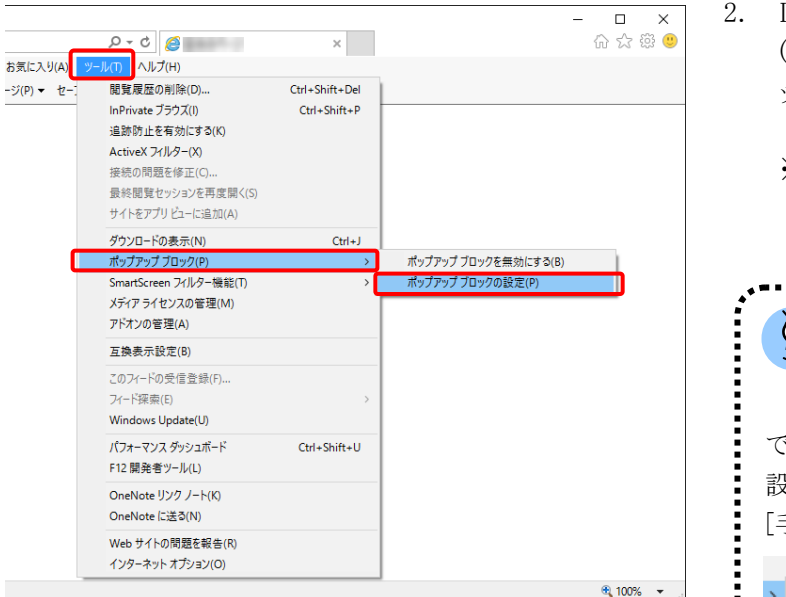

- 2. Internet Explorer のメニューバーの《ツール (T)》→《ポップアップブロック(P)》→《ポップア ップブロックの設定(P)》をクリックします。
	- ※ メニューバーが表示されていない場合、 [[P9](#page-12-0) 1.2. 基本操作方法 ⑧メニューバ ーの表示方法]を参照してください。

して Point ! クリックできない場合

《ポップアップブロックの設定(P)》がクリック できない場合、ポップアップブロックが無効に 設定されているため、本設定は不要です。 手順 6.]に進んでください。

ポップアップ ブロックを有効にする(B) ポップアップ ブロックの設定化

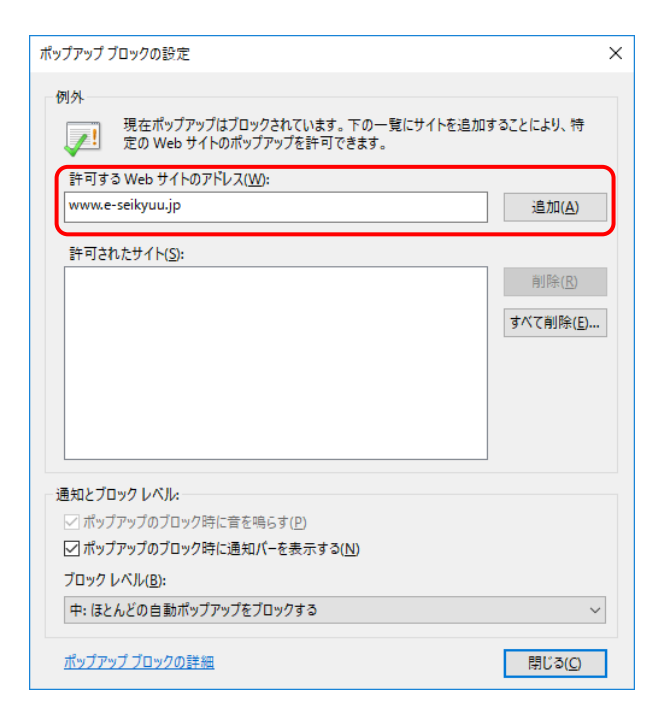

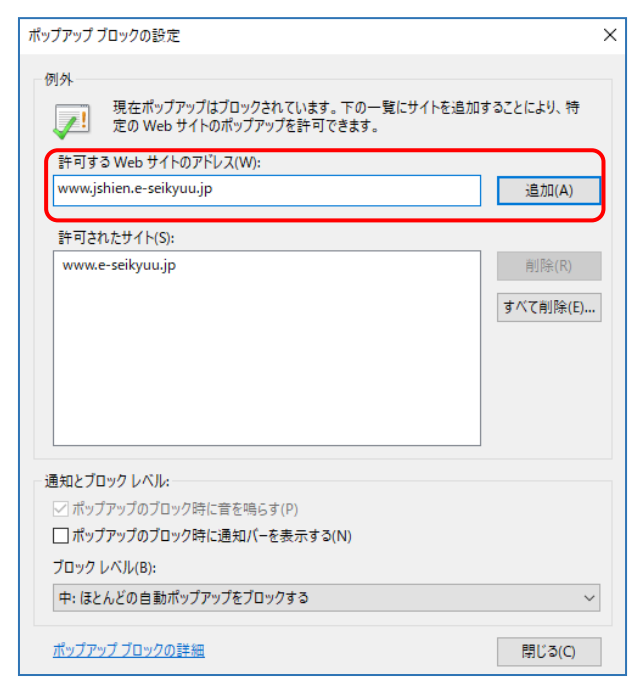

- 3. 【ポップアップブロックの設定】画面が表示さ れるので、《許可する Web サイトのアドレス (W):》欄にすべて半角で[www.e-seikyuu.jp] と入力し、 <u>■加A</u> をクリックします。
	- ※ 入力の操作方法については、[[P5](#page-8-0) 1.2. 基本操作方法 ②テキストボックスの操 作方法]を参照してください。

4. 同様に《許可する Web サイトのアドレス(W):》 欄にすべて半角で[www.jshien.e-seikyuu.jp] と入力し、 画個 をクリックします。

5. 同様に《許可する Web サイトのアドレス(W):》 欄にすべて半角で[www.kaigo.e-seikyuu.jp] と入力し、 <u>画個</u> をクリックします。

6. 《許可されたサイト(S):》欄に [www.e-seikyuu.jp]、 [www.jshien.e-seikyuu.jp]及び [www.kaigo.e-seikyuu.jp]が表示されたことを 確認し、 まい をクリックします。

7. をクリックし、Internet Explorer を終了しま す。

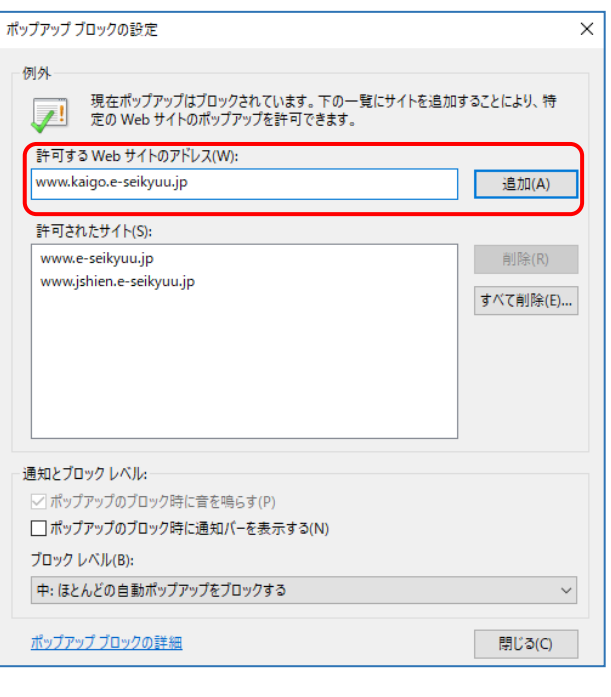

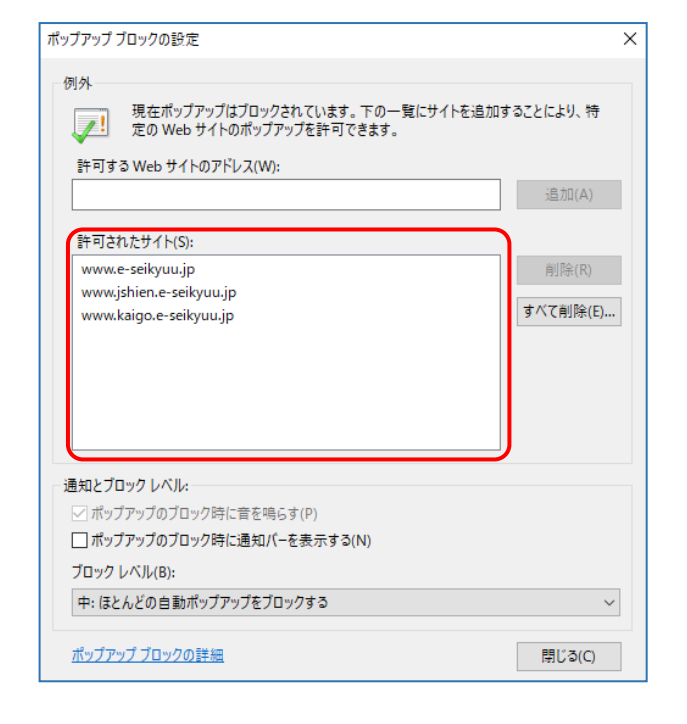

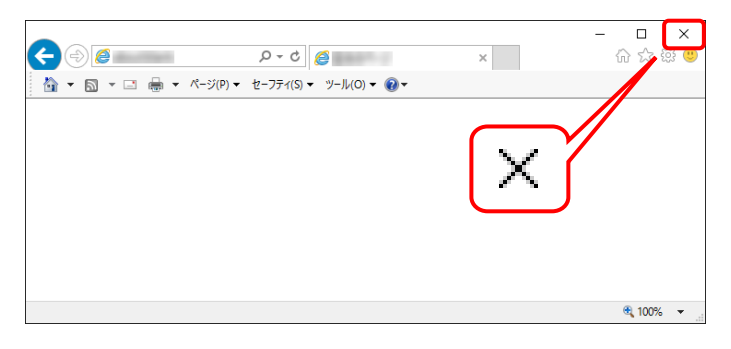

#### <span id="page-39-1"></span>**3.1.6.** ショートカットの作成

毎回アドレスを手入力することなく、簡単に代理人申請電子請求受付システムを起動するために、デスクト ップにショートカットを作成する手順を説明します。

#### (1)Windows 8.1 でショートカットを作成する場合

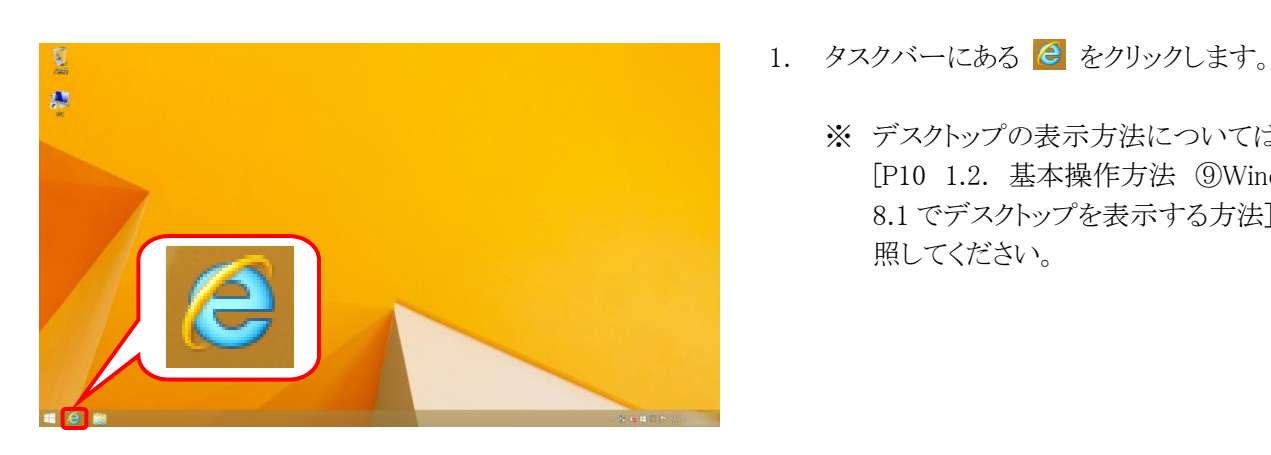

- <span id="page-39-0"></span>
	- ※ デスクトップの表示方法については、 [[P10](#page-13-0) 1.2. 基本操作方法 ⑨Windows 8.1 でデスクトップを表示する方法]を参 照してください。

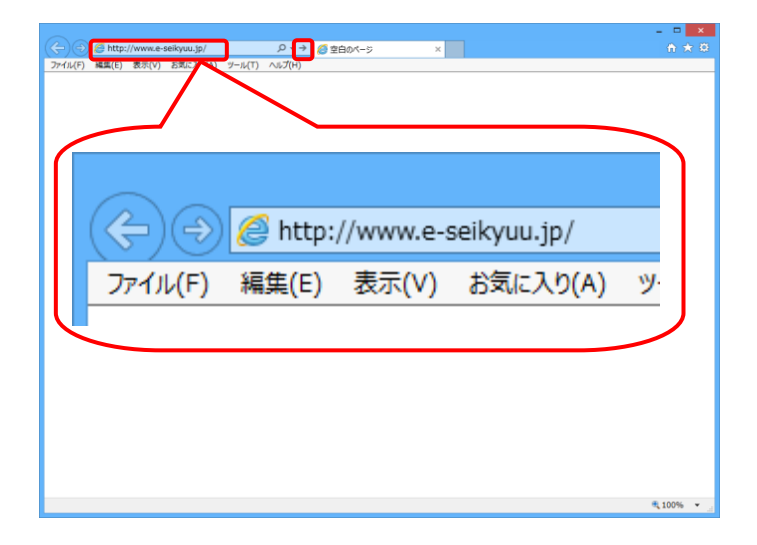

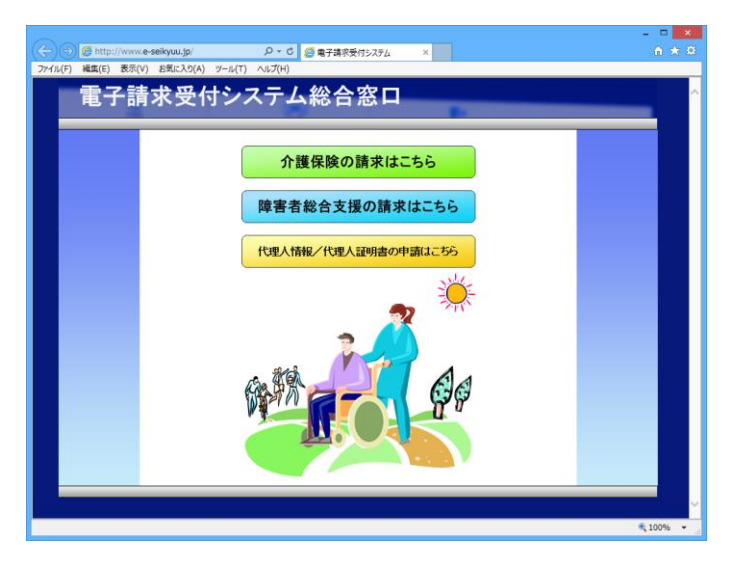

2. Internet Explorer が起動します。 アドレスバーに[http://www.e-seikyuu.jp]と 入力し、→ をクリックします。

3. 【電子請求受付システム 総合窓口】画面が 表示されます。

- 4. メニューバーの《ファイル(F)》をクリックし、《送 信(E)》→《ショートカットをデスクトップへ(S)》 をクリックします。
	- ※ メニューバーが表示されていない場合、 [[P9](#page-12-0) 1.2. 基本操作方法 ⑧メニューバ ーの表示方法]を参照してください。 お気に入りに登録する場合、必ず【電子 ※ Point! お気に入りの登録について

請求受付システム 総合窓口】画面を表示し、

5. × をクリックし、【電子請求受付システム

総合窓口】画面を終了します。

登録してください。

6. デスクトップに戻ります。 <mark>・</mark> が作成されてい

るのが確認できます。 アイコンをダブルクリックすると、電子請求受 付システムを起動することができます。

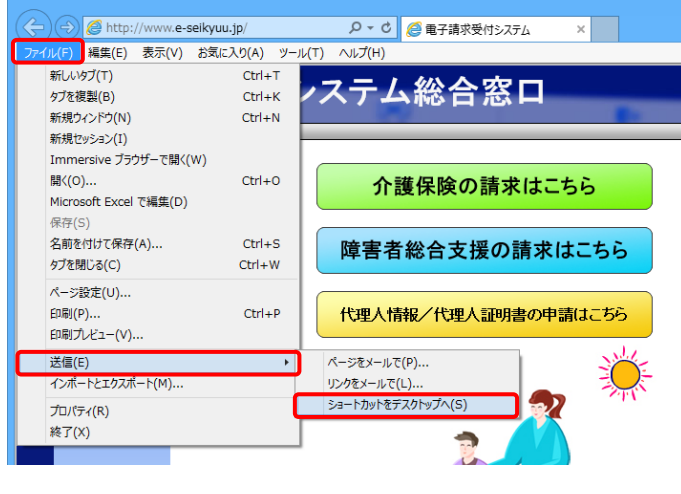

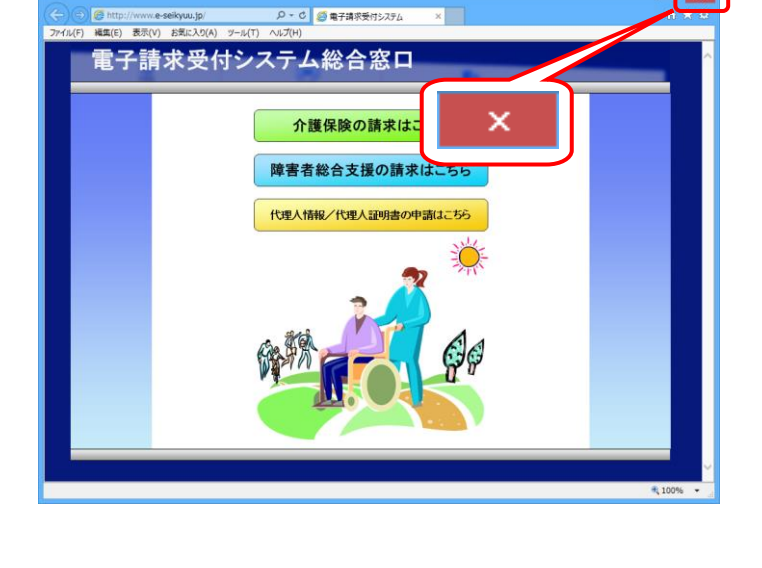

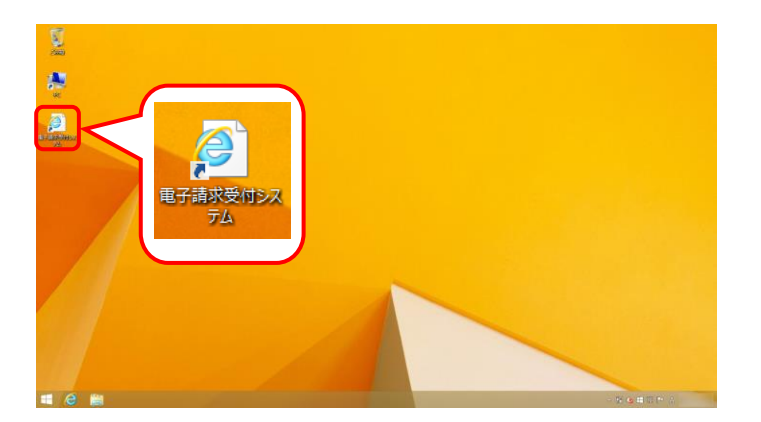

#### (2)Windows 10 でショートカットを作成する場合

Windows 10 では「Microsoft Edge」が標準のブラウザとして搭載されており、通常「Microsoft Edge」にて Web サイトを利用するよう設定されています。

また、Windows 8.1 で作成した「Internet Explorer」のショートカットも Windows 10 へアップグレードした際、 「Microsoft Edge」のショートカットに変更されます。

Windows 10 で電子請求受付システムを利用する場合、動作保障対象の Web ブラウザである「Internet Explorer」にて Web サイトを利用するよう設定を行ってください。

電子請求受付システムを「Internet Explorer」で利用するため、以下のいずれかの手順で設定を行って ください。

#### ①すべての Web サイトを「Internet Explorer」で利用するよう設定する方法

※ 電子請求受付システム以外の Web サイトは「Microsoft Edge」等、「Internet Explorer」以外にて利用 したい場合、[②電子請求受付システムのみ「Internet Explorer」で利用するよう設定する方法]の手 順に従い、設定してください。

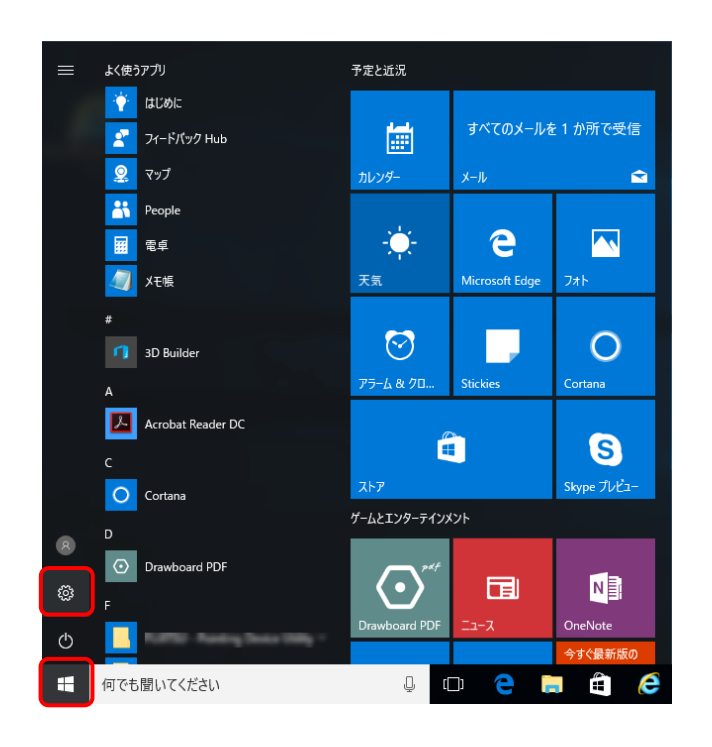

1. ■ をクリックし、■ をクリックします。

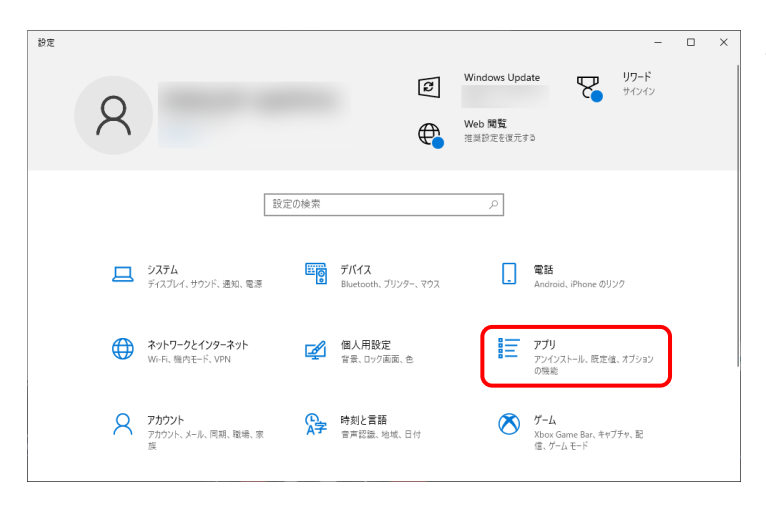

2. 【設定】画面が表示されるので、《アプリ》をク リックします。

3. 【アプリ】画面が表示されるので、《既定のア プリ》をクリックし、《Web ブラウザー》欄の [Microsoft Edge]をクリックします。

4. 表示されたアプリの一覧から、[Internet Explorer]を選択します。

5. 《Web ブラウザー》欄が[Internet Explorer]に なっていることを確認します。確認後、×ボ タンをクリックし、画面を閉じます。

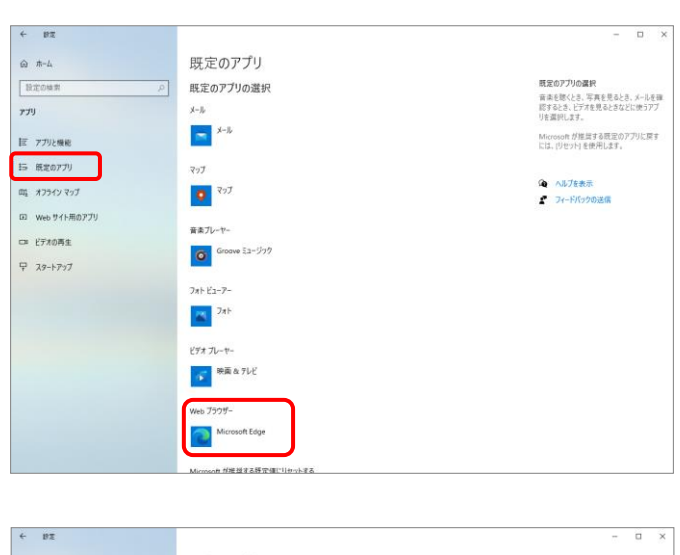

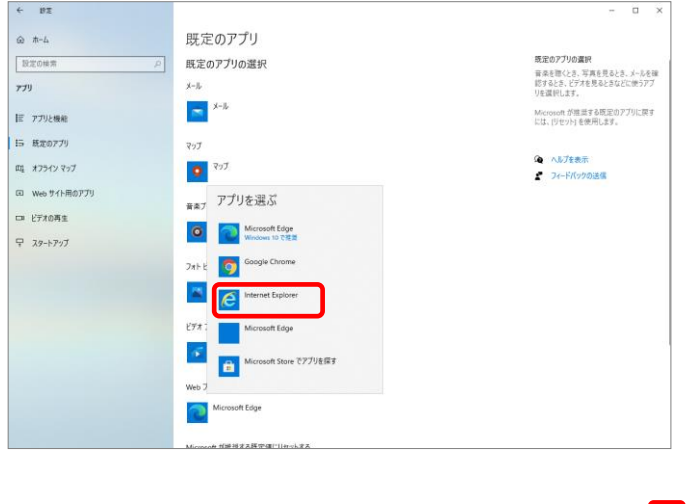

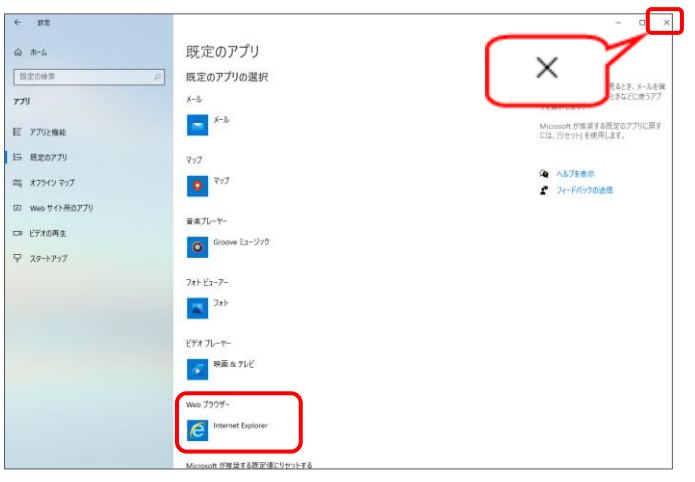

### ②電子請求受付システムのみ「Internet Explorer」で利用するよう設定する方法

※ ここでは、Windows 10 日本語(32 ビット)版を例に説明します。

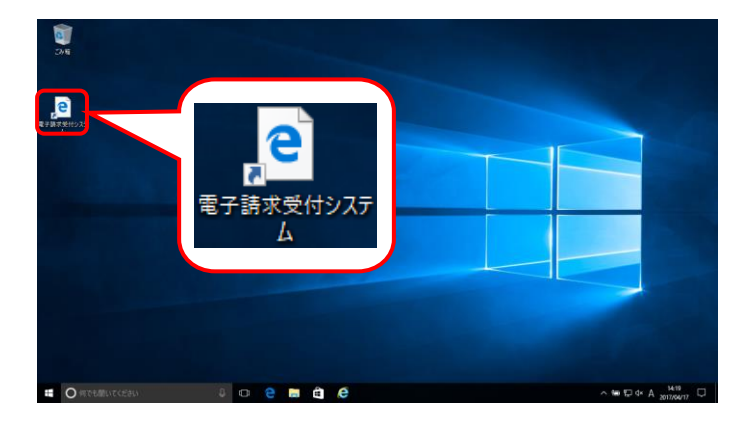

- 1. デスクトップにある を削除します。
	- ※ Windows 10 にて新規にショートカットを 作成する場合、[手順 2.]に進んでくださ い。

2. デスクトップ上で右クリックし、《新規作成(X)》 →《ショートカット(S)》をクリックします。

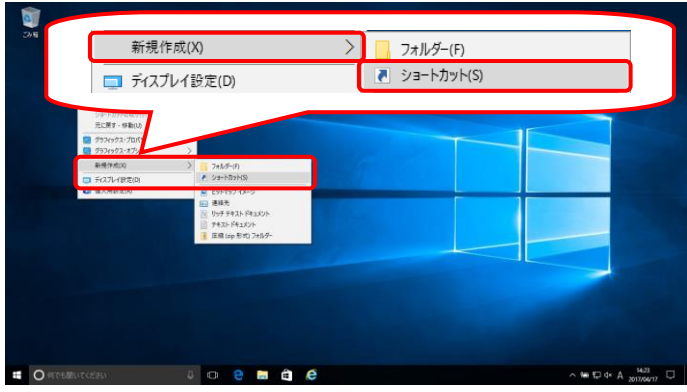

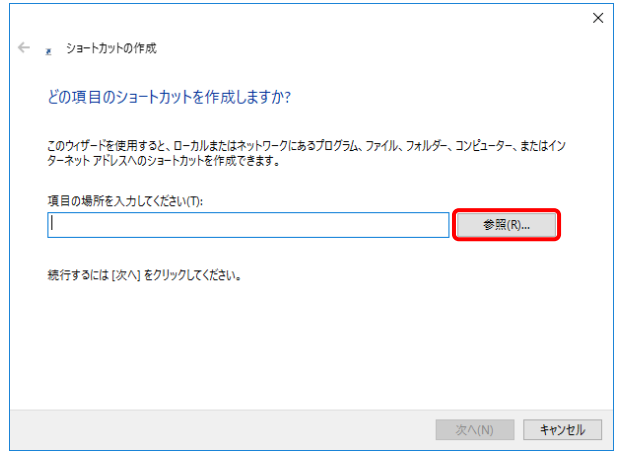

3. 【ショートカットの作成】画面が表示されます。 「どの項目のショートカットを作成しますか?」 のメッセージが表示されるので、《項目の場 所を入力してください(T)》欄の | 参照(R)... | を クリックします。

- 4. 【ファイルまたはフォルダーの参照】画面が表 示されるので、「C:\Program Files ¥Internet Explorer」フォルダを開き、その中 にある《iexplore》を選択し、 ok 2クリッ クします。
	- ※ Windows 10 日本語(64 ビット)版の場合、  $IC:$  Program Files(x86)¥Internet Explorer」フォルダを開きます。
	- ※ iexplore.exe は、お使いのパソコンにより インストールされている場所が異なりま す。
- 5. 【ショートカットの作成】画面が表示されるの で、《項目の場所を入力してください(T)》欄に ["C:\Program Files\Internet Explorer \iexplore.exe"]が表示されていることを確認 します。
	- ※ Windows 10 日本語(64 ビット)版の場合、  $IC:$  Program Files(x86)\Internet Explorer」と表示されます。
- 6. 《項目の場所を入力してください(T)》欄に表 示されている["C:\Program Files \Internet Explorer\iexplore.exe"]の後に[半 角スペース]と[http://www.e-seikyuu.jp/]と 入力し、 スペトリ をクリックします。
	- ※ Windows 10 日本語(64 ビット)版の場合、  $IC:$  Program Files(x86)\Internet Explorer」と表示されます。

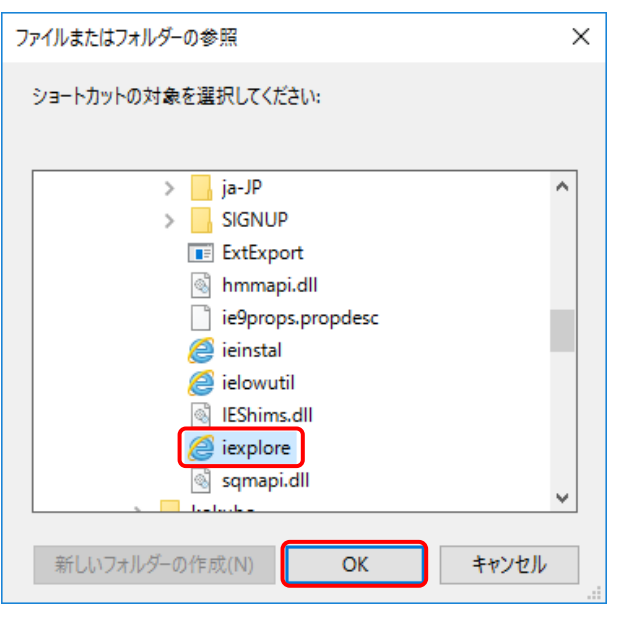

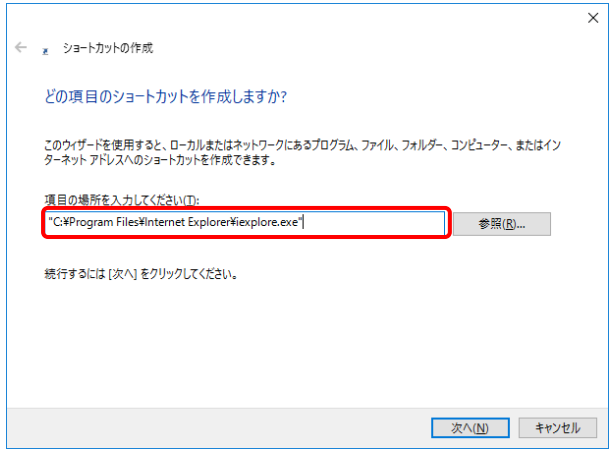

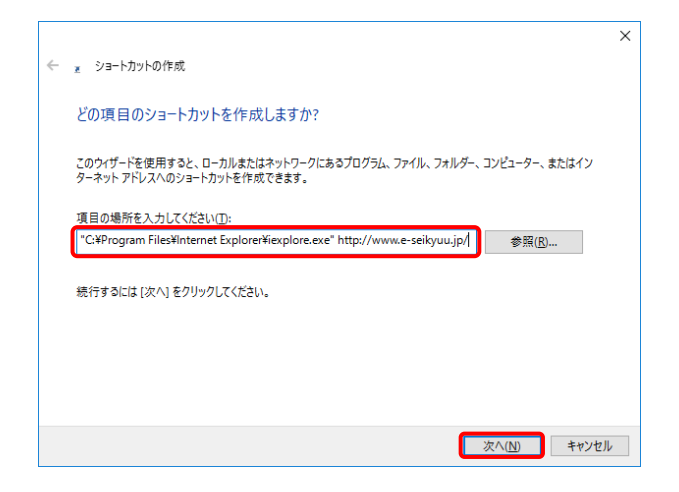

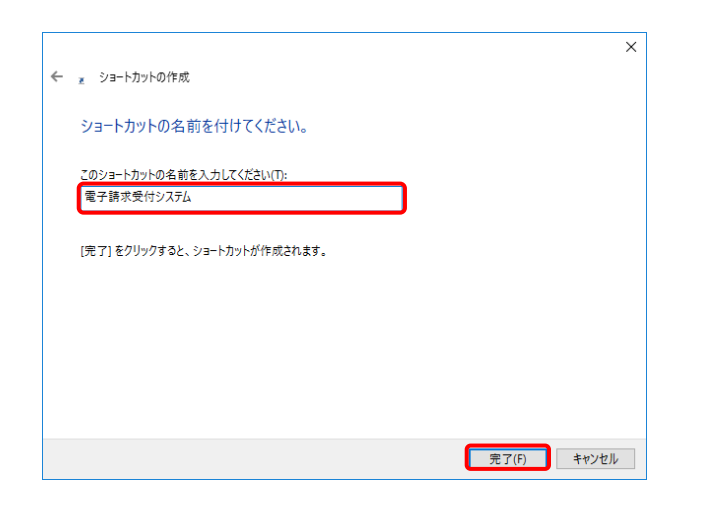

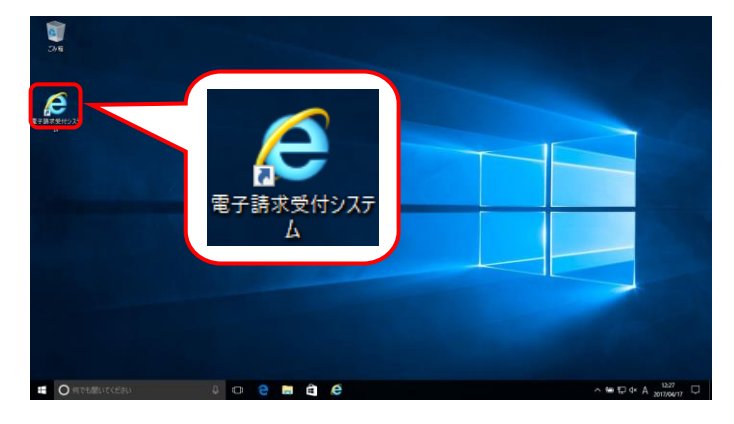

7. 「ショートカットの名前を付けてください。」のメ ッセージが表示されるので、《このショートカッ トの名前を入力してください(T)》欄に[電子請 求受付システム]と入力し、 まて(F) をクリック します。

8. デスクトップに 2. が表示されます。 をクリックし、電子請求受付システムを起 動します。

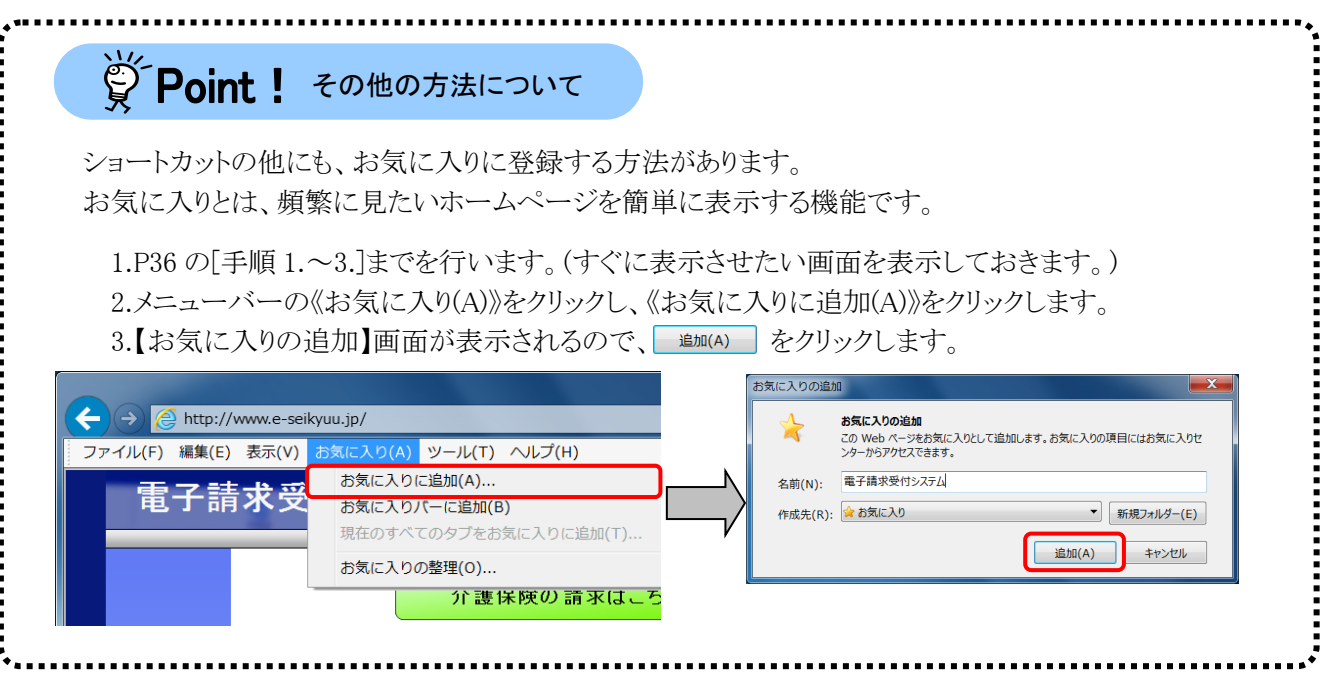

#### **3.1.7.** 代理人情報届出

代理請求を行うための準備作業として、まず代理人申請電子請求受付システムで代理人申請を行います。 詳細については、[代理人申請電子請求をはじめる前に 2.2. 代理請求をはじめるまでの作業の詳細 ③代 理人情報届出]を参照してください。

#### **3.1.8.** 仮パスワードの変更

国保連合会から通知されたユーザ ID 及び代理人情報届出時に設定した初回仮パスワードで、代理人申 請電子請求受付システムにログインし、仮パスワードを代理人の任意のパスワードに変更する手順について 説明します。

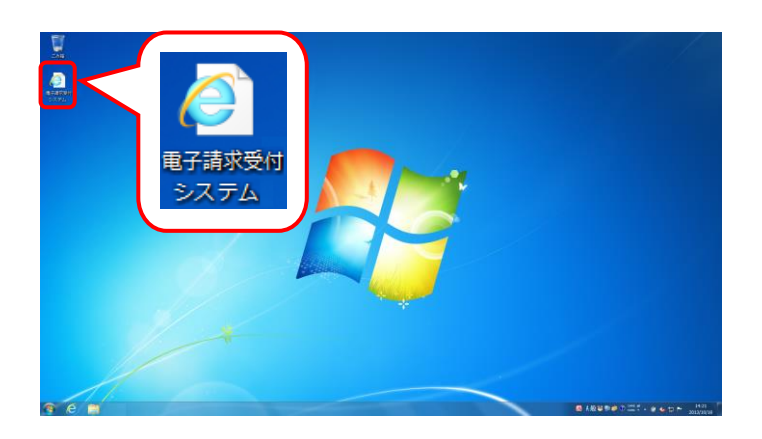

- 1. デスクトップにある ま をダブルクリックしま す。
	- ※ デスクトップの[電子請求受付システム]の ショートカットは、[[P36](#page-39-1) 3.1.6. ショートカ ットの作成]の手順を参照して作成してく ださい。
	- ※ Windows 8.1 の場合、デスクトップが初期 表示されません。デスクトップの表示方 法については、[[P10](#page-13-0) 1.2. 基本操作方 法 ⑨Windows 8.1 でデスクトップを表示 する方法]を参照してください。

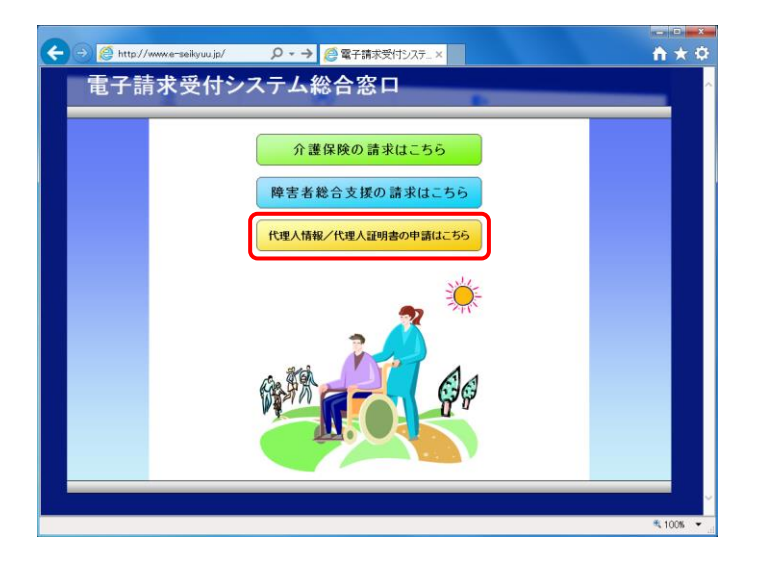

- 2. 【電子請求受付システム 総合窓口】画面が 表示されるので、 をクリッ クします。
	- ※ 「地備化地理細動調にあ」をクリックしても画面 が表示されない場合、[[P72](#page-75-0) 4.1. トラブ ルシューティング (2)ボタンまたはリンク をクリックしても何も表示されない]を参照 してください。
	- ※ 「この Web サイトのセキュリティ証明書に は問題があります。」というエラーが表示 された場合、[[P75](#page-78-0) 4.1. トラブルシュー ティング (7)セキュリティ証明書のエラー が表示された]を参照してください。

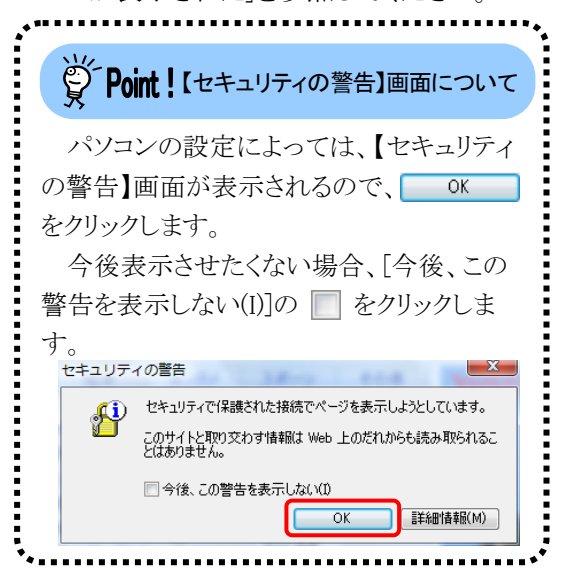

3. ログイン前の【お知らせ一覧】画面が表示さ れるので、《トップメニュー》より # ックします。

- 4. 【ログイン】画面より[ユーザ ID]及び[初回仮 パスワードを入力し、 ロッセ をクリック します。
	- ※ [ユーザ ID]及び[初回仮パスワード]につ いては、[代理人申請電子請求をはじめ る前に 2.2. 代理請求をはじめるまでの 作業の詳細 ⑩代理人申請電子請求受 付システムにログインする]を参照してく ださい。

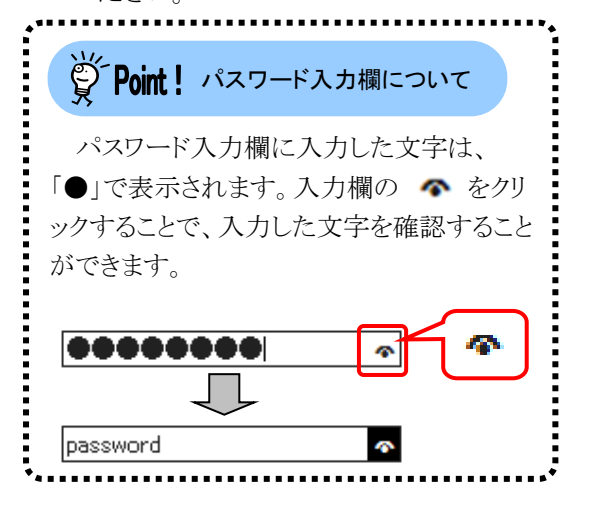

5. 【警告】画面が表示されるので、1パスワード変更 をクリックします。

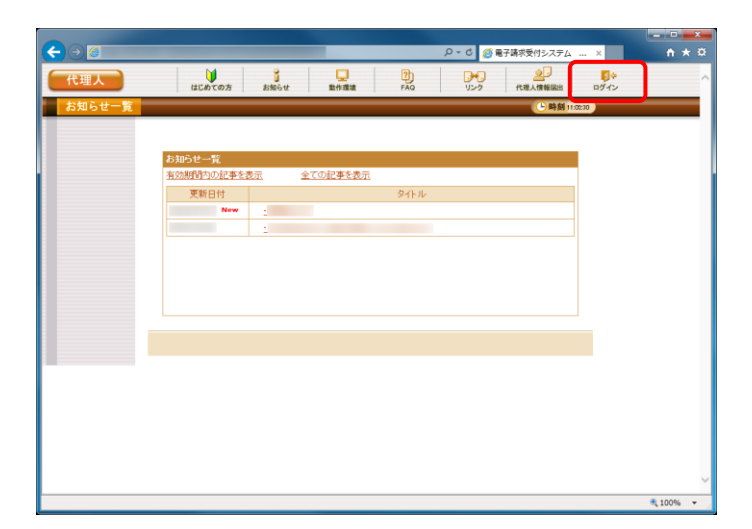

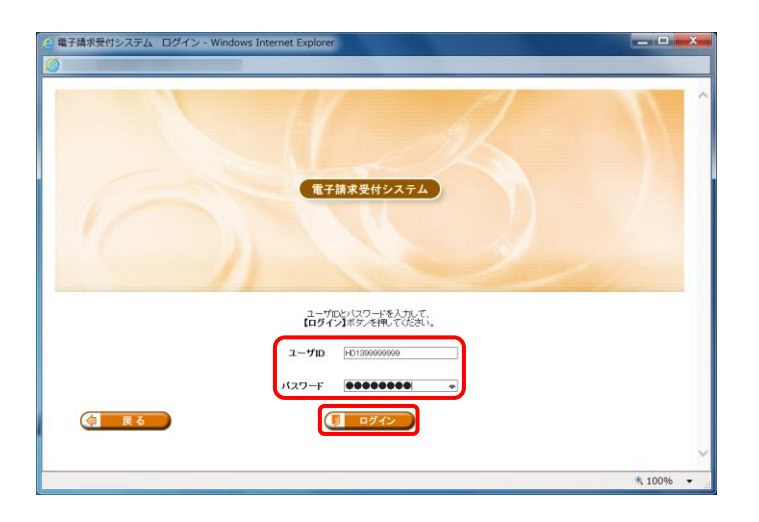

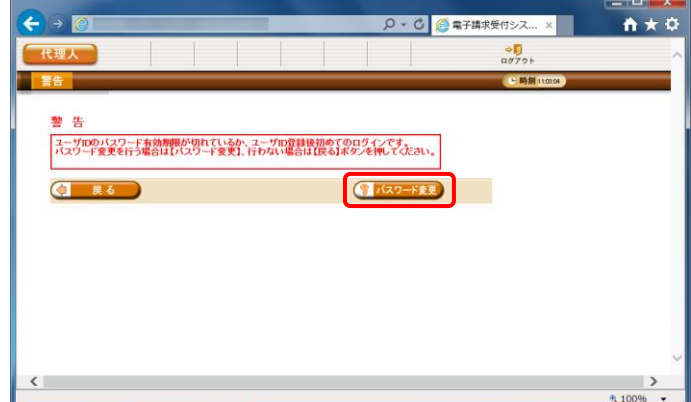

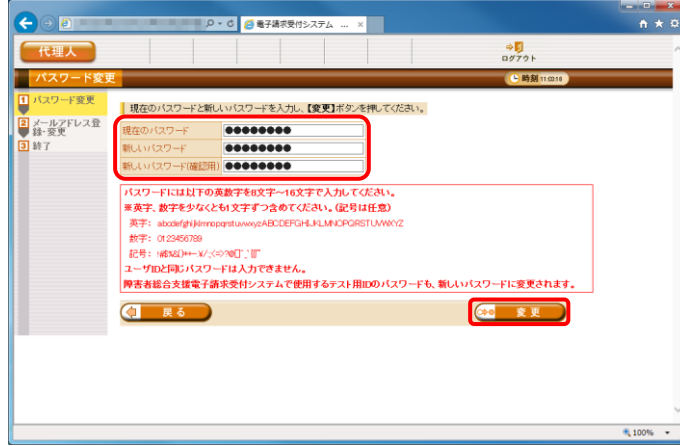

- 6. 【パスワード変更】画面が表示されるので、 《現在のパスワード》欄に[手順 4.]で入力した 仮パスワードを入力します。 《新しいパスワード》欄に新しく考えたパスワ ードを入力し、確認のためにもう一度《新しい パスワード(確認用)》欄に入力し、<mark>☞ ま更</mark> をクリックします。
	- ※ 仮パスワードと同一のパスワードには変 更できませんので、注意してください。
	- ※ ここに記載されているパスワード変更の 操作は初回のみです。2 回目以降パスワ ードを変更する場合、ログイン後《メインメ ニュー》の 理 をクリックして変更しま す。

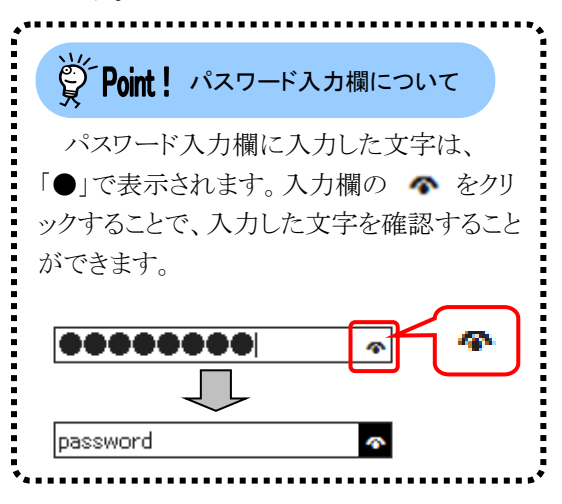

# Spoint ! パスワードについて

- ① パスワードは[8 文字以上 16 文字以内]で設定します。氏名、事業所名、生年月日及び電話番号等を 含むような他人に推測されやすいパスワードは避けてください。
- ② 英字及び数字を 1 文字以上混在させて設定してください。英字だけ、または数字だけのパスワードは 設定できません。
- ③ ユーザ ID と同一のパスワードは設定できません。
- ④ パスワードは大文字と小文字を区別します。大文字は大文字、小文字は小文字で正確に入力しないと ログインできませんので、注意してください。(例:[ABCD1234]と[abcd1234]は、違うパスワードとして認 識されます。)

大文字・小文字の入力を切り替える場合、[Shift]キーを押しながら入力します。

⑤ パスワードを変更する際は、【パスワード変更】画面下にある使用可能な文字を参考にし、新しいパスワ ードを設定してください。指定以外の文字を使用するとエラーとなりますので、注意してください。 使用可能な文字は以下の通りです。

英字: abcdefghijklmnopqrstuvwxyzABCDEFGHIJKLMNOPQRSTUVWXYZ 数字: 0123456789 記号: !#\$%&()\*+-.\/:;<=>?@[]^\_`{|}~

⑥ パスワードを変更した場合、次回からは新しいパスワードでログインしてください。

パスワードは他人には教えずに厳重に管理してください。

7. 【処理終了】画面が表示されるので、 ■ ※ T をクリックします。

- 8. 【メールアドレス登録・変更】画面が表示され るので、登録されているメールアドレスを確認 し、変更する必要がない場合、そのまま (30 変更) をクリックします。
	- ※ メールアドレスを変更する場合、《新しい メールアドレス》欄に変更するメールアド レスを入力し、確認のためにもう一度《新 しいメールアドレス(確認用)》欄に入力し、 ※ ※ 要 をクリックします。
- 9. 【処理終了】画面が表示されるので、 ● ※7 をクリックします。

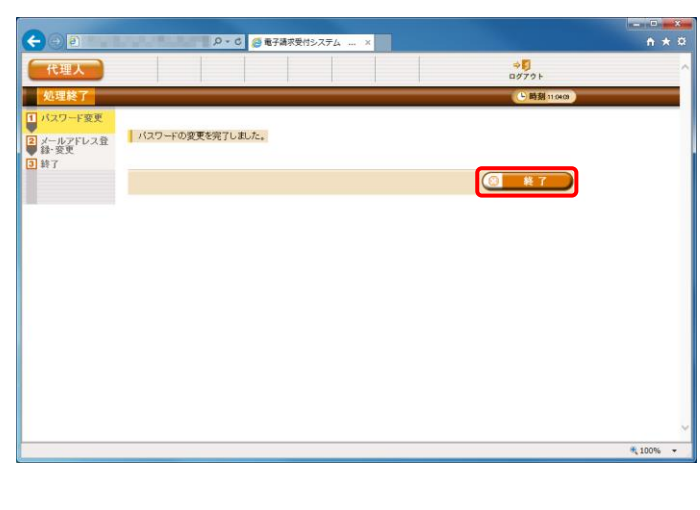

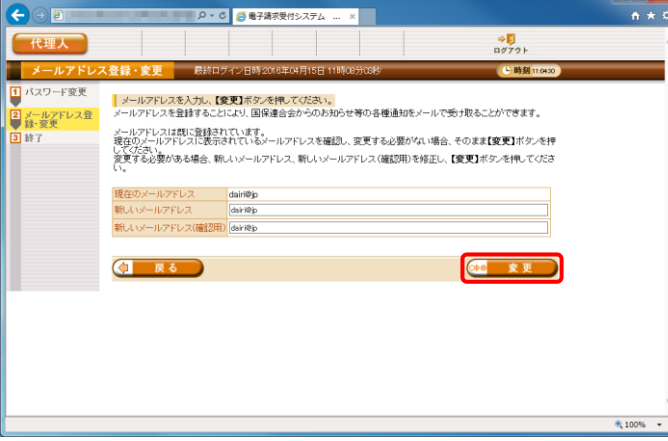

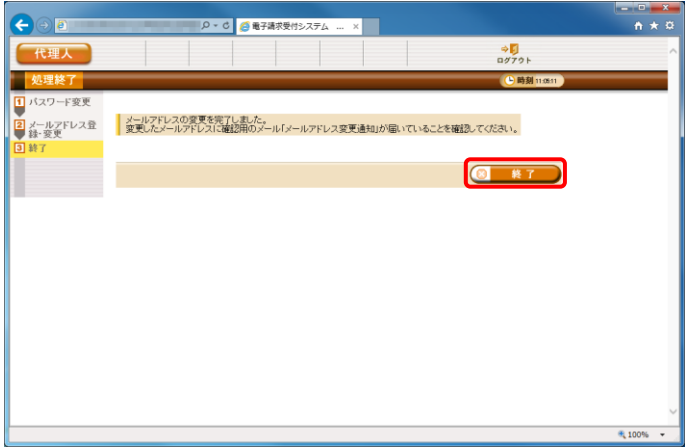

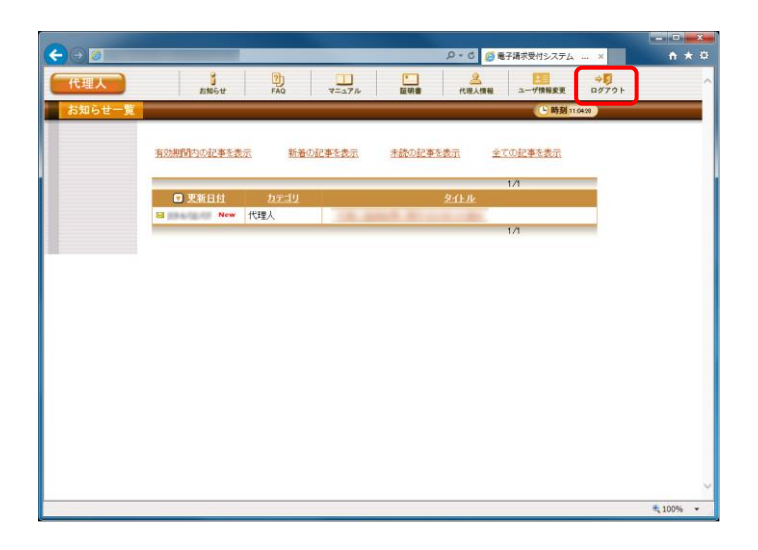

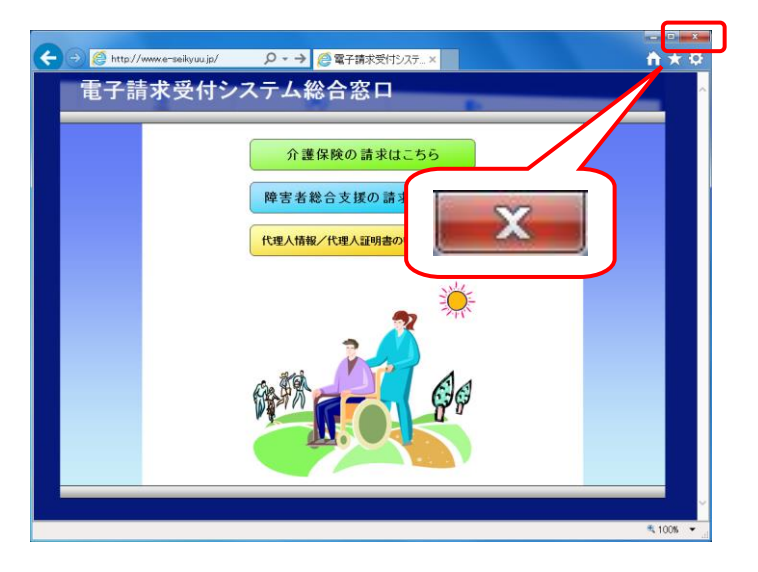

10. 《メインメニュー》に戻るので、 \* をクリック します。

11. X をクリックし、【電子請求受付システム 総合窓口】画面を終了します。 パスワード変更が完了すると、国保中央会よ り[パスワード変更をお知らせするメール]がロ グインユーザ宛に送信されますので、確認し てください。 また、登録されているメールアドレスに確認

用のメール「メールアドレス変更通知」が届い ていることを確認してください。

※ メールアドレスを変更した場合、[パスワ ード変更をお知らせするメール]は、変更 前のメールアドレスに届きますので、ご注 意ください。

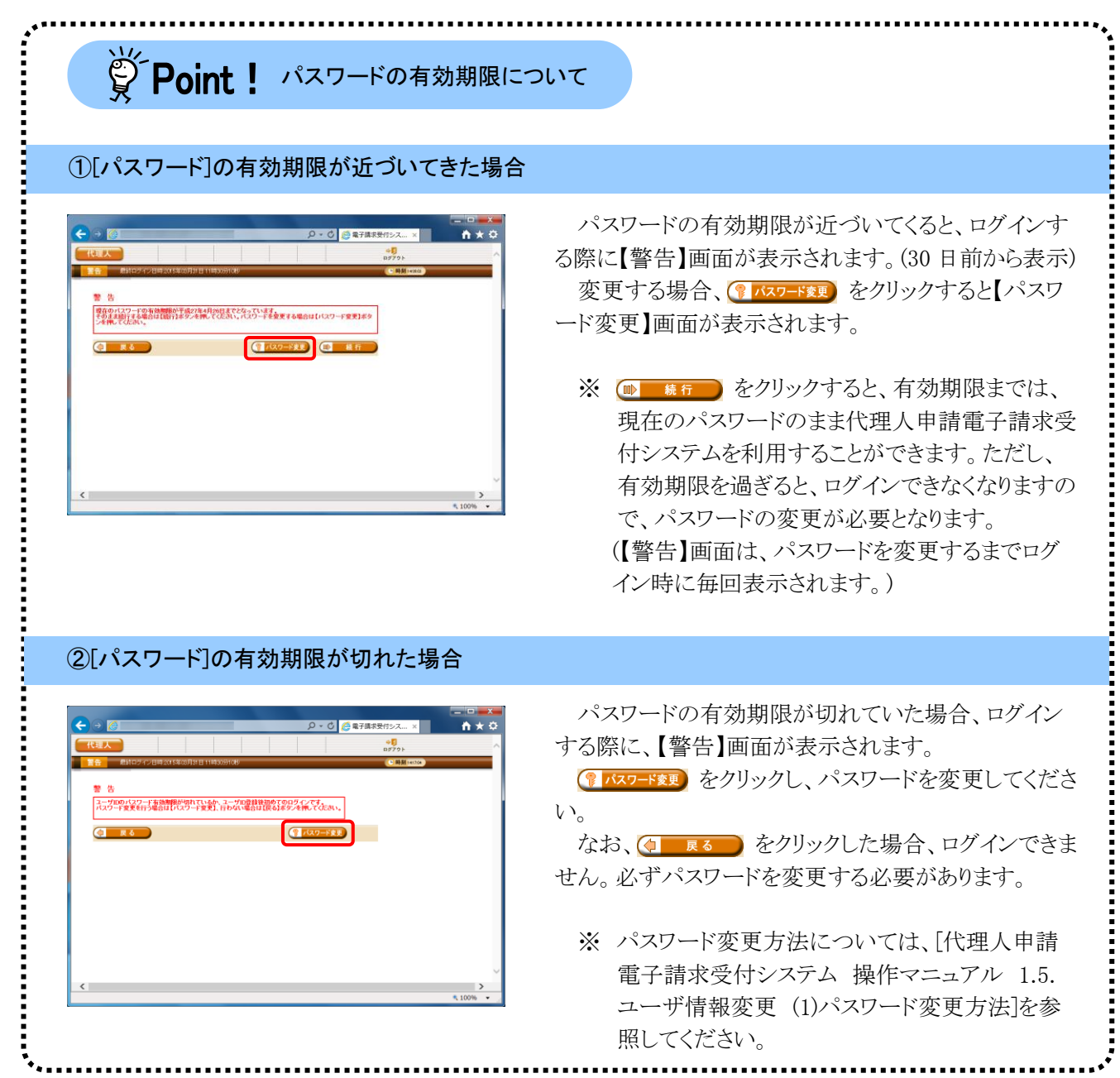

## **3.2.** 電子証明書の取得

代理人において、請求情報を送信する際、または通知文書を取得する際には、電子証明書が必要となり ます。

ここでは、証明書発行申請から、電子証明書をパソコンにインストールする手順までを説明します。

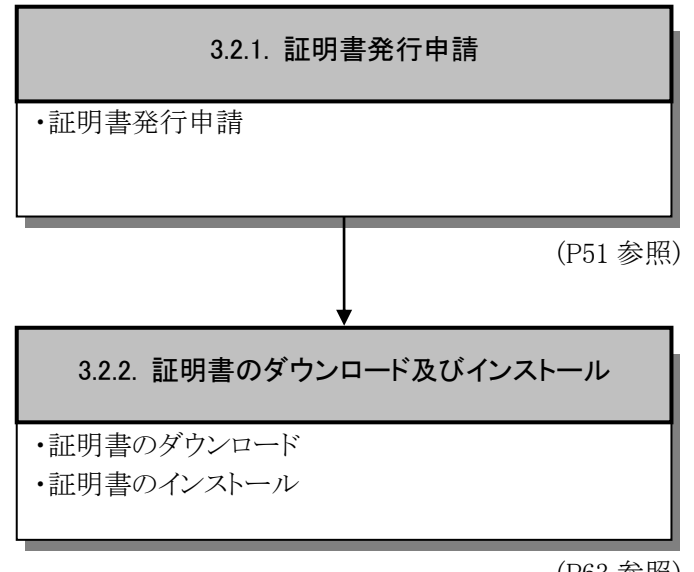

([P63](#page-66-0) 参照)

### <span id="page-54-0"></span>**3.2.1.** 証明書発行申請

ここでは、電子証明書の発行申請の操作方法について説明します。証明書発行申請には、国保連合会か ら通知されるユーザ ID 及び証明書発行用パスワードを使用します。

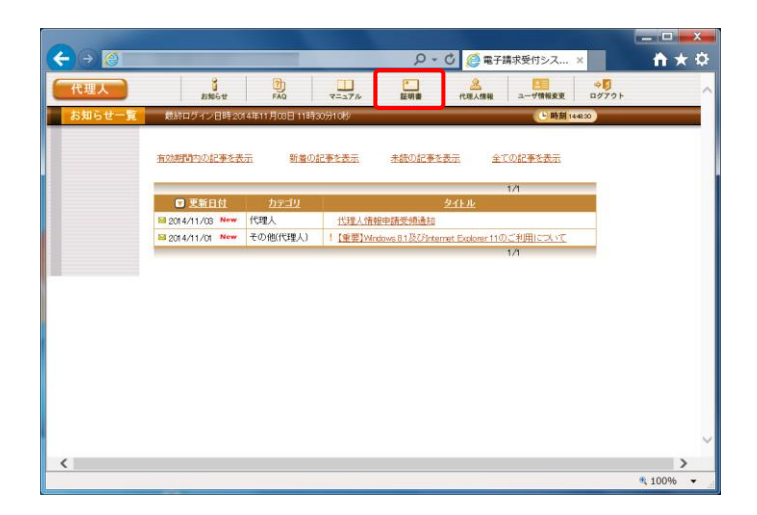

- 1. 代理人申請電子請求受付システムにログイ ンし、《メインメニュー》より ■ をクリックしま す。
	- ※ 代理人申請電子請求受付システムにロ グインまでの操作方法については、[[P12](#page-15-0) 1.2. 基本操作方法 ⑪代理人申請電 子請求受付システムにログインする方法] を参照してください。
- 2. 見積書が必要な場合、[見積書を作成する (必要な場合のみ)]の ● をクリックし、 ● \* ^ をクリックします。
	- ※ の選択方法については、「[P6](#page-9-0) 1.2. 基本操作方法 ⑤ラジオボタンの操作方 法]を参照してください。
	- ※ 見積書が不要な場合、[手順 7.]より操作 を行ってください。
- 3. 【見積書項目入力】画面が表示されます。登 録した内容が表示されるので、修正がある場 合、直接修正してください。修正が終わりまし たら、 【み 見積書表示】 をクリックします。
	- ※ 入力の操作方法については、[[P5](#page-8-0) 1.2. 基本操作方法 ②テキストボックスの操 作方法]を参照してください。
	- ※ (ト 見積書表示) をクリックしても画面が表示さ れない場合、[[P72](#page-75-0) 4.1. トラブルシュー ティング (2)ボタンまたはリンクをクリック しても何も表示されない]を参照してくだ さい。

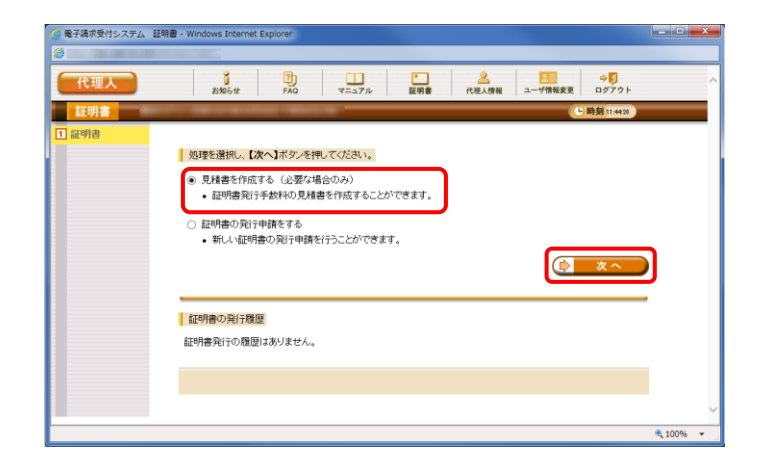

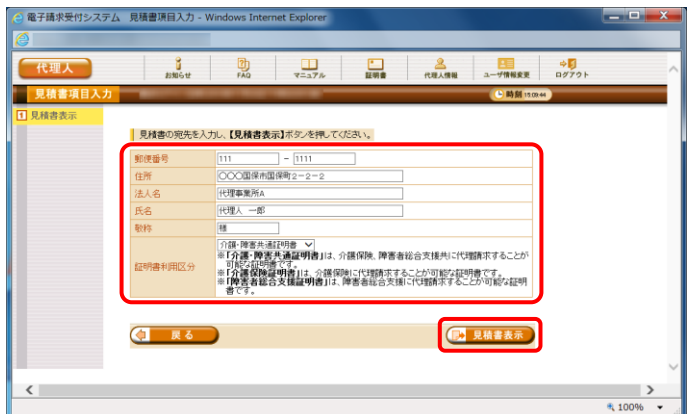

※ 「この Web サイトのセキュリティ証明書に は問題があります。」というエラーが表示 された場合、[[P75](#page-78-0) 4.1. トラブルシュー ティング (7)セキュリティ証明書のエラー が表示された]を参照してください。 . . . . . . . . . . . . . . . . ※ Point!《証明書利用区分》欄について

《証明書利用区分》欄の設定内容に応じ た見積書が表示されます。[介護・障害共通 証明書] [介護保険証明書] [障害者総合支 援証明書]のいずれかを選択します。

- 4. 入力した宛先が反映され、【見積書】画面が 表示されるので、必要に応じて印刷します。
- 5. x をクリックし、【見積書】画面を終了しま す。

- 電子請求受付システム 見積書項目入力 Windows Internet Explor  $\Box$   $\Box$   $\chi$  $\frac{1}{x-a\overline{z}}$ 在疆人  $rac{6}{15}$ 恋  $\Box$ .<br>Distanti |見積書の宛先を入力し、【見積書表示】ボタンを押してください。 郵便番号 <br>代理事業所A 法人名 代理人 一郎 |<u>|<br>|行進 隆泰法法氏明書 マ|</u><br>|※行**進 隆美光通道明書**||よ、介護保険、障害者総合支援共に代理情求することが<br>|※行**護院者総会可者||よ、公**務国際に代理病なすることが可能な経明骨です。<br>|<sup>||</sup>||**||愛院者総合支援証明書||よ、障害**者総合支援に代理師求することが可能な証明<br>|\*|||<mark>||愛院</mark>者総合**支援証明書||よ**||障害者総合支援に代理師求することが可能な証明  $\sqrt{4}$   $\sqrt{6}$ ■ 見積書表示 4 100%
- 6. 【見積書項目入力】画面に戻るので、 (す 戻る) をクリックします。
	- ※ 見積書のみ作成の場合、この画面でログ アウトしてください。

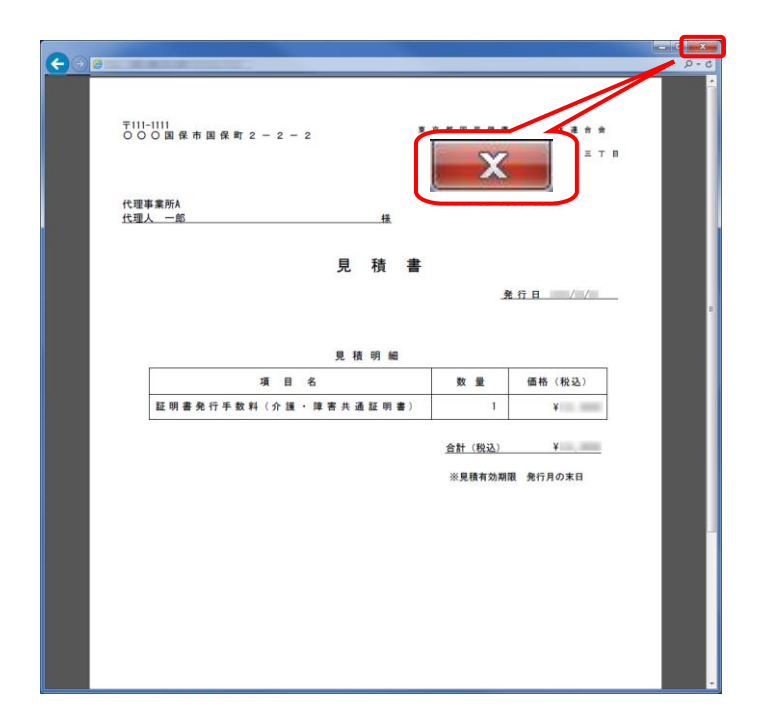

- 7. 【証明書】画面より[証明書の発行申請をす る]の ● をクリックし、 ● \* → をクリック します。
	- ※ の選択方法については、[[P6](#page-9-0) 1.2. 基本操作方法 ⑤ラジオボタンの操作方 法]を参照してください。

8. 【証明書発行用パスワード入力】画面が表示 されるので、《証明書発行用パスワード》欄に 国保連合会から通知された証明書発行用パ スワードを入力し、 エ \*\* おクリックしま す。

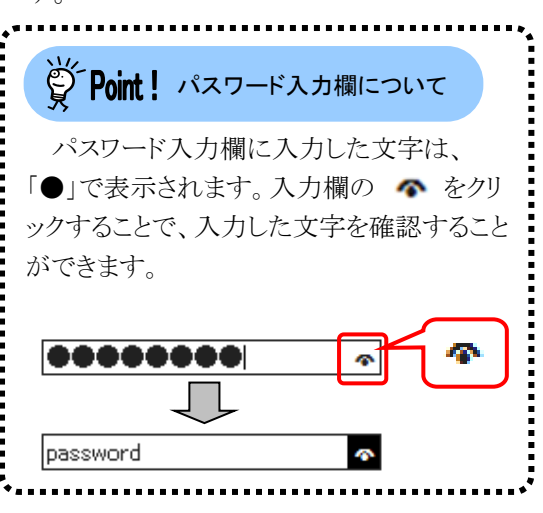

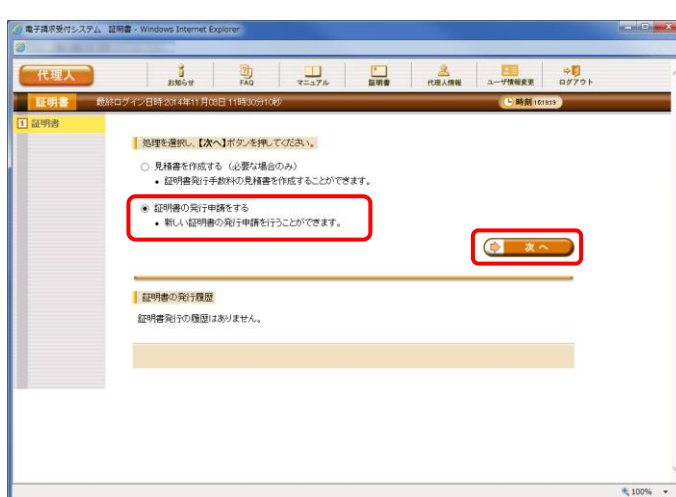

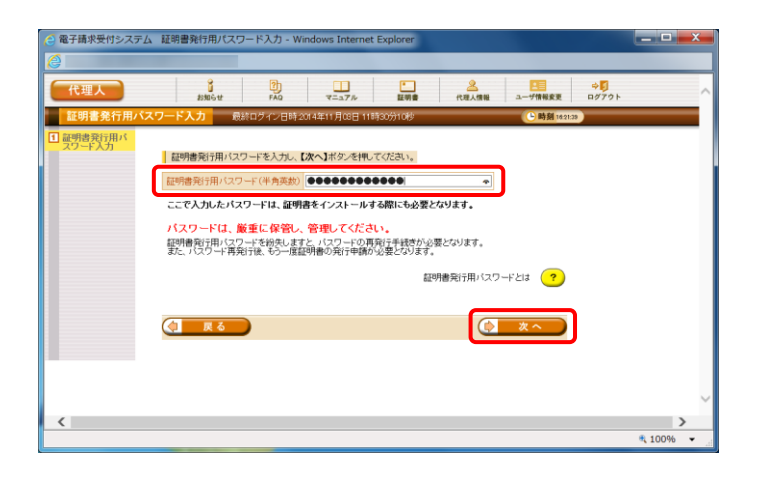

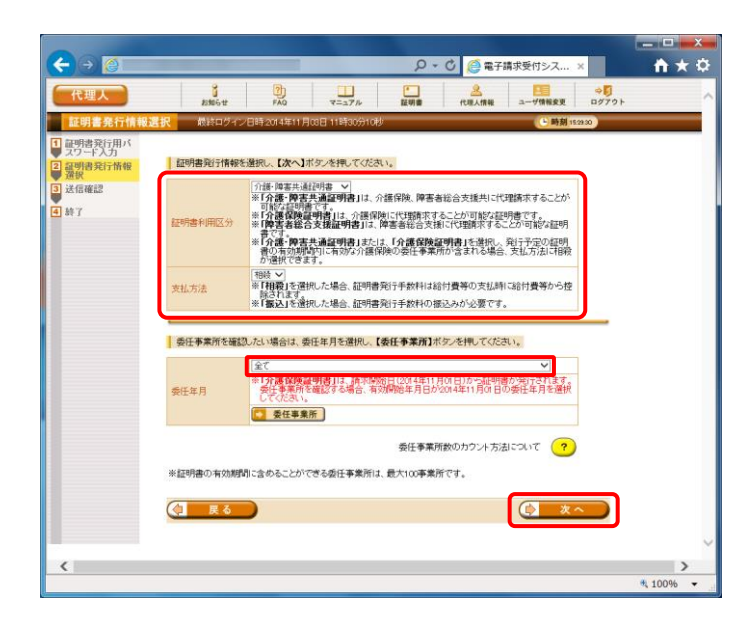

9. 【証明書発行情報選択】画面が表示されるの で、証明書利用区分及び支払方法を選択し、 ■ ★へ をクリックします。(ここでは、[相 殺]を選択します。) 【証明書発行情報選択】画面における入力 項目は以下の通りです。

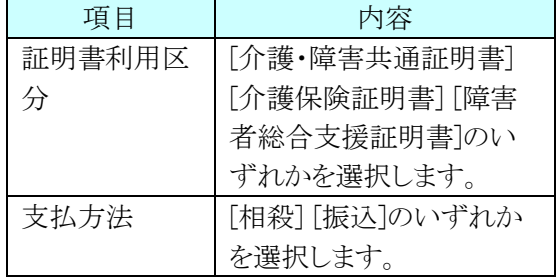

また、《委任年月》欄の選択を切り替えて、 • 委任事業所 をクリックすることで、委任年月 に対応した委任事業所の一覧を表示するこ とができます。《委任年月》欄の詳細につい ては、[[P55](#page-58-0) Point! 証明書発行申請時の 《委任年月》欄について]を参照してくださ い。

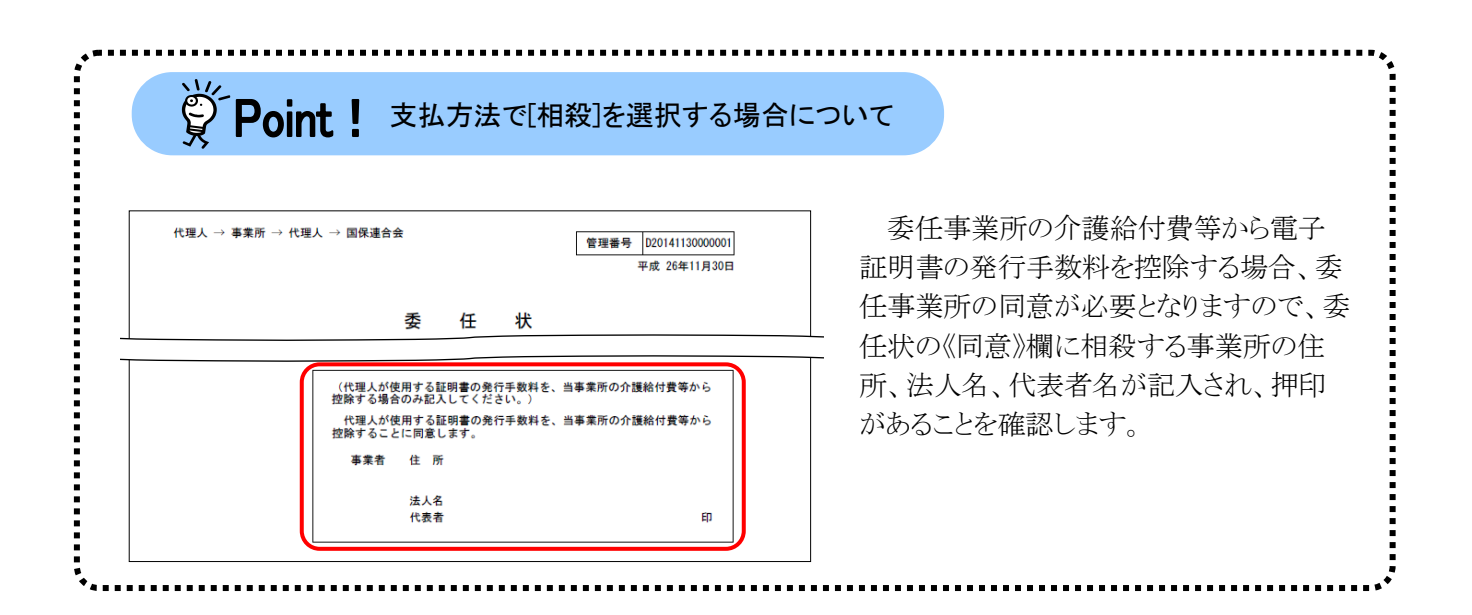

## ※ Point ! 証明書発行申請時の《委任年月》欄について

<span id="page-58-0"></span>

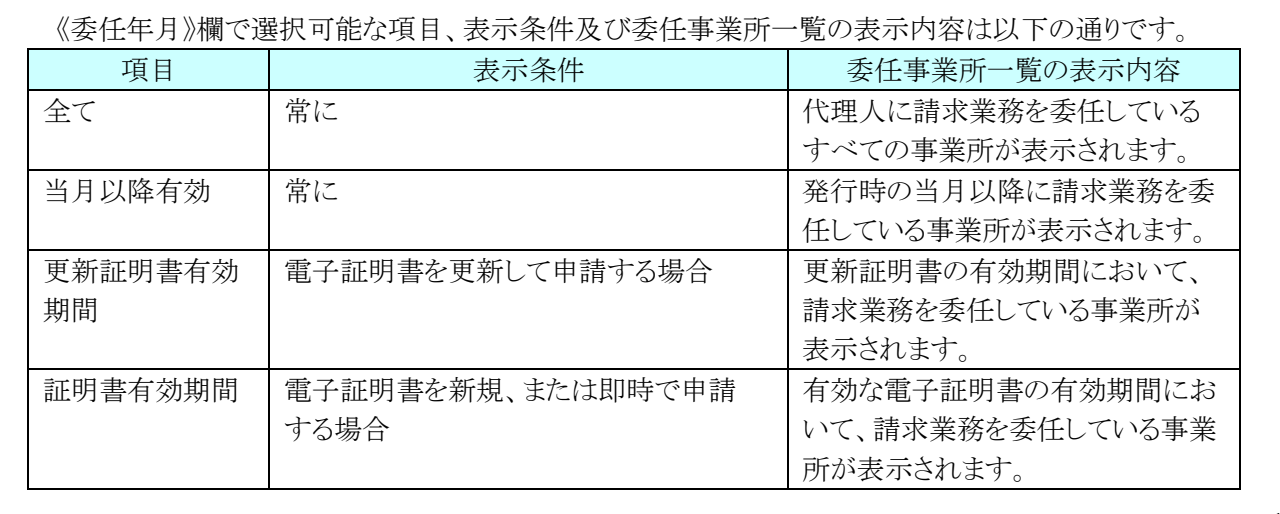

## $\ddot{S}$  Point ! 委任事業所数の制限について

委任事業所数については、電子証明書の有効期間内に委任している事業所数をカウントし、100 事業 所を超えないことをチェックします。以下の例では、委任事業所数を 5 としてカウントします。

また、上記チェックと併せて、現在日以降に委任している事業所数をカウントし、100 事業所を超えない ことをチェックします。

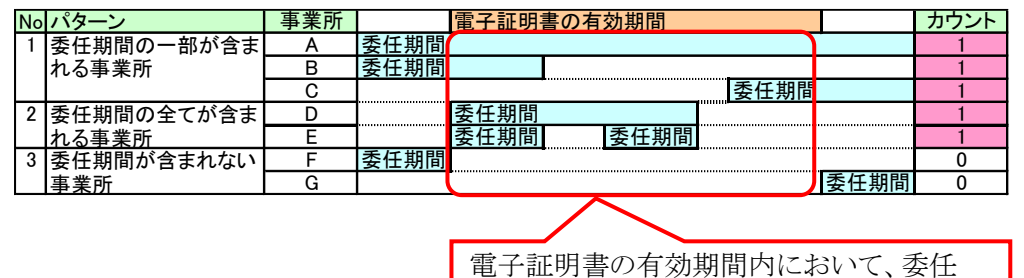

している事業所が A、B、C、D 及び E の 5 事業所存在します。

事業所 A は、電子証明書の有効期間内に委任期間の一部が含まれるため、1 カウントとします。 事業所 B は、電子証明書の有効期間内に委任終了までの一部期間が含まれるため、1 カウントとします。 事業所 C は、電子証明書の有効期間内に委任開始からの一部期間が含まれるため、1 カウントとします。 事業所 D は、電子証明書の有効期間内に委任期間のすべてが含まれるため、1 カウントとします。 事業所 E は、電子証明書の有効期間内に委任期間のすべてが含まれるため、1 カウントとします。(※) 事業所 F は、電子証明書の有効期間開始前に委任終了しているため、カウントしません。 事業所 G は、電子証明書の有効期間終了後に委任開始しているため、カウントしません。

※ 事業所E のように、電子証明書の有効期間内で委任期間が複数に分かれている場合も、1 カウントとな ります。

登録する委任事業所が 100 事業所を超える場合、新たに代理人 ID を取得し、委任事業所を関連付け る必要があります。

新たに代理人 ID を取得する場合、代理人申請電子請求受付システムのログイン前の 人情報届出を行います。手順については、[代理人申請電子請求をはじめる前に 2.2. 代理請求をはじ めるまでの作業の詳細 ③代理人情報届出]を参照してください。

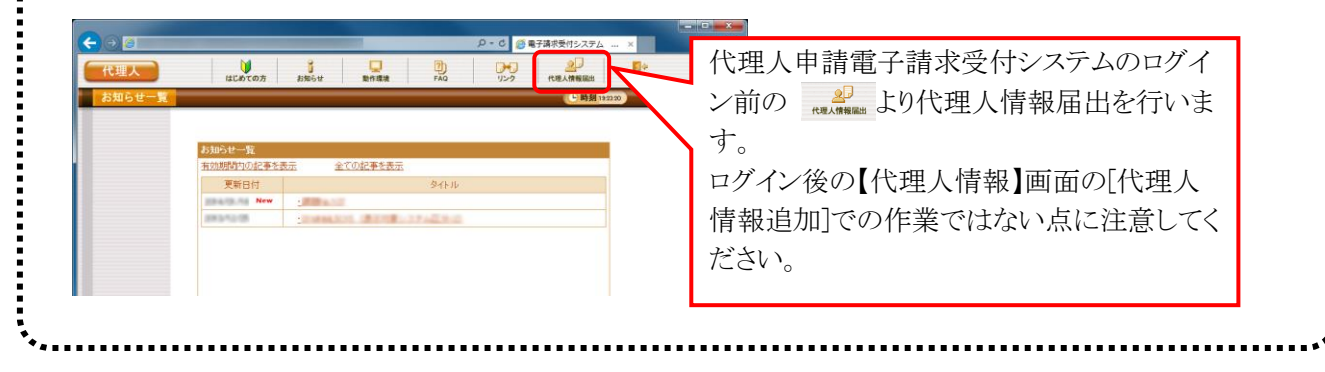

#### $\overset{\leftrightarrow}{\nabla}$ Point ! 【証明書発行情報選択】画面における委任事業所の設定について

【証明書発行情報選択】画面の《委任年月》欄で委任期間を選択し、 き 委団 まん タリックすると、指定 した期間の委任事業所一覧を確認できます。

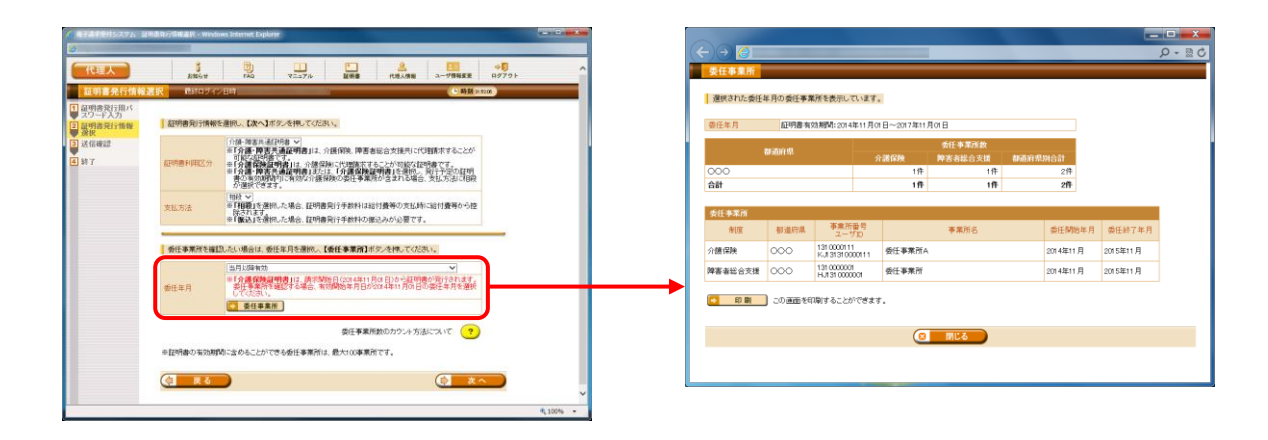

また、「手順 9.]において、【証明書発行情報選択】画面で © \*^ をクリックしたタイミングで、委任 事業所と発行予定の証明書利用区分に整合性がとれているかどうかのチェックを以下の通り行います。

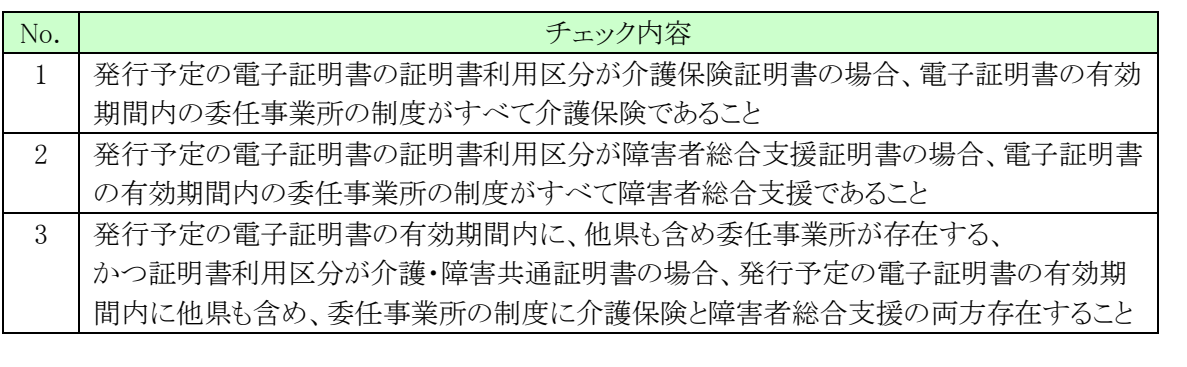

証明書利用区分の選択誤り等を抑制し、無用な電子証明書の発行申請を防ぐため、上記のチェックを 行い警告画面を表示します。問題なければ、続けて発行申請を行います。

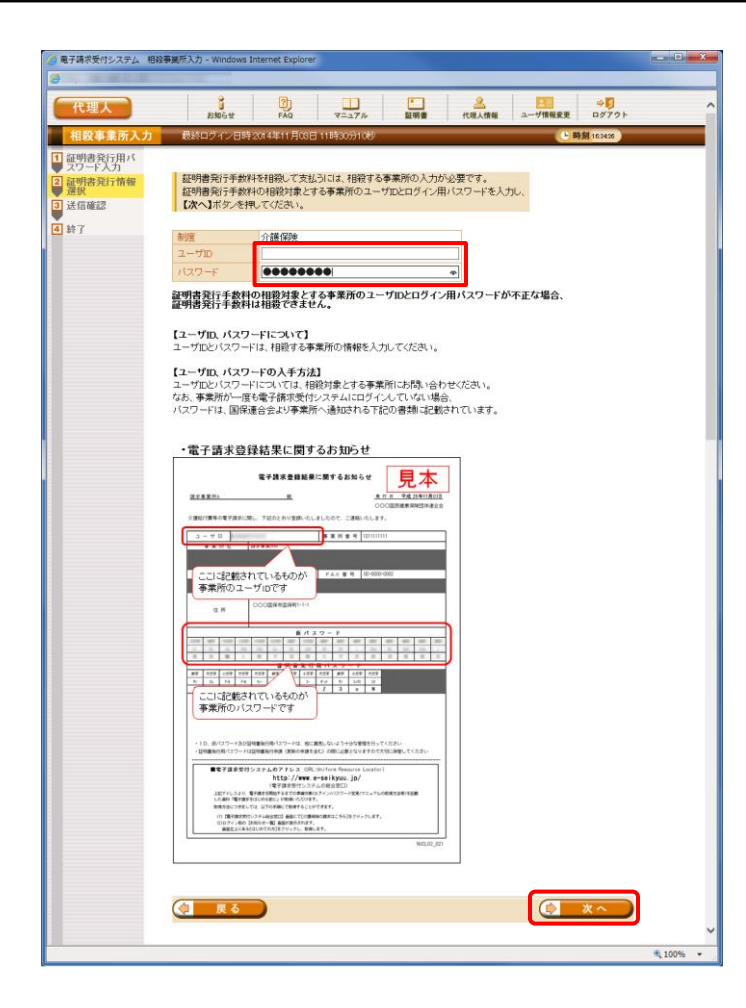

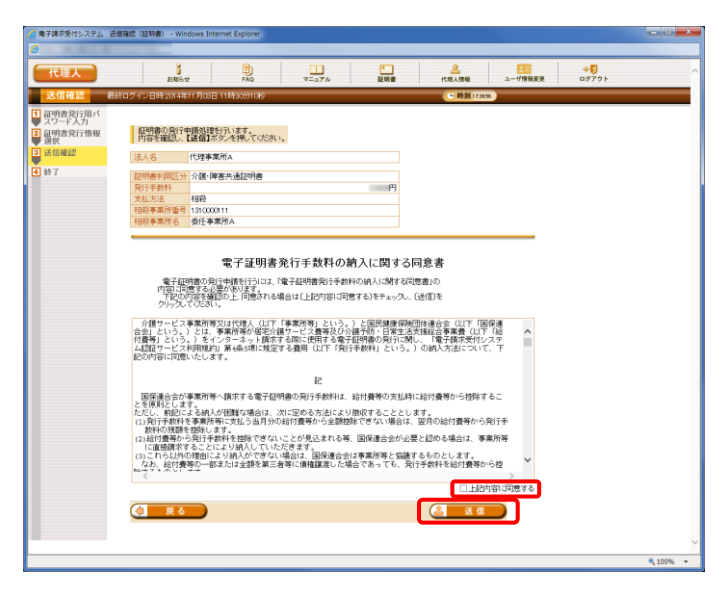

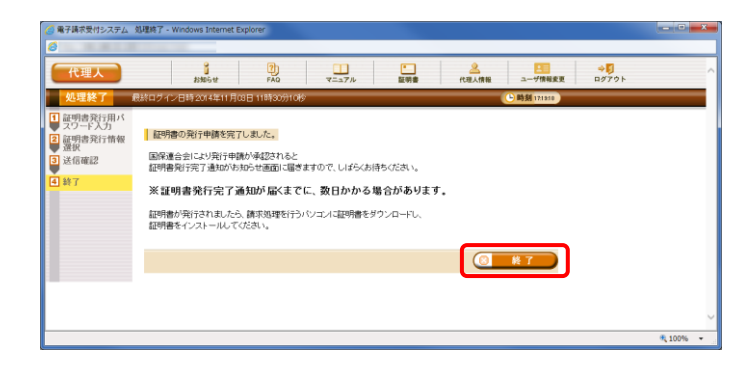

10. 【証明書発行情報選択】画面で、支払方法と して[相殺]を選択した場合、【相殺事業所入 力】画面が表示されるので、証明書発行手数 料の相殺対象とする事業所のユーザ ID 及び ログイン用パスワードを入力し、 をクリックします。 なお、支払方法として[振込]を選択した場合、 [手順 11.]より操作を行ってください。 ※Foint! パスワード入力欄について パスワード入力欄に入力した文字は、 「●」で表示されます。入力欄の ● をクリ ックすることで、入力した文字を確認すること ができます。 00000000  $\bullet$ 叠

¢

11. 【送信確認】画面が表示されます。 支払方法として「相殺」を選択した場合、「電 子証明書発行手数料の納入に関する同意 書」が表示されるので、内容を確認し、同意 する場合、「上記内容に同意する]の □ をク リックし、 音 送信 をクリックします。

password

- ※ 支払方法として[振込]を選択した場合、 「電子証明書発行手数料の納入に関す る同意書」は表示されませんので、その まま をクリックします。
- 12. 処理が正常に終了すると、【処理終了】画面 が表示されるので、 8 終了 をクリックしま す。

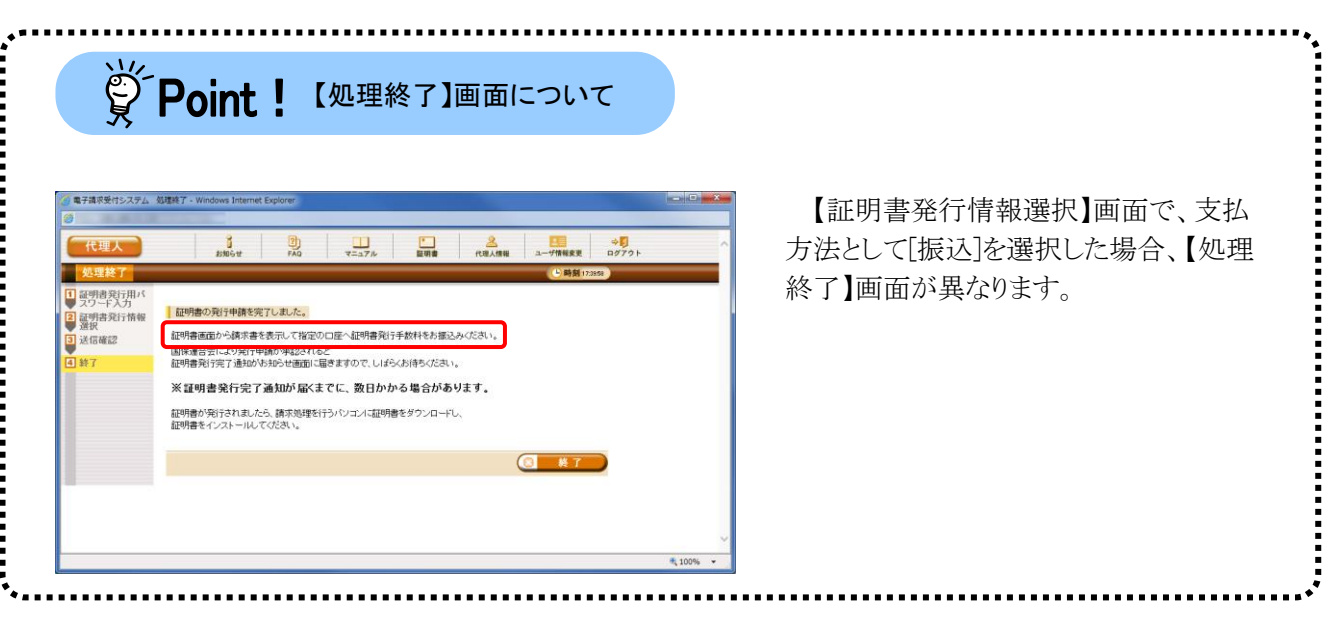

- 13. 発行申請が終了すると、【証明書】画面の《状 況》欄には、[発行申請中](支払方法として [振込]を選択した場合、[入金待ち])と表示さ れます。
	- ※ 電子証明書を発行申請してから発行さ れるまで、数日かかる場合があります。

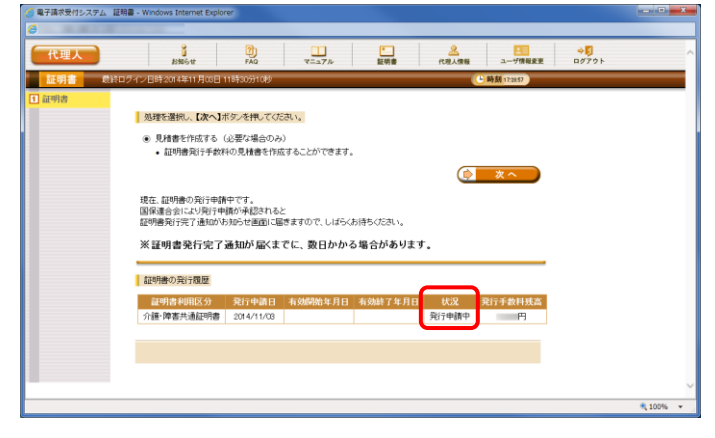

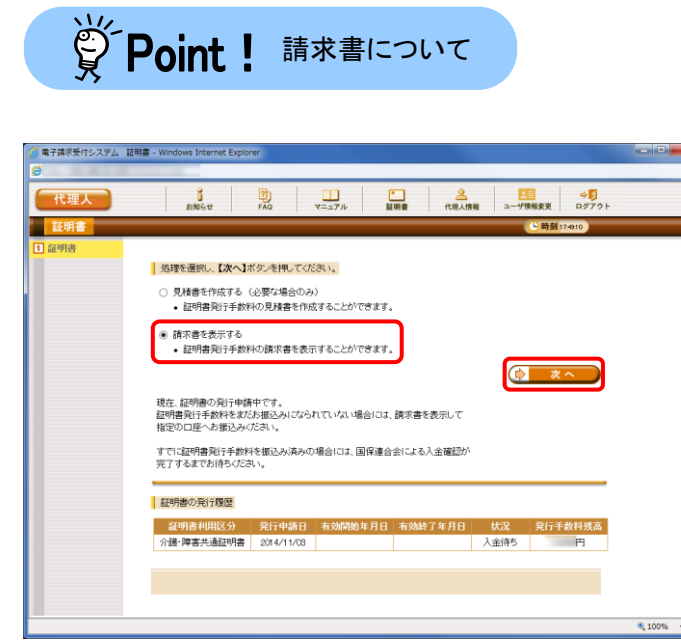

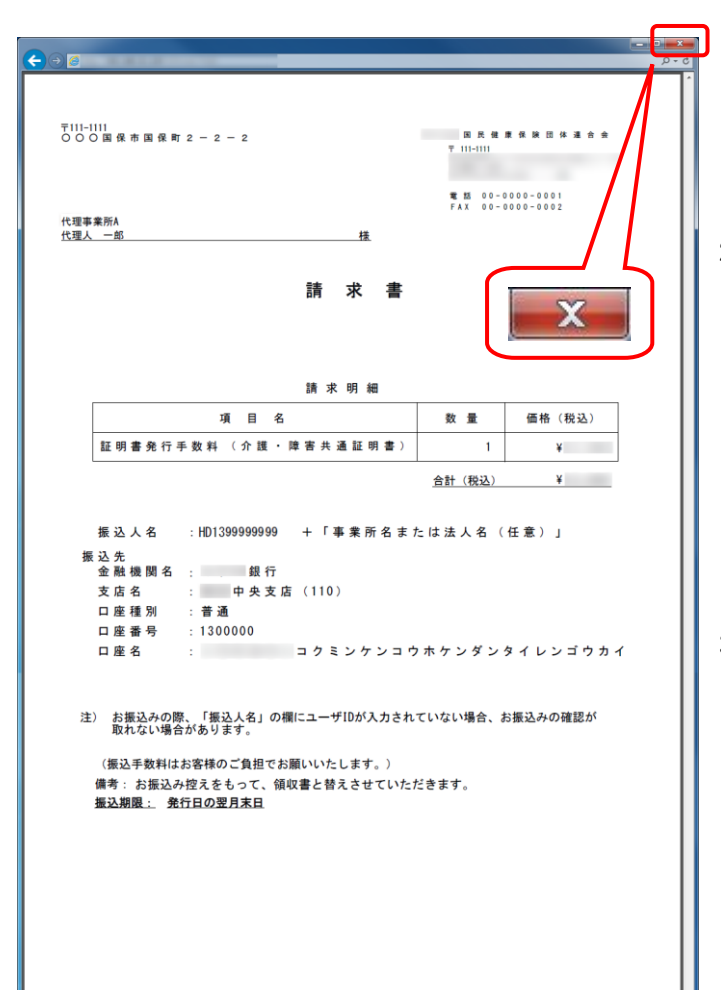

- 1. 支払方法として[振込]を選択した場合、 【証明書】画面より[請求書を表示する] の ● をクリックし、 ● \* \* をクリッ クします。
	- ※ 支払方法として[相殺]を選択した場 合、[請求書を表示する]の は表 示されません。
	- ※ の選択方法については、[[P6](#page-9-0) 1.2.基本操作方法 ⑤ラジオボタン の操作]を参照してください。
	- ※ ※ をクリックしても画面が 表示されない場合、[[P72](#page-75-0) 4.1. トラ ブルシューティング (2)ボタンまた はリンクをクリックしても何も表示され ない]を参照してください。
	- ※ 「この WEB サイトのセキュリティ証明 書には問題があります。」というエラ ーが表示された場合、[[P75](#page-78-0) 4.1. ト ラブルシューティング (7)セキュリテ ィ証明書のエラーが表示された]を 参照してください。
- 2. 【請求書】画面が表示されるので、必要 に応じて印刷します。
	- ※ 請求書を参考に金融機関で振込み を行ってください。
	- ※ 国保連合会による入金確認後、証 明書が発行されます。
- 3. x をクリックし、【請求書】画面を終 了します。

- 14. 《メインメニュー》より 調 をクリックします。
- 電子講求受付システム 証明書 Windows Internet Explorer  $rac{3}{1000}$   $rac{3}{100}$  $\begin{array}{|c|c|c|c|c|c|c|c|} \hline & & & & & \\\hline & & & & & \\\hline & & & & & & \\\hline & & & & & & \\\hline & & & & & & & \\\hline & & & & & & & \\\hline & & & & & & & \\\hline & & & & & & & \\\hline & & & & & & & & \\\hline & & & & & & & & \\\hline & & & & & & & & \\\hline & & & & & & & & \\\hline & & & & & & & & & \\\hline \end{array} \hspace{1cm} \begin{array}{|c|c|c|c|c|c|c|c|c|c|c|c|c|c|c|c|c$ **CONTRACTOR** nustri Brist (1950-2)<br>Musta Brist (1950-2) | 処理を選択し、【次へ】ボタンを押してください。 ◉ 見積書を作成する(必要な場合のみ)<br>• 証明書発行手数料の見積書を作成することができます。  $\sqrt{2-x^2}$ 現在、証明書の発行申請中です。<br>国保連合会により発行申請が承認されると<br>証明書発行完了通知がお知らせ画面に届きますので、しばらくお待ちください。 ※証明書発行完了通知が届くまでに、数日かかる場合があります。 「証明書の発行履歴

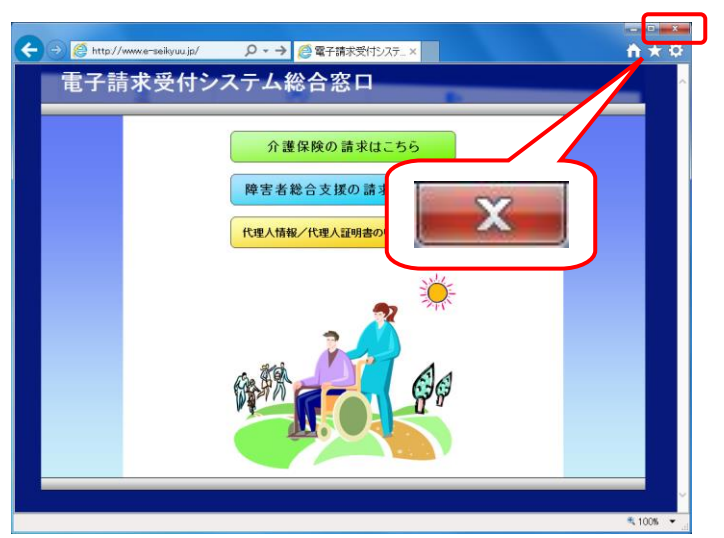

15. x をクリックし、【電子請求受付システム 総合窓口】画面を終了します。

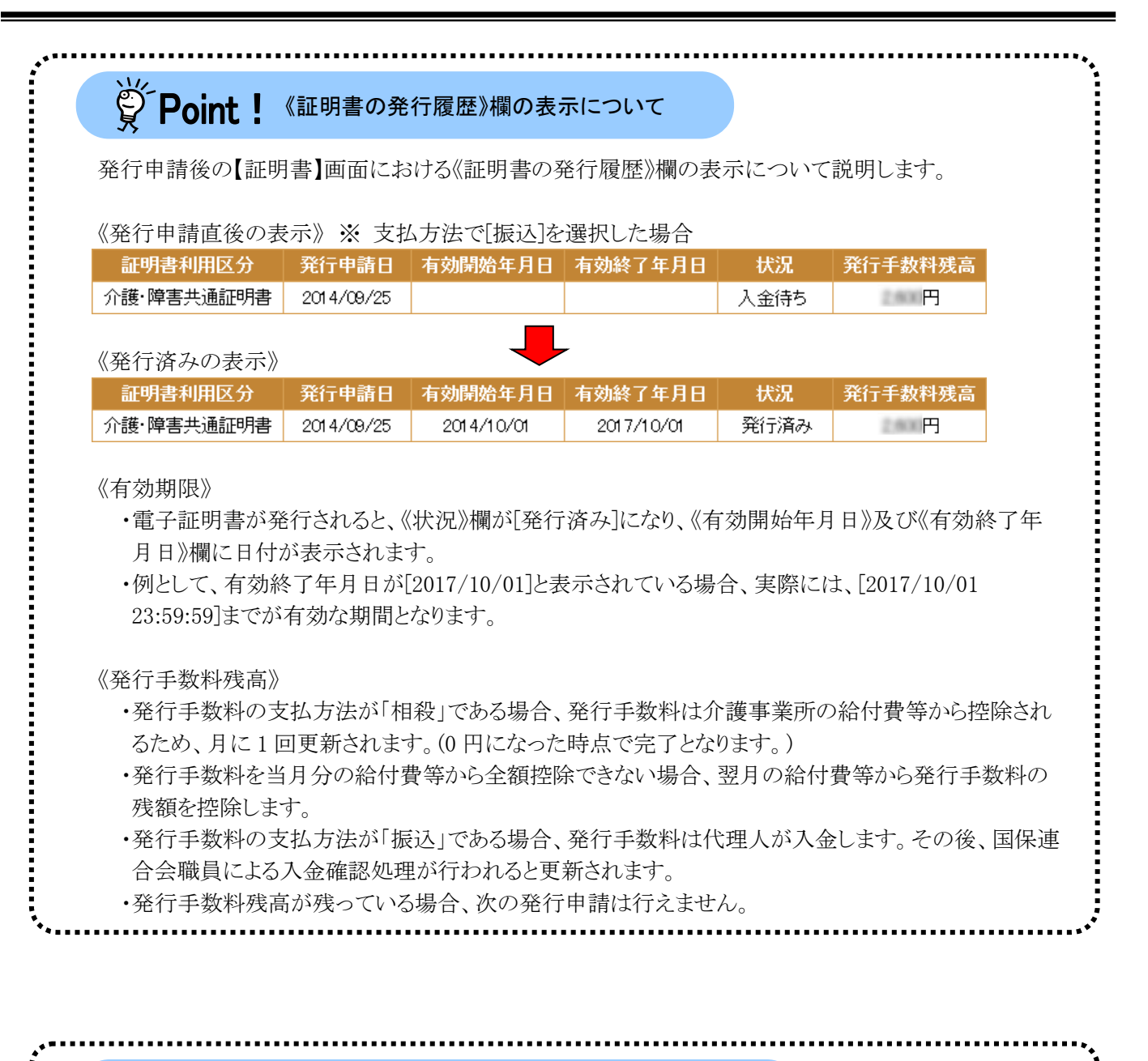

## ※ Point ! 代理人の証明書発行手数料の支払方法について

代理人の証明書発行手数料について、代理人申請電子請求受付システムは、「振込」のほか、「相殺」 による支払が可能になります。

なお、「相殺」による支払は発行申請された電子証明書の証明書利用区分が「介護・障害共通証明書」、 または「介護保険証明書」であり、かつ電子証明書の有効期間内に介護保険事業所から委任されている 場合のみ選択可能です。障害者総合支援電子証明書の場合、引き続き「振込」による支払のみとなりま す。

#### <span id="page-66-0"></span>**3.2.2.** 電子証明書のダウンロード及びインストール

電子証明書が発行され取得できる状態になると、お知らせに掲載されます。同時に【証明書】画面に[発行 済み]と表示されるので、電子証明書をダウンロードします。ダウンロードは何回でも行うことができ、パソコンを 新しく買い替えた場合等でも、既に発行済みの電子証明書をダウンロードし、使用することができます。

ここでは、ダウンロードした電子証明書が正しい証明書であるかを確認し、電子証明書をパソコンにインスト ールする操作方法について説明します。

なお、電子証明書のインストールには、発行申請時に使用した証明書発行用パスワードを使用します。

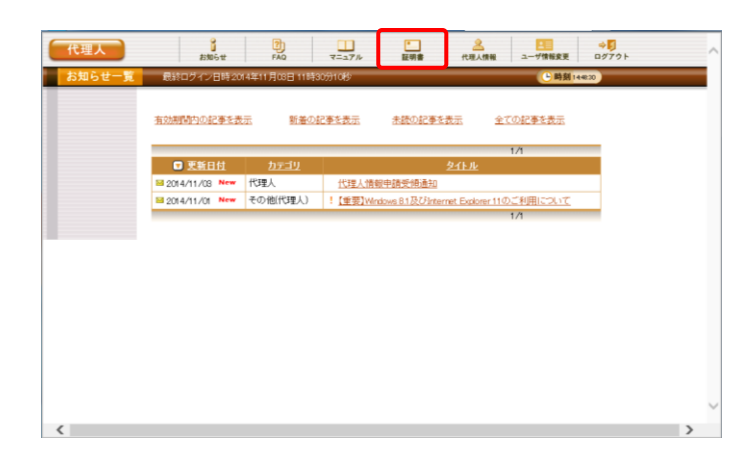

- 1. 代理人申請電子請求受付システムにログイ ンし、《メインメニュー》より 品 をクリックしま す。
	- ※ 代理人申請電子請求受付システムにロ グインまでの操作方法については、[[P12](#page-15-0) 1.2. 基本操作方法 ⑪代理人申請電 子請求受付システムにログインする方法] を参照してください。

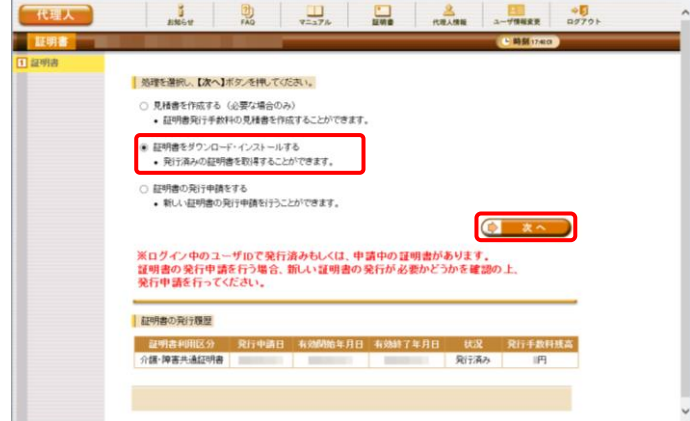

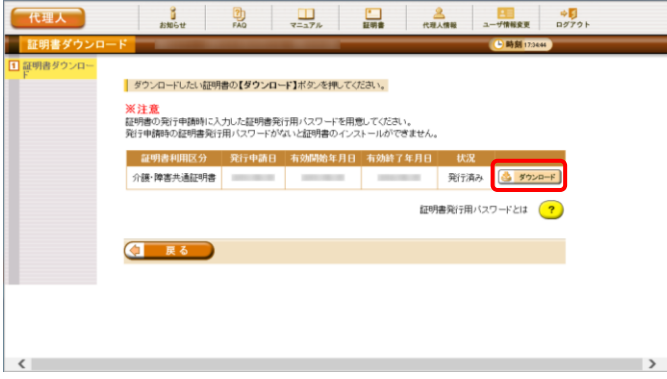

- 2. [証明書をダウンロード・インストールする]の ○ をクリックし、 (● ※へ ) をクリックしま す。
	- ※ の選択方法については、[[P6](#page-9-0) 1.2. 基本操作方法 ⑤ラジオボタンの操作方 法]を参照してください。

3. 【証明書ダウンロード】画面に、[発行済み]の 電子証明書が表示されるので、と タウンロート を クリックします。

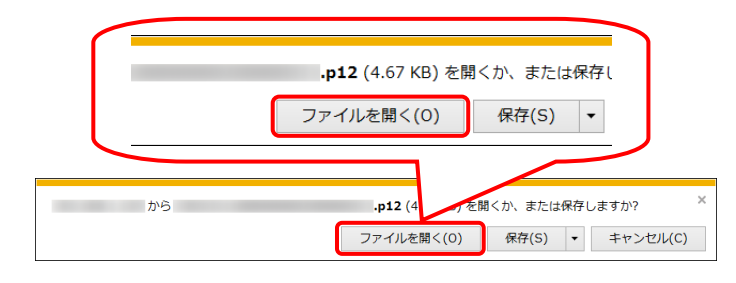

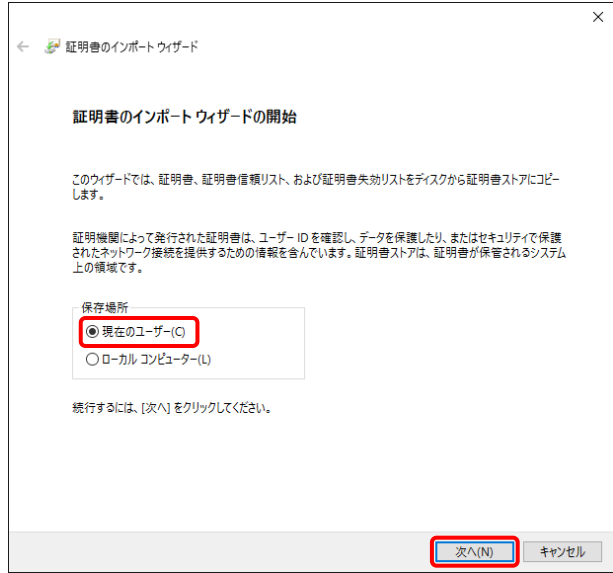

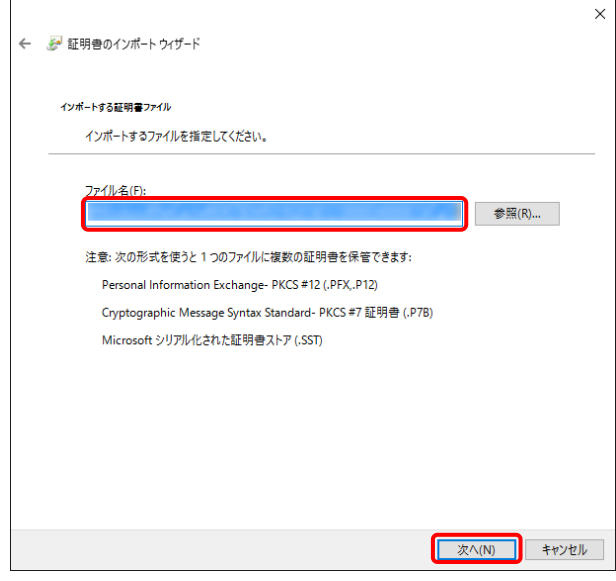

4. 画面下部に通知バーが表示されるので、 [ファイルを開く(0)] をクリックします。

5. 【証明書のインポートウィザードの開始】画面 が表示されるので、《保存場所》欄の、[現在 のユーザー(C)]を選択し、| 次へIN をクリッ クします。

6. 【インポートする証明書ファイル】画面が表示 されるので、 をクリックします。

7. 《パスワード(P):》欄に証明書発行用パスワー ドを入力します。 [すべての拡張プロパティを含める(A)]を除き、 画面内の □ はチェックがはずれていること を確認し、 **スヘハ をクリックします。** 

8. 【証明書ストア】画面が表示されるので、 [証明書の種類に基づいて、自動的に証明 書ストアを選択する(U)]に ● がついている ことを確認し、 次へ(N) をクリックします。

9. 【証明書のインポートウィザードの完了】画面 が表示されるので、 | 完了(F) | をクリックしま す。

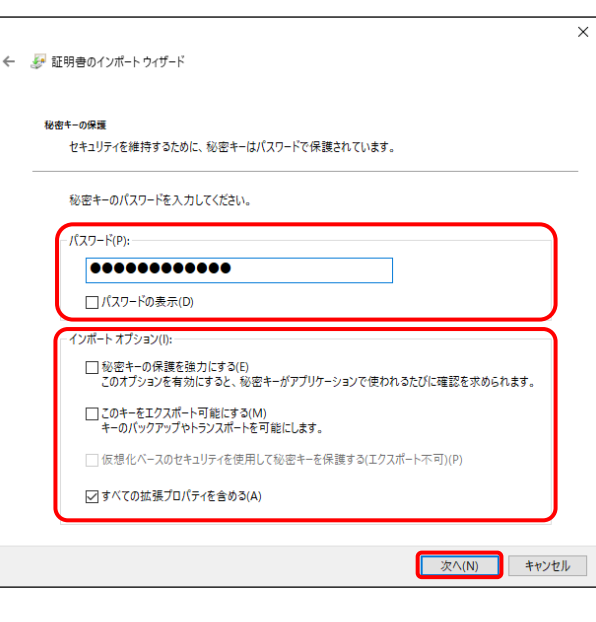

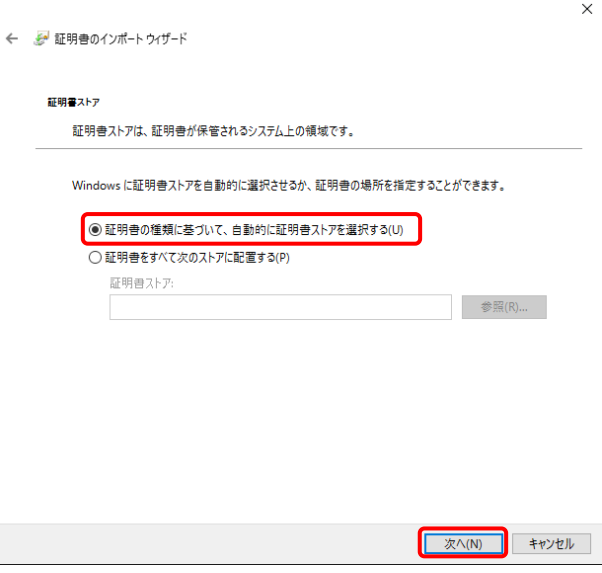

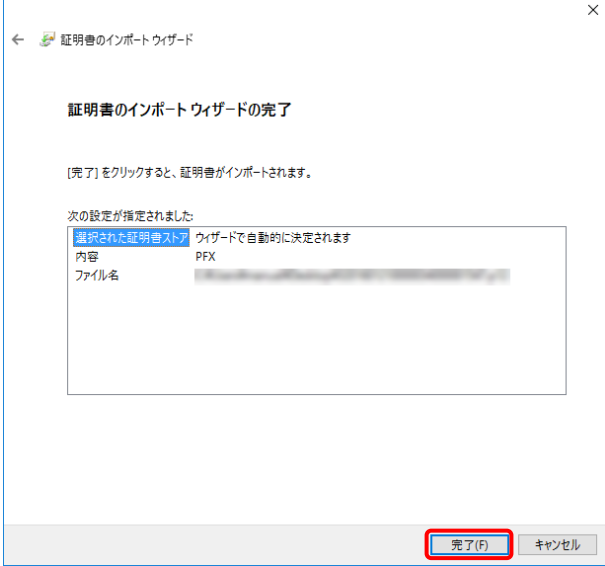

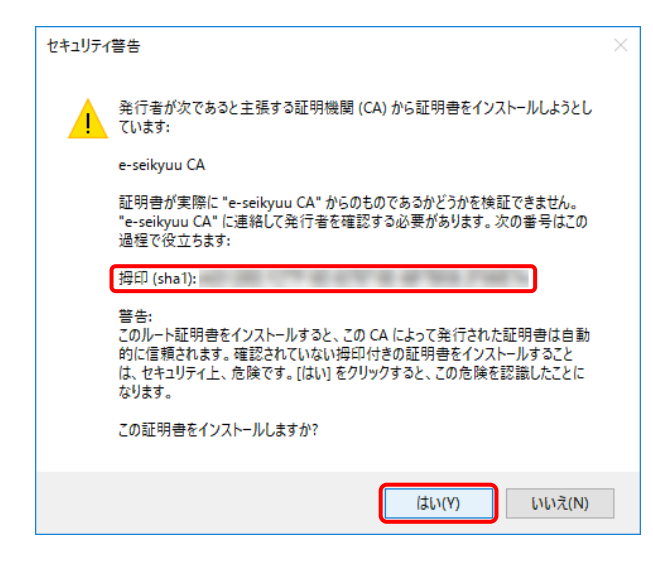

- 10. インストールする電子証明書が正しいか確認 するため、【セキュリティ警告】画面の《拇印》 欄の値を電子請求受付システムに掲載され ている拇印の値と比較し、等しいか確認しま す。
	- ※ 拇印の値については、代理人申請電子 請求受付システムの【FAQ】画面の[認 証局証明書の拇印(フィンガープリント)を 確認したい]を参照してください。
- 11. 確認ができたら | いい | をクリックし、インス トールを開始します。
	- ※ 2回目以降のインストールではこの画面 は表示されません。
- 12. [正しくインポートされました。]と表示されるの で、 ok をクリックします。

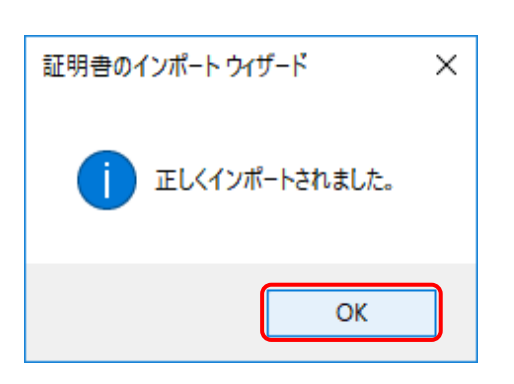

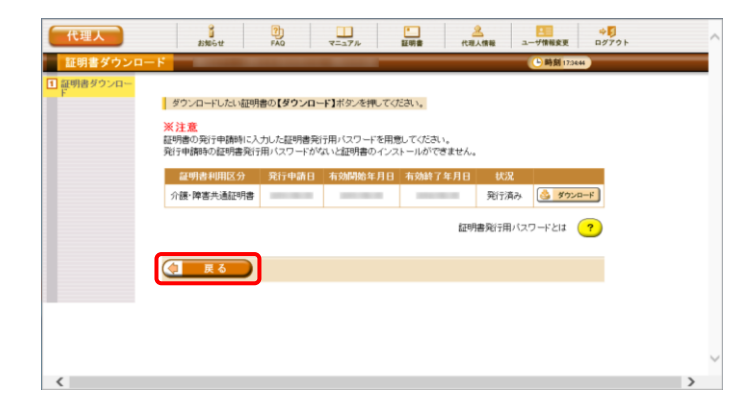

13. をクリックすると、【証明書】画面 に戻ります。

14. 《メインメニュー》より 調 をクリックします。

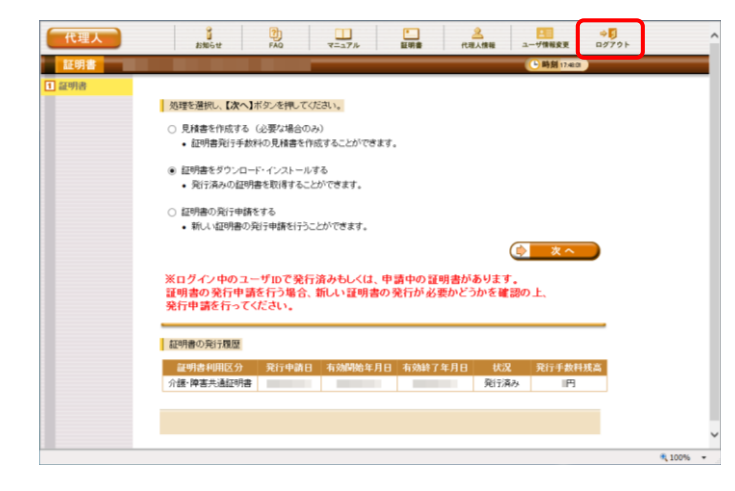

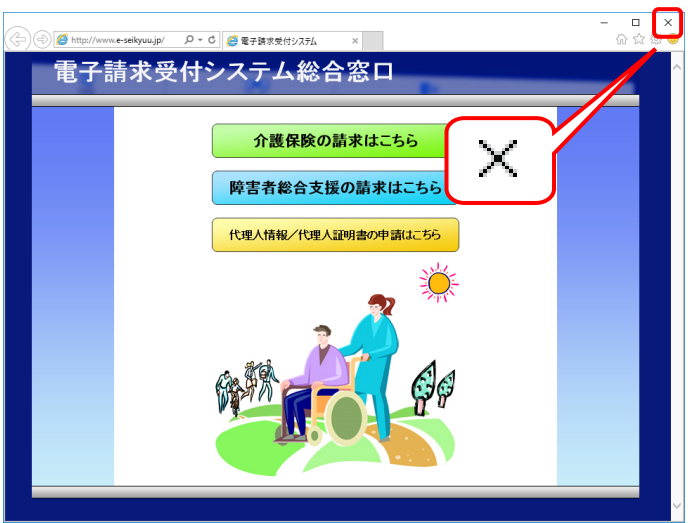

15. X をクリックし、【電子請求受付システム 総 合窓口】画面を終了します。

### **3.3.** 請求ソフトの準備

#### **3.3.1.** 介護保険の請求を行う場合

国保中央会介護伝送ソフトにてインターネット請求を行う場合、国保中央会介護伝送ソフトの CD-ROM に 同梱されるマニュアルに従い、インターネット請求の設定を行ってください。

また、国保中央会介護伝送ソフト以外の請求ソフトにてインターネット請求を行う場合、その更新方法等の 詳細につきましては、ご利用の請求ソフトの販売元、または問い合わせ窓口まで確認してください。

#### **3.3.2.** 障害者総合支援の請求を行う場合

障害者総合支援電子請求受付システムから必要なソフトウェアをダウンロードし、セットアップする必要があ ります。

詳細については、[障害者総合支援電子請求受付システム 導入マニュアル(事業所編)]を参照してくださ い。
#### **3.4.** 接続確認

本番運用の前までに、以下を目的とした接続確認の実施が必要です。

#### **3.4.1.** 介護保険の請求を行う場合

- ・国保中央会介護伝送ソフト等でテスト用の請求情報を作成し、介護電子請求受付システムに送信が可能か の確認
- ・国保連合会からの通知文書を取得し、閲覧が可能かの確認

国保中央会介護伝送ソフトにてインターネット請求の接続確認を行う場合、国保中央会より送付されるイン ターネット請求に対応した更新プログラムと同様に CD-ROM に同梱される手順書に従い、接続確認を実施し てください。

また、国保中央会介護伝送ソフト以外の請求ソフトにてインターネット請求の接続確認を行う場合、その操 作方法等の詳細については、ご利用の請求ソフトの販売元、または問い合わせ窓口まで確認してください。

#### **3.4.2.** 障害者総合支援の請求を行う場合

- ・簡易入力システム等でテスト用の請求情報を作成し、簡易入力システム、または取込送信システムで障害 者総合支援電子請求受付システムに送信が可能かの確認
- ・国保連合会からの通知文書を取得し、閲覧が可能かの確認

接続確認については、[障害者総合支援給付審査支払等システム 接続確認の手引き]を参照し、実施し てください。

# マニュアル空白ページ

### <span id="page-74-0"></span>**4.** 補足事項

### **4.1.** トラブルシューティング

代理人申請電子請求受付システムを利用するにあたり問題が発生した場合、このトラブルシューティング から解決方法を試してください。トラブルシューティングを試してみても解決しない場合、代理人申請電子請 求受付システムにログインし、【FAQ】画面の内容を確認してください。それでも解決しない場合、ヘルプデ スクにお問い合わせください。問い合わせについては[[P77](#page-80-0) 5. 問い合わせ]を参照してください。

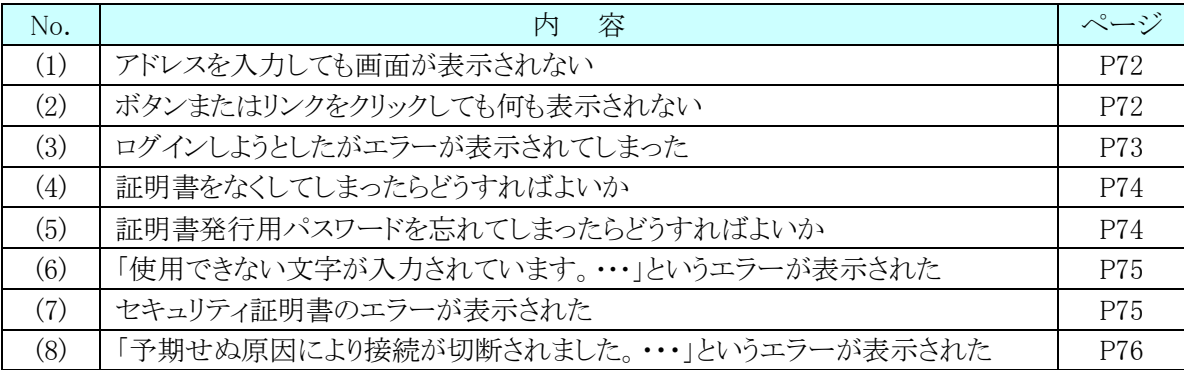

 $\blacktriangle$  nswer

<span id="page-75-0"></span>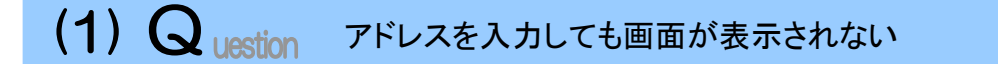

アドレスを入力した後 → をクリックしても、以下のような画面が表示された場合、アドレ スが間違っている可能性が考えられます。確認して再度入力してください。

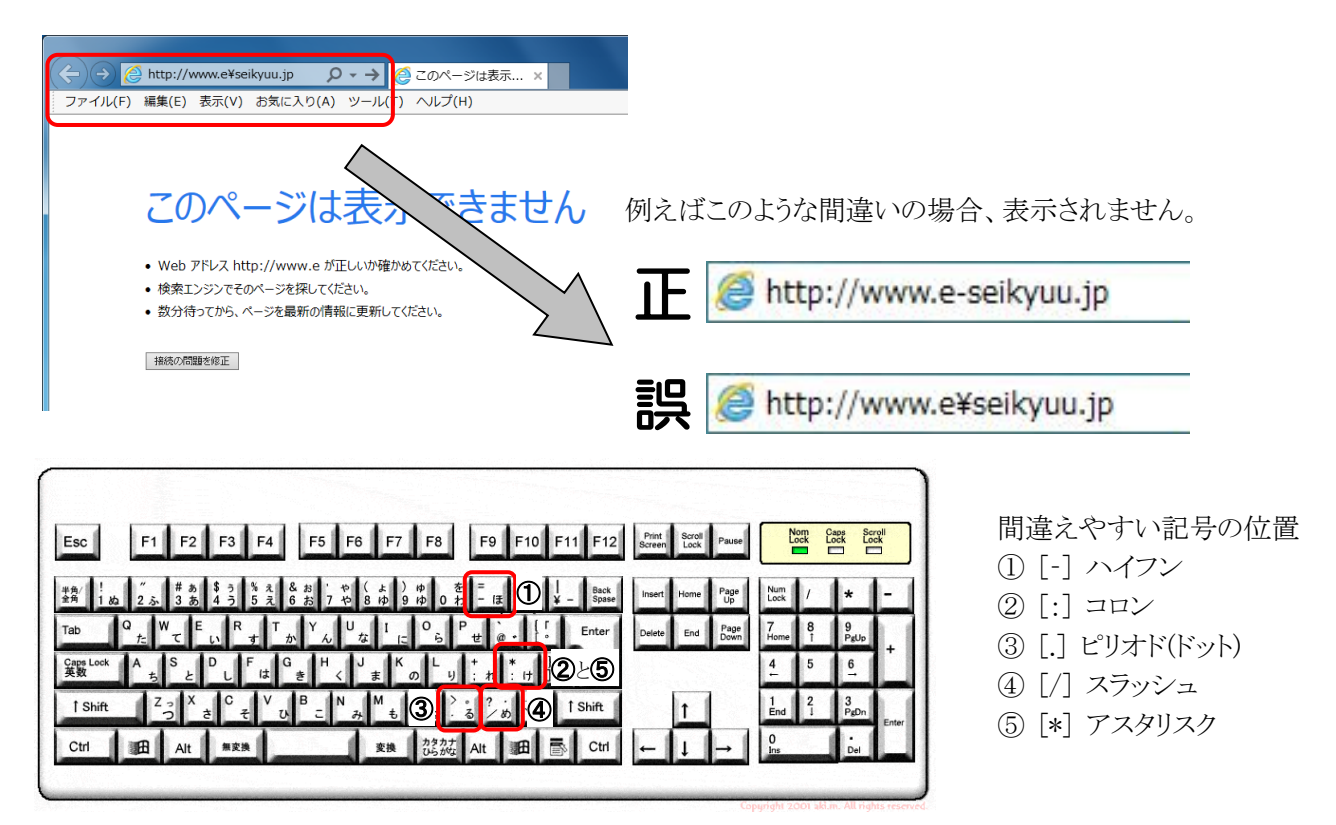

※ ⑤のアスタリスクの入力は[Shift]キーと組み合わせて入力します。

#### <span id="page-75-1"></span> $(2)$ **S**uestion ボタンまたはリンクをクリックしても何も表示されない

nswer

ボタン、またはリンクをクリックしても何も表示されない場合、信頼済みサイトの設定、ポッ プアップブロックの設定がされていないため、ポップアップブロック機能が動作している可 能性が考えられます。

代理人申請電子請求受付システムを利用する際には、信頼済みサイト及びセキュリティ の設定、ポップアップブロックの設定をする必要があるので、[[P27](#page-30-0) 3.1.3. 信頼済みサイト 及びセキュリティの設定]及び[[P33](#page-36-0) 3.1.5. ポップアップブロックの設定]を参照し、設定を してください。

また、Google ツールバー等がインストールされている場合、ポップアップブロックが動作 する可能性があります。その場合、解除してください。手順は各ツールバーのヘルプ等を 参照してください。

<span id="page-76-0"></span>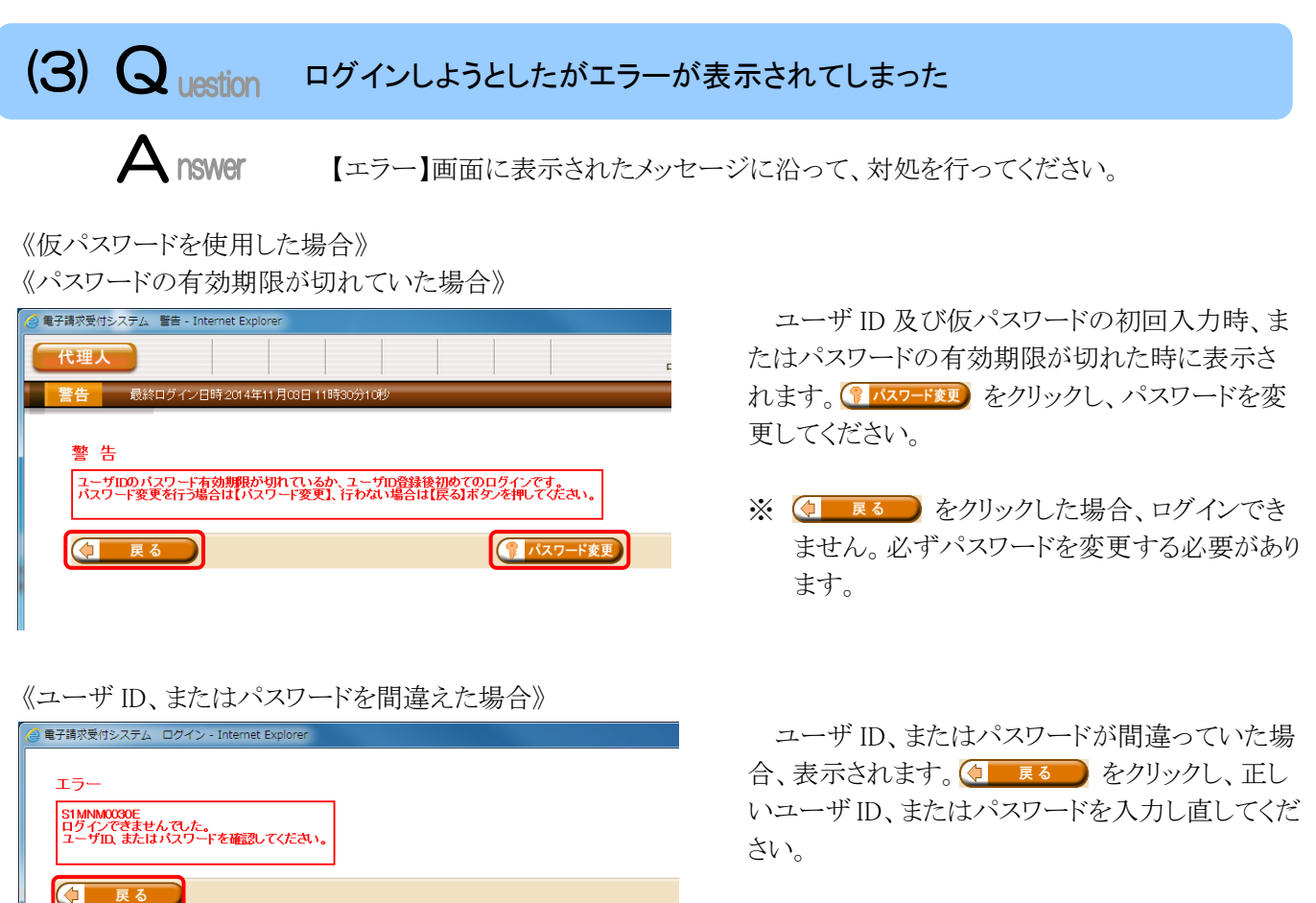

《3 回パスワードを間違えた後に、正しいパスワードを入力した場合》

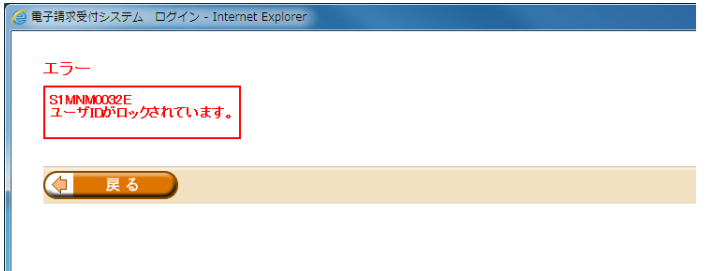

《パスワードの有効期限が近づいている場合》

I

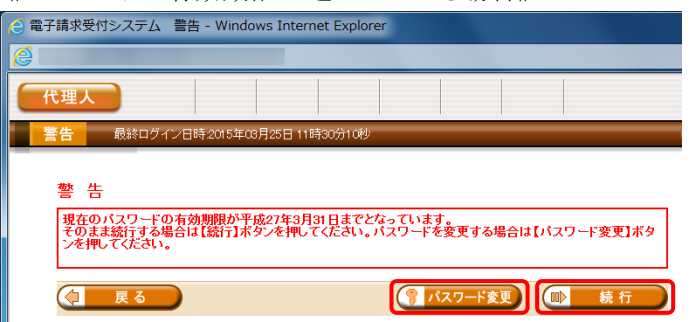

3回連続して誤ったパスワードを入力した場合、 ロックがかかり一時的に無効になります。この場合、 ロックがかかってから 30 分間は、正しいパスワード を入力してもログインできません。30 分後に自動 的に解除されますので、正しいユーザ ID 及びパ スワードを入力してログインしてください。

パスワードの有効期限が近づくと表示されます。 パスワードを変更する場合、 マスワード変更 をクリッ クします。変更せずに進む場合、 ■ 精行 をク リックします。

※ 【警告】画面は、パスワードを変更するまでロ グイン時に毎回表示されます。

#### <span id="page-77-0"></span> $(4)$  Q uestion 証明書をなくしてしまったらどうすればよいか

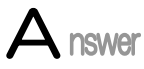

【証明書】画面を表示し、紛失した証明書の情報を確認してください。

1. 代理人申請電子請求受付システムの【証明書】画面に[証明書をダウンロード・インス トールする]が表示されている場合

【証明書】画面から証明書をダウンロードすることができます。ダウンロードは何回 でも行うことができ、パソコンを新しく買い替えた場合等でも、既に発行済みの証明 書をダウンロードし、使用することができます。

[[P63](#page-66-0) 3.2.2. 証明書のダウンロード及びインストール]を参照してダウンロードを実 行してください。

2. 代理人申請電子請求受付システムの【証明書】画面に[証明書をダウンロード・インス トールする]が表示されていない場合

[[P53](#page-56-0) 3.2.1. 証明書発行申請 手順 7.]を参照して証明書の新規発行を行ってく ださい。

#### <span id="page-77-1"></span> $(5)$  Q uestion 証明書発行用パスワードを忘れてしまったらどうすればよいか

A nswer

「証明書発行用パスワード」は、国保連合会から送付された「電子請求代理人登録結果 に関するお知らせ」に記載されています。

「電子請求代理人登録結果に関するお知らせ」を紛失してしまった場合、再発行となり ますので、[代理人申請電子請求受付システム 操作マニュアル 3.6.4 証明書発行用パ スワード再発行]を参照してください。

#### <span id="page-78-0"></span> $(6)$  Q uestion 「使用できない文字が入力されています。…」というエラーが表示された

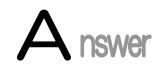

【見積書項目入力】画面、または【FAQ】画面のテキストボックスに、漢字コード JIS2004 のフォントを入力し、処理を実行した場合、以下のようなメッセージが表示されます。 代理人申請電子請求受付システムでは漢字コード JIS2004 に対応していませんので、 文字変換の選択候補にある[環境依存]と表示される文字については使用しないでくださ い。

#### 《エラーメッセージの例》

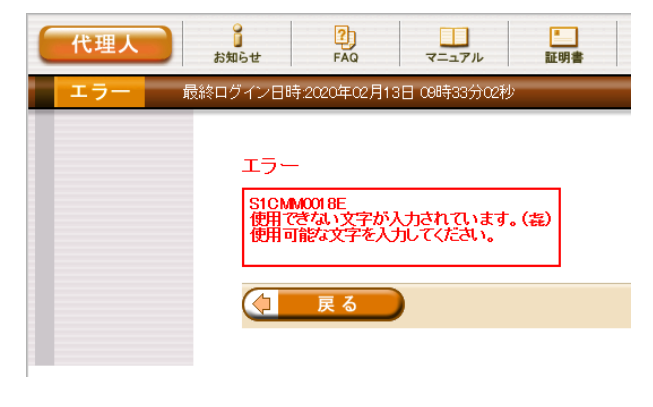

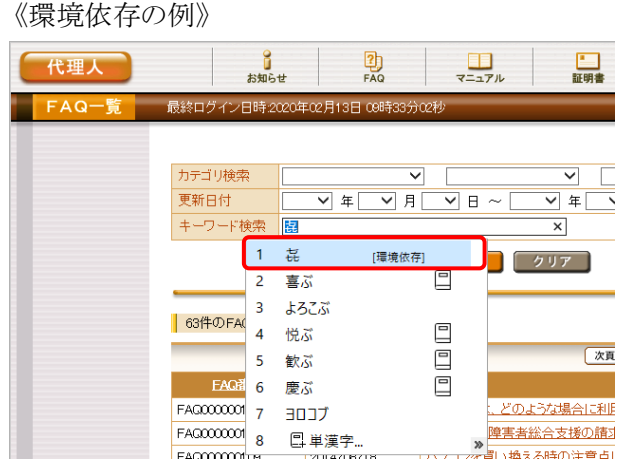

#### <span id="page-78-1"></span> $(7)$  Q uestion セキュリティ証明書のエラーが表示された

## $\mathbf A$  nswer

代理人申請電子請求受付システムを表示するために必要なセキュリティ証明書がパソ コンにインストールされていない場合、以下のような画面が表示されます。

この場合、Windows Update、または Microsoft Update を行うことで、必要なセキュリティ 証明書が自動的にパソコンにインストールされます。

お使いのパソコンのマニュアルを参照のうえ、Windows Update、または Microsoft Update を行ってください。

#### 《メッセージの例》

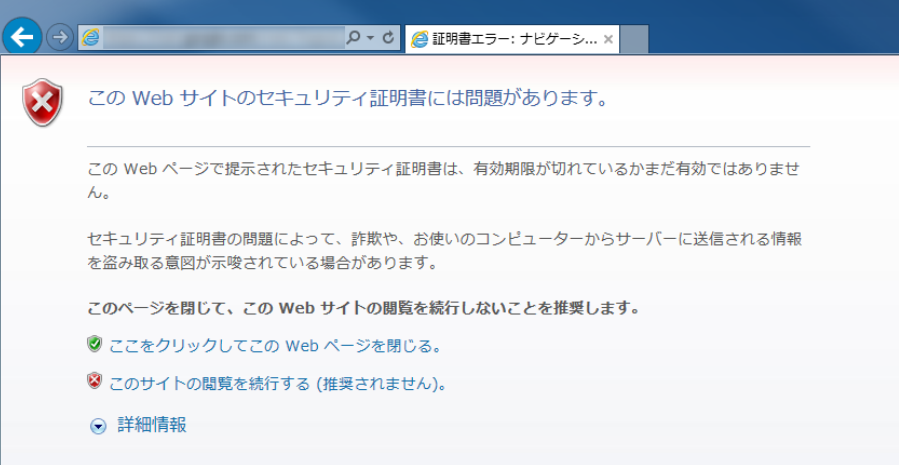

<span id="page-79-0"></span>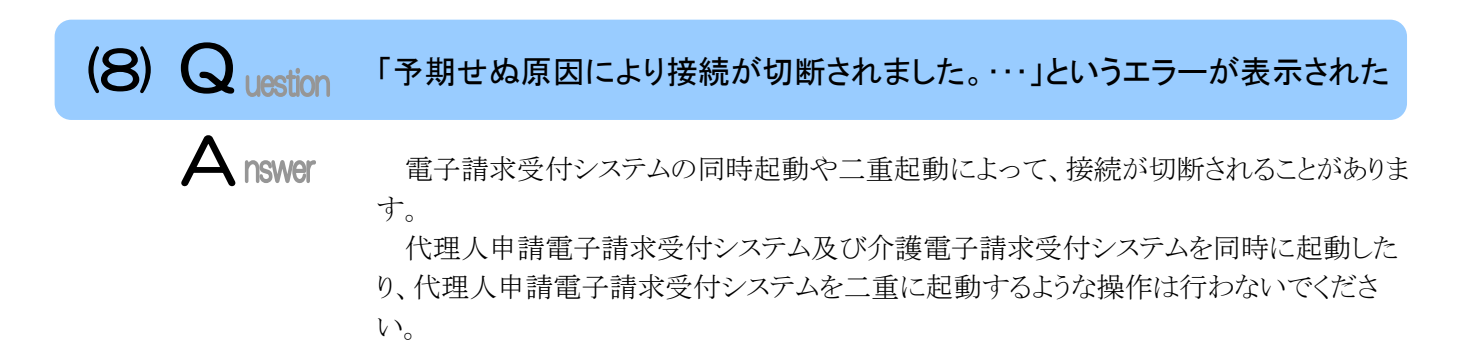

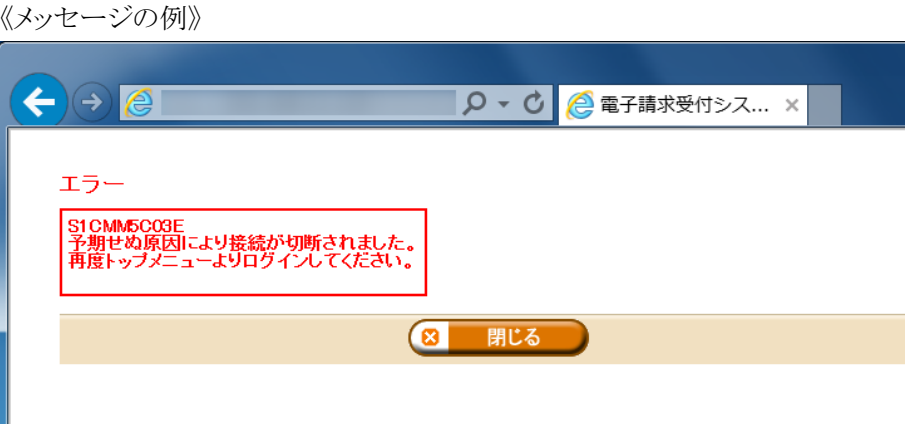

### <span id="page-80-1"></span><span id="page-80-0"></span>**5.** 問い合わせ

■ヘルプデスクへお問い合わせの前に・・・

- ① 各マニュアル記載のトラブルシューティングを確認してください。
- ② 電子請求受付システムの【FAQ】画面の内容を確認してください。
- ③ 上記の確認を行っても解決しない場合、へルプデスクにお問い合わせください。

お問い合わせ先については、電子請求受付システムの【FAQ】画面に掲載しております。

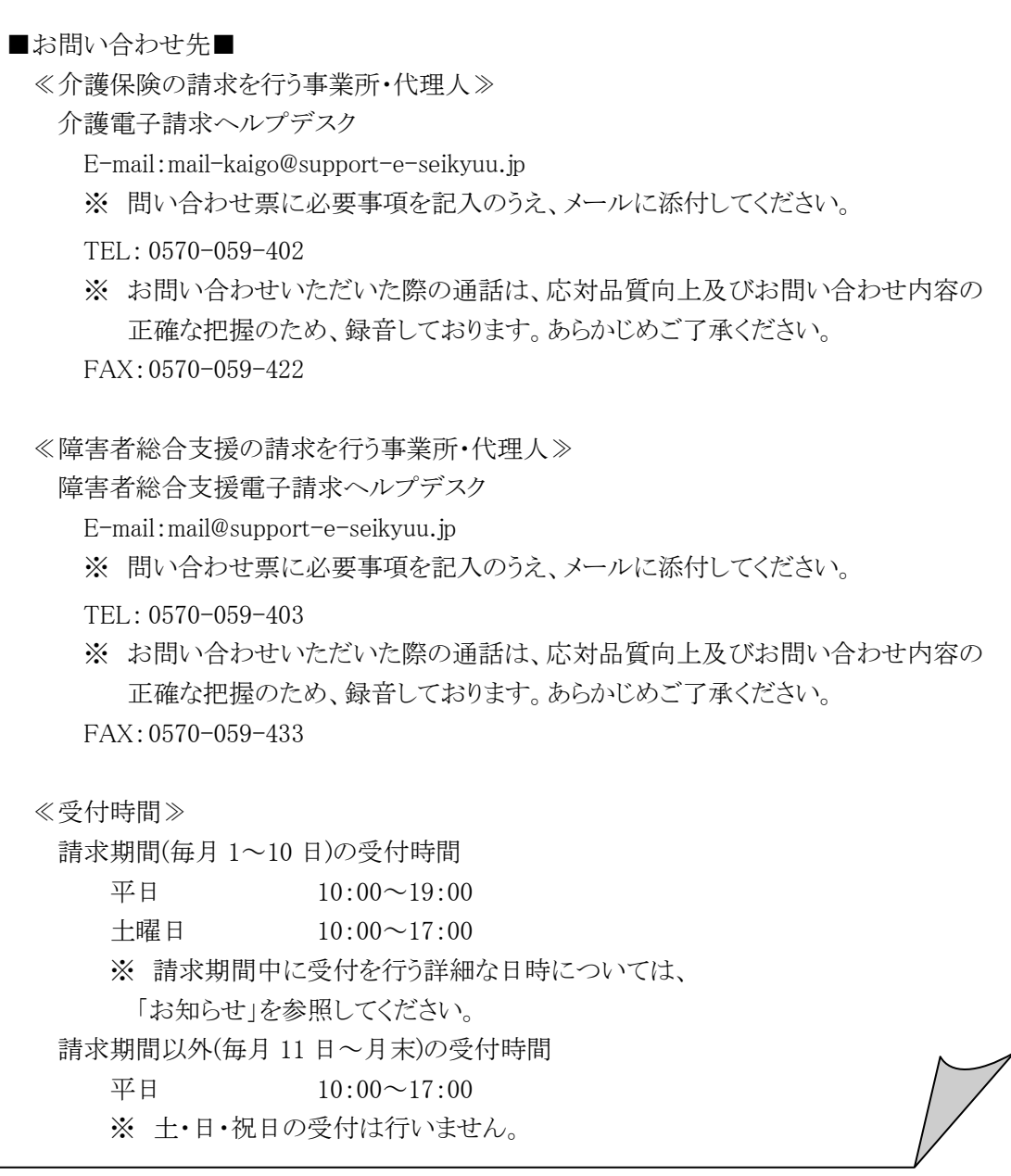

※ E-mail、FAX でのお問い合わせにご協力をお願いします。

- ※ 回答をスムーズに行うために、お問い合わせの際は、事前に問い合わせ票の記載項目をご確認のうえ、 お問い合わせいただきますようお願いします。
- ※ 問い合わせ票は、【FAQ】画面よりダウンロードできます。

### 代理人申請電子請求受付システム 導入マニュアル 変更履歴

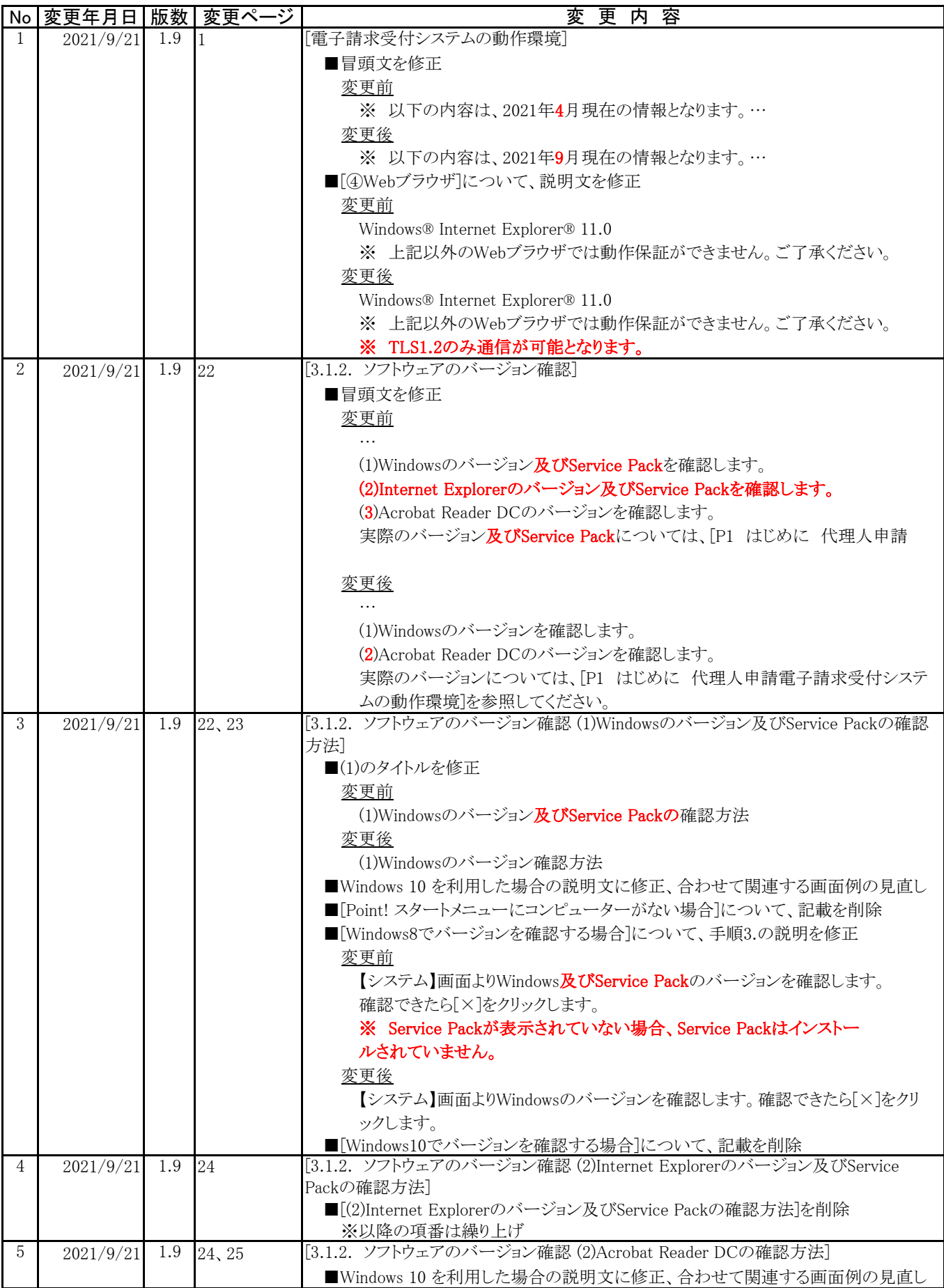

### 代理人申請電子請求受付システム 導入マニュアル 変更履歴

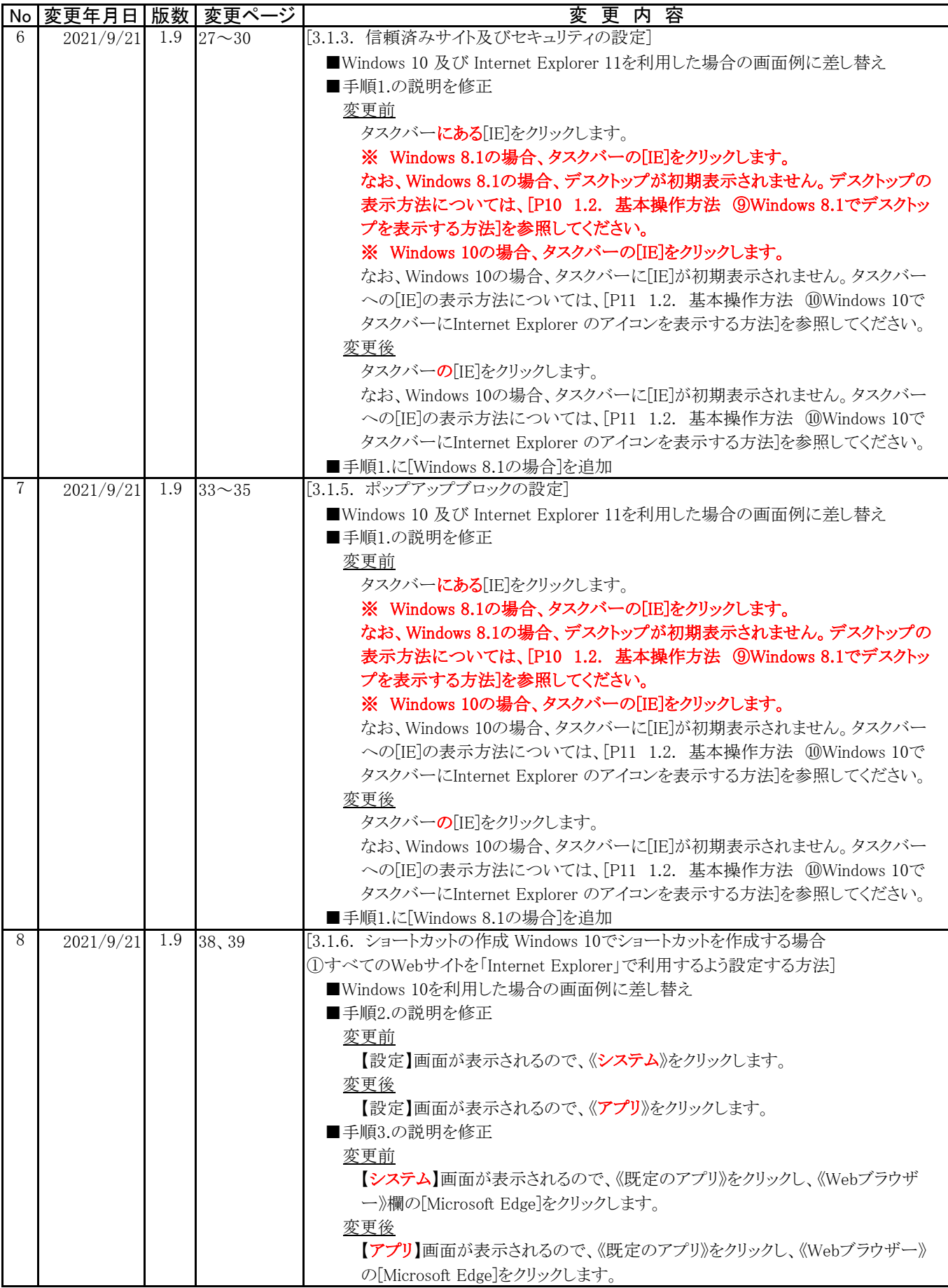

### 代理人申請電子請求受付システム 導入マニュアル 変更履歴

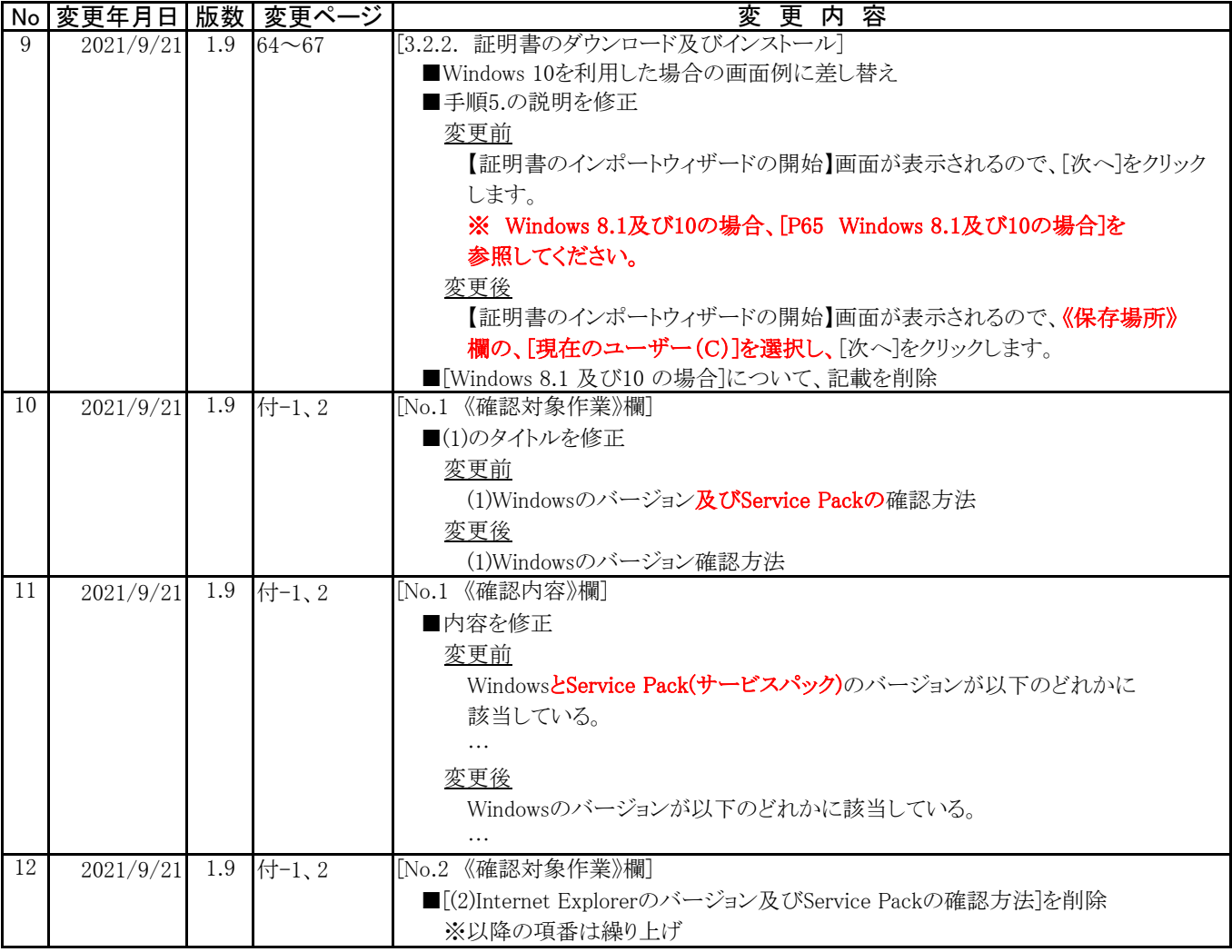